# **Calibratore Multicanale PASCAL ET, ET-P, ET/IS, ET-P/IS I**

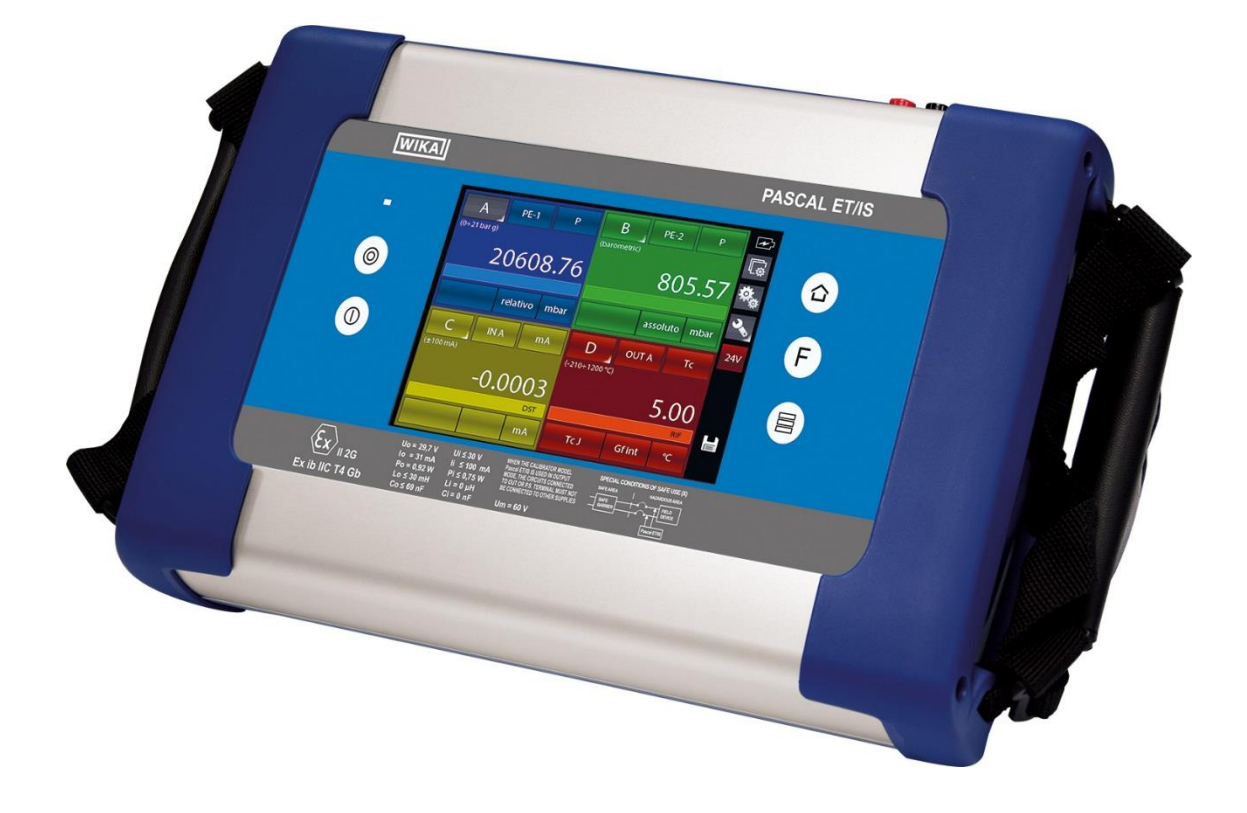

**Calibratore Documentale Multivariabile Multicanale PASCAL ET, ET-P, ET/IS, ET-P/IS**

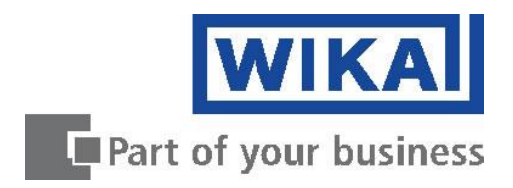

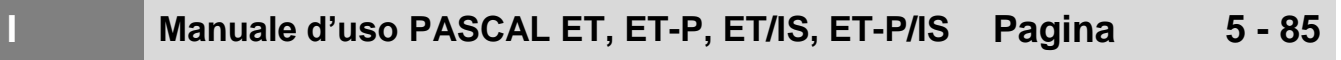

*Rev. 10 – Ottobre 2017* © 2017 WIKA Alexander Wiegand SE & Co. KG Tutti i diritti riservati. WIKA® è un marchio registrato in vari paesi.

Prima di iniziare ad utilizzare lo strumento, leggere il manuale d'uso! Conservare per future consultazioni!

# **Contenuti**

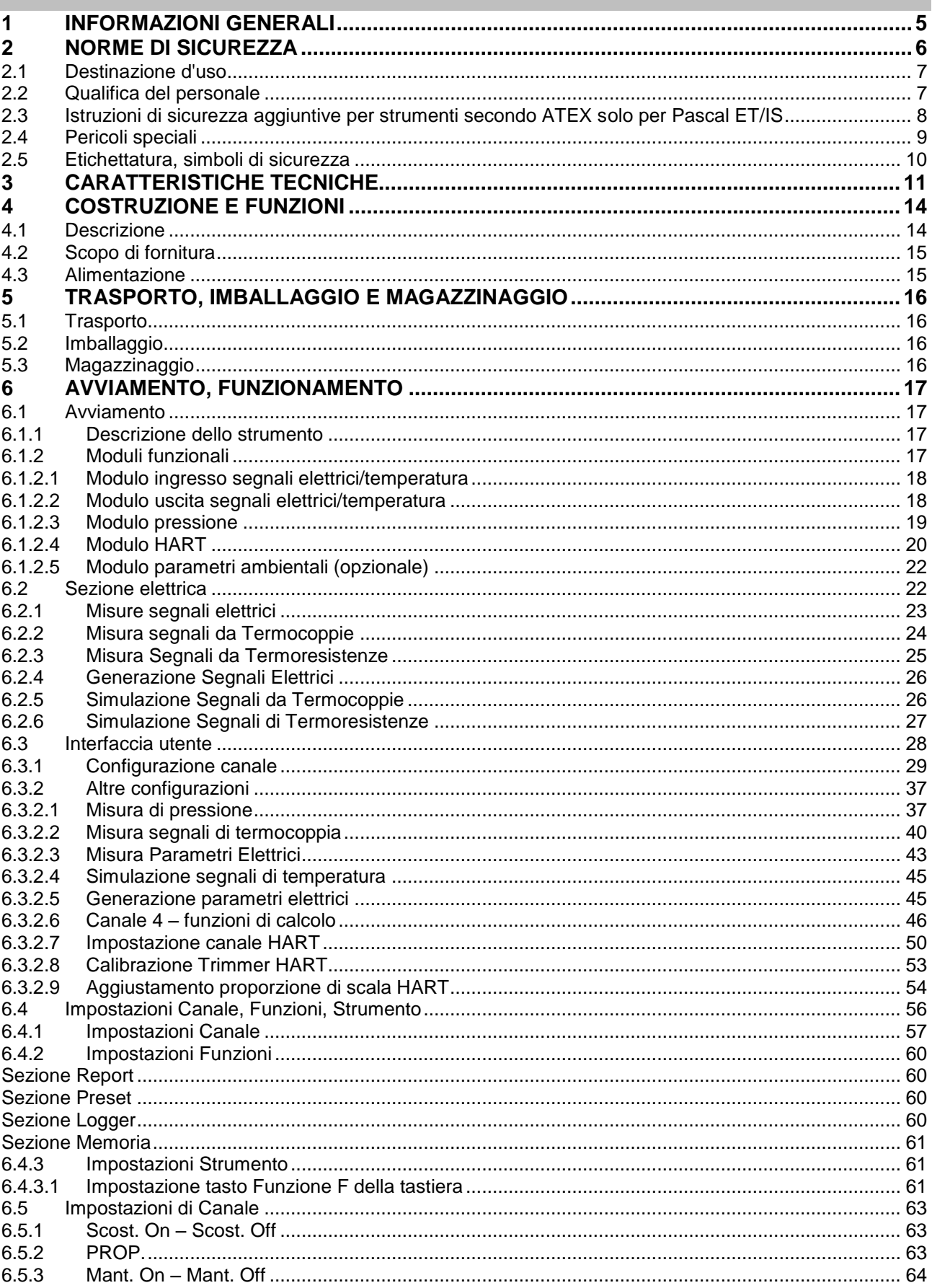

П

 $\mathbf{L}$ 

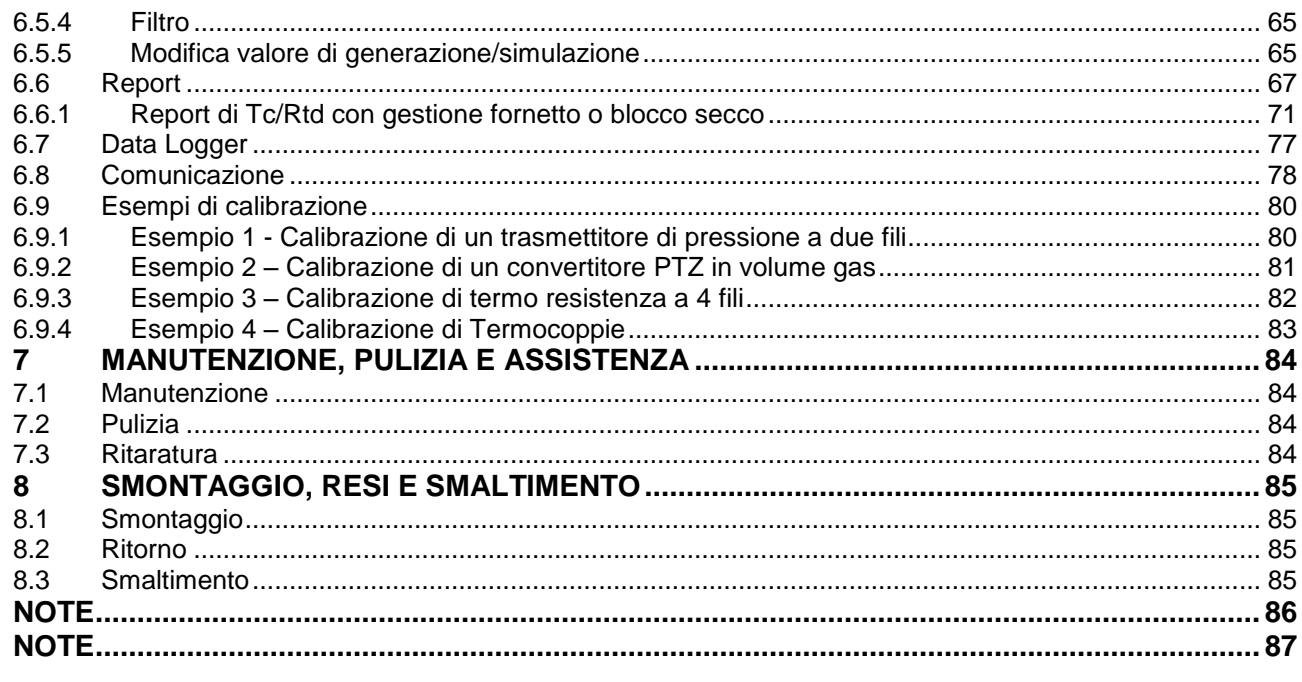

E' possibile trovare le dichiarazioni di conformità online sul sito www.wika.it.

 $\overline{4}$ 

# **1 Informazioni Generali**

- Il calibratore multifunzione modello Pascal ET, ET-P, ET/IS. ET-P/IS descritto nel manuale d'uso è stato costruito secondo lo stato dell'arte della tecnica. Tutti i componenti sono soggetti a stringenti controlli di qualità ed ambientali durante la produzione. I nostri sistemi di qualità sono certificati ISO 9001 e ISO 14001.
- Questo manuale contiene importanti informazioni sull'uso del calibratore multifunzione Pascal ET, ET-P, ET/IS. ET-P/IS. Lavorare in sicurezza implica il rispetto delle istruzioni di sicurezza e di funzionamento.
- Osservare le normative locali in tema di prevenzione incidenti e le regole di sicurezza generali per il campo d'impiego del calibratore multifunzione Pascal ET, ET-P, ET/IS. ET-P/IS.
- Il manuale d'uso è parte del calibratore multifunzione Pascal ET, ET-P, ET/IS. ET-P/IS e deve essere conservato nelle immediate vicinanze dello stesso e facilmente accessibile in ogni momento al personale qualificato.
- Il manuale d'uso deve essere letto con attenzione e compreso dal personale qualificato prima dell'inizio di qualsiasi attività.
- Il costruttore declina ogni responsabilità per qualsiasi danno causato da un utilizzo scorretto del prodotto, dal non rispetto delle istruzioni riportate in questo manuale, da un impiego di personale non adeguatamente qualificato oppure da modifiche non autorizzate allo strumento Pascal ET, ET-P, ET/IS. ET-P/IS.
- Si applicano le nostre condizioni generali di vendita, allegate alla conferma d'ordine.
- Soggetto a modifiche tecniche.
- Le calibrazioni di fabbrica / DKD/DAkkS sono effettuate secondo gli standard internazionali.
- Ulteriori informazioni:
	- Indirizzo Internet: www.wika.it Scheda tecnica prodotto: CT 18.02 Consulenze tecniche ed applicative: Tel.: (+39) 02 93861 94 Fax: (+39) 02 93861 74 E-Mail: [calibrazione.it@wika.com](mailto:calibrazione.it@wika.com)

# **Legenda dei simboli**

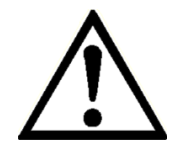

**I**

#### **ATTENZIONE!**

... indica una situazione di potenziale pericolo che, se non evitata, può causare ferite gravi o morte.

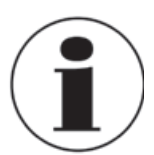

# **Informazione**

... fornisce suggerimenti utili e raccomandazioni per l'utilizzo efficiente e senza problemi dello strumento.

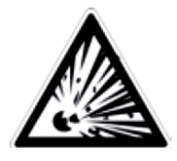

#### **ATTENZIONE!**

... indica una situazione potenzialmente pericolosa in una atmosfera potenzialmente esplosiva, provocando seri ferimenti o la morte, se non evitata.

# **2 Norme di sicurezza**

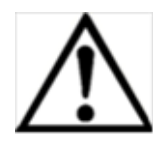

# **ATTENZIONE!**

Prima dell'installazione, messa in servizio e funzionamento, assicurarsi che sia stato selezionato il calibratore di loop corretto per quanto riguarda il campo di misura, il design e le condizioni specifiche della misura. La non osservanza può condurre a ferite gravi o danni alle apparecchiature.

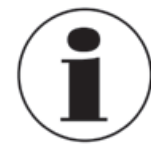

Altre importanti norme di sicurezza sono riportate nei singoli capitoli di questo manuale d'uso.

# **2.1 Destinazione d'uso**

Il calibratore multifunzione Pascal ET, ET-P, ET/IS. ET-P/IS può essere utilizzato come strumento di calibrazione e per qualsiasi altra applicazione che richiede accurate misure di pressione.

Il calibratore multifunzione Pascal ET, ET-P, ET/IS. ET-P/IS è stato progettato e costruito esclusivamente per la sua destinazione d'uso e può essere impiegato solo per questa.

Le specifiche tecniche riportate in questo manuale d'uso devono essere rispettate. Nel caso il calibratore multifunzione Pascal ET, ET-P, ET/IS. ET-P/IS sia usato in modo improprio o al di fuori delle sue specifiche tecniche, deve essere immediatamente messo fuori servizio e ispezionato da un tecnico autorizzato WIKA.

Gestire con cura gli strumenti elettronici di precisione (proteggere dall'umidità, urti, forti campi magnetici, elettricità statica, temperature estreme e non inserire alcun oggetto nelle aperture dello strumento). I connettori e gli attacchi devono essere protetti dalle contaminazioni.

Nel caso il calibratore multifunzione Pascal ET, ET-P, ET/IS. ET-P/IS venga trasportato da un ambiente caldo ad uno freddo, la formazione di condensa può portare al malfunzionamento dello strumento. Prima di utilizzare nuovamente lo strumento, aspettare che la temperatura dello strumento e quella

dell'ambiente siano equilibrate.

Il costruttore non è responsabile per reclami di qualsiasi natura in caso di utilizzo dello strumento al di fuori del suo impiego consentito.

# **2.2 Qualifica del personale**

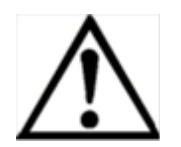

# **ATTENZIONE!**

**Rischio di ferite in caso di personale non qualificato!** L'uso improprio può condurre in ferite gravi o danni alle apparecchiature.

■ Le attività riportate in questo manuale d'uso possono essere effettuate solo da personale in possesso delle qualifiche riportate di seguito.

#### **Personale qualificato**

Per personale qualificato si intende personale che, sulla base delle proprie conoscenze tecniche di strumentazione e controllo e delle normative nazionali e sulla base della propria esperienza, è in grado di portare a termine il lavoro e riconoscere autonomamente potenziali pericoli.

Eventuali condizioni operative speciali richiedono inoltre conoscenze specifiche, es. fluidi aggressivi.

#### **2.3 Istruzioni di sicurezza aggiuntive per strumenti secondo ATEX solo per Pascal ET/IS**

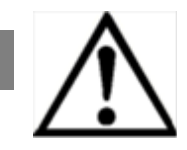

**I**

#### **ATTENZIONE!**

La non osservanza di queste istruzioni può condurre alla perdita della protezione contro le esplosioni.

- Funzionamento della batteria: Utilizzare solamente la batteria ricaricabile fornita da WIKA! Ricaricare la batteria al di fuori dell'area pericolosa!
- Il funzionamento dell'interfaccia seriale all'interno di una area pericolo è severamente vietato.

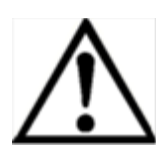

#### **Istruzioni di sicurezza aggiuntive per aree pericolose!**

Rispettare le relative normative nazionali riguardo all'impiego Ex (esempio EN IEC 60079-14).

Il calibratore multifunzione a sicurezza intrinseca Pascal ET/IS è stato progettato per l'utilizzo in aree pericolose classificate EX. Queste sono aree dove possono formarsi o essere presenti vapori potenzialmente infiammabili o esplosivi. Queste aree si riferiscono a luoghi classificati come pericolosi negli USA, come Luoghi Pericolosi in Canada, come Atmosfere Potenzialmente Esplosive in Europa e come Atmosfere di Gas Esplosive nella maggior parte del resto del mondo. Il calibratore multifunzione a sicurezza intrinseca Pascal ET/IS è progettato per essere intrinsecamente sicuro. Questo significa che collegando il calibratore multifunzione a sicurezza intrinseca Pascal ET/IS ad apparecchiature utilizzate all'interno di aree a sicurezza intrinseca non si causerà un arco elettrico capace di una accensione fino a quando i parametri di entità sono opportunamente abbinati.

#### **Informazioni/Omologazione per aree pericolose:**

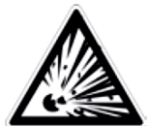

# **ATTENZIONE!**

# ■ **Aree Pericolose Ex**

Un'area pericolosa EX citata in questo manuale si riferisce a un'area resa pericolosa dalla potenziale presenze di vapori infiammabili o esplosivi. Queste aree sono anche riferite a luoghi pericolosi.

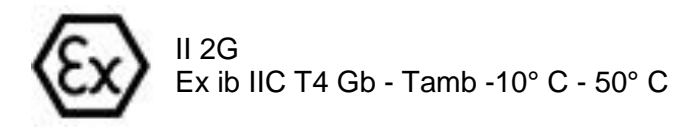

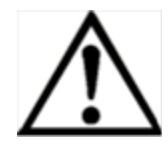

#### **ATTENZIONE!**

L'utilizzo di Strumentazione in aree pericolose è consentito solamente se la stessa è alimentata a batterie. Utilizzare solamente la batteria ricaricabile fornita da WIKA! Ricaricare la batteria sempre al di fuori dell'area pericolosa!

#### **2.4 Pericoli speciali**

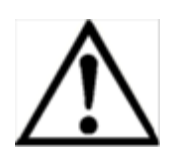

#### **ATTENZIONE!**

- Quando si misura la pressione, assicurarsi che la linea di pressione del processo sia disattivata e depressurizzata prima di collegarla o scollegarla al modulo di pressione.
- Scollegare i puntali di prova prima di cambiare un'altra funzione di misura o generazione.
- Osservare le condizioni di esercizio secondo quanto indicato nel capitolo "3. Caratteristiche tecniche".
- Operare sempre con lo strumento entro i suoi limiti di sovraccarico.
- Per assicurare un funzionamento privo di problemi, utilizzare il calibratore multifunzione Pascal ET, ET-P, ET/IS. ET-P/IS con alimentazione a batteria. Usare l'alimentazione di rete solamente per caricare le batterie del calibratore di pressione palmare.
- Non applicare una tensione superiore al valore specifico dello strumento. Vedere capitolo "3. Caratteristiche tecniche ".
- Assicurarsi che le sonde di prova non vengano mai a contatto con una sorgente di tensione mentre i puntali sono collegati ai morsetti di corrente.
- Non utilizzare il calibratore se è danneggiato. Prima di utilizzare il calibratore multifunzione, controllare che non ci siano rotture o parti in plastica della custodia mancanti. Porre particolare attenzione all'isolamento dei connettori.
- Selezionare la giusta funzione e il corretto campo di misura per ogni misurazione.
- Controllare che i puntali di prova non abbiamo l'isolamento danneggiato o che espongano parti in metallo. Controllare la continuità dei puntali di prova. Puntali di prova danneggiati devono essere sostituiti prima di utilizzare il calibratore multifunzione.
- Quando si utilizzano le sonde di prova tenere le dita lontano dai contatti delle sonde stesse. Tenere le dita dietro le protezioni per le dita delle sonde.
- Collegare prima il cavo comune e poi il cavo con l'alimentazione. Per scollegare rimuovere prima il cavo con l'alimentazione.
- Non utilizzare il calibratore multifunzione se non funziona correttamente. La protezione dello strumento può essere compromessa. In caso di dubbi, controllare lo strumento.
- Non utilizzare il calibratore in aree con presenza di gas, vapori o polveri esplosivi (Solo per la versione NON /IS).
- Per evitare letture false, che potrebbero portare a shock elettrici o a ferimenti, ricaricare la batteria ricaricabile non appena appare il messaggio di batteria scarica.
- Per evitare ogni possibile danno al calibratore multifunzione o al dispositivo in prova, utilizzare i puntali corretti, la funzione corretta e il campo corretto richiesti dalla di misura.

#### **2.5 Etichettatura, simboli di sicurezza**

**Spiegazione dei simboli**

#### **Pascal ET, ET-P, ET/IS, ET-P/IS**

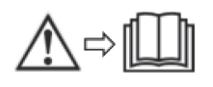

**I**

Prima di montare e mettere in esercizio il calibratore multifunzione Pascal ET, ET-P, ET/IS. ET-P/IS, assicurarsi di leggere con attenzione il manuale di istruzioni !

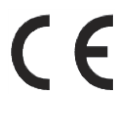

#### **CE, Comunità Europea**

Gli strumenti dotati di questo marchio rispettano le principali normative Europee.

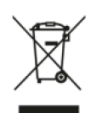

### **Smaltimento rifiuti**

Ai sensi del Decreto Legislativo 14 Marzo 2014, n. 49 "Attuazione della direttiva 2012/19/UE sui rifiuti di apparecchiature elettriche ed elettroniche (RAEE)". Il simbolo del cassonetto barrato riportato sull'apparecchiatura indica che il prodotto alla fine della propria vita utile deve essere raccolto separatamente dagli altri rifiuti. L'utente dovrà, pertanto, conferire l'apparecchiatura giunta a fine vita agli idonei centri di raccolta differenziata dei rifiuti elettronici ed elettrotecnici, oppure riconsegnarla al rivenditore al momento dell'acquisto di una nuova apparecchiatura di tipo equivalente, in ragione di uno a uno. L'adeguata raccolta differenziata per l'avvio successivo dell'apparecchiatura dismessa al riciclaggio, al trattamento e allo smaltimento ambientalmente compatibile contribuisce ad evitare possibili effetti negativi sull'ambiente e sulla salute e favorisce il reimpiego e/o riciclo dei materiali di cui è composta l'apparecchiatura. Lo smaltimento abusivo del prodotto da parte dell'utente comporta l'applicazione delle sanzioni amministrative previste dalla normativa vigente.

#### **Solo per Pascal ET/IS**

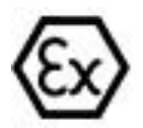

#### **ATEX European Explosion Protection Directive**

 $(Atmosphère = AT, explosible = Ex)$ Gli strumenti dotati di questo marchio rispettano i requisiti della direttiva Europea 94/9/CE (ATEX) sulla protezione in aree a rischio di esplosione.

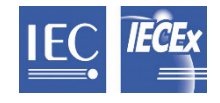

**IECEx** secondo IEC 60079-0, IEC 60079-11

# **3 Caratteristiche tecniche**

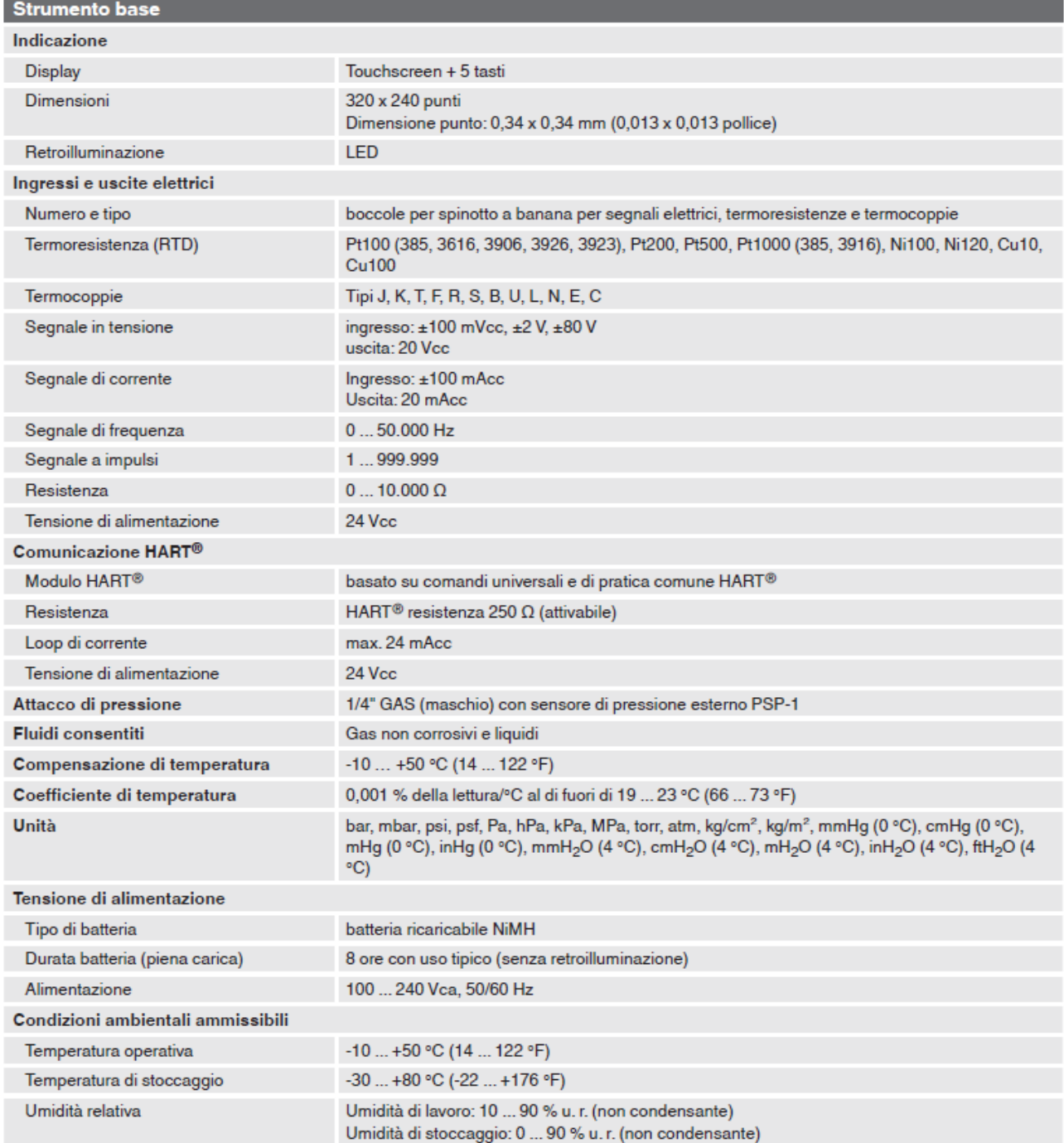

# **3 Caratteristiche tecniche**

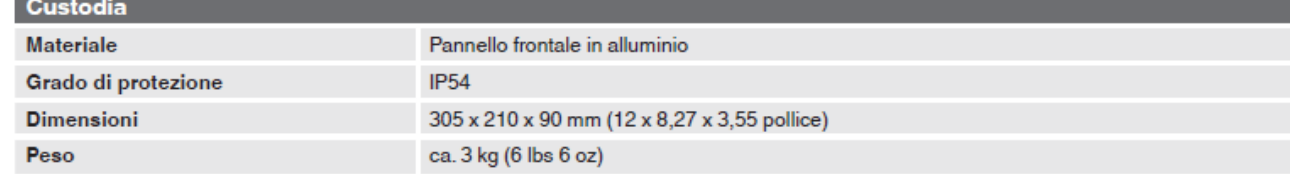

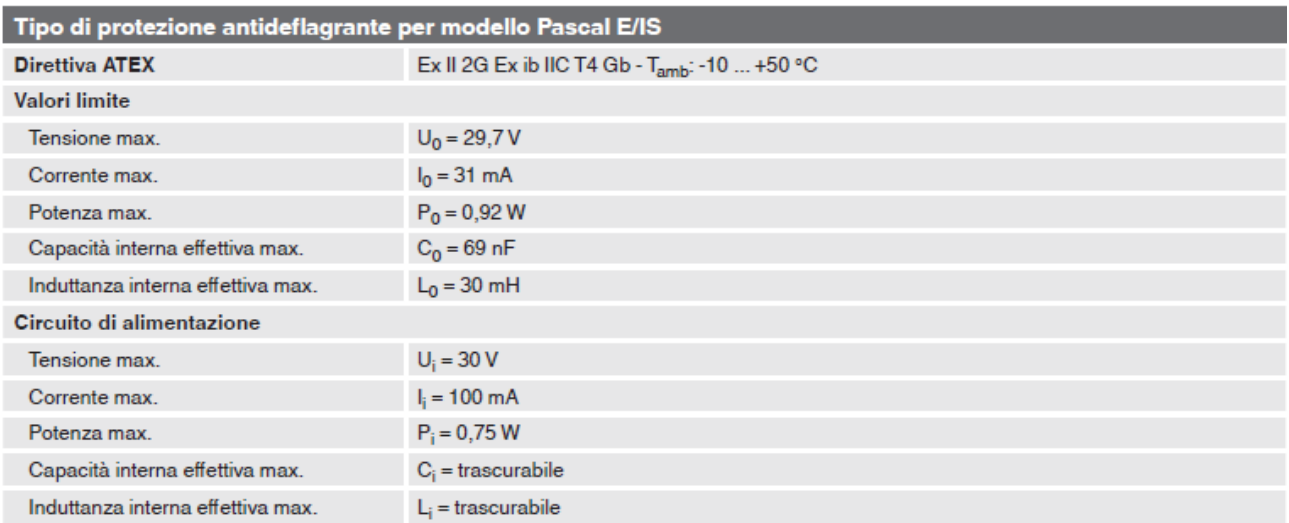

# **Omologazioni per Pascal ET/IS**

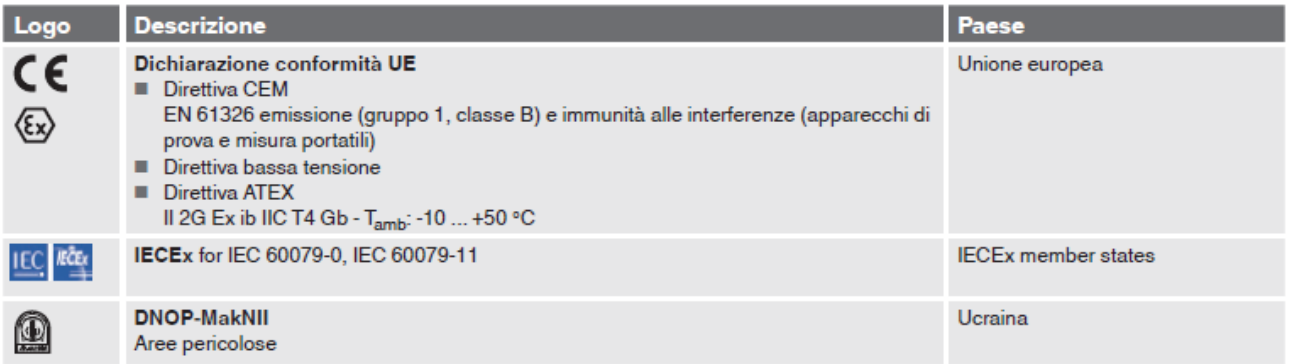

# **Omologazioni per Pascal ET**

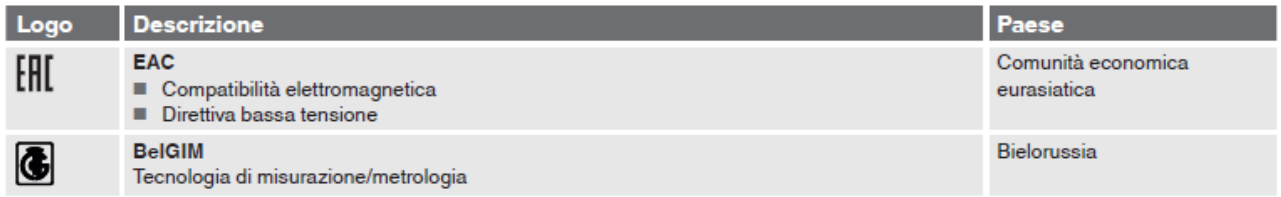

# Certificati

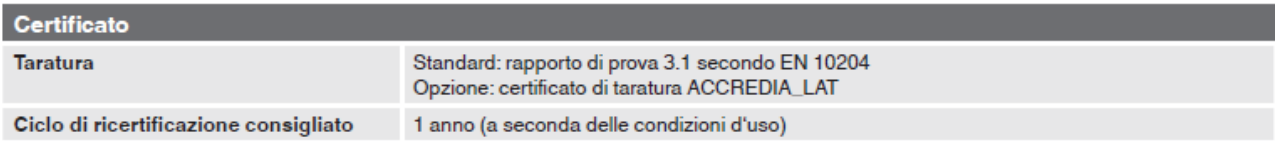

Per le omologazioni e i certificati, consultare il sito internet

# Dimensioni in mm (in)

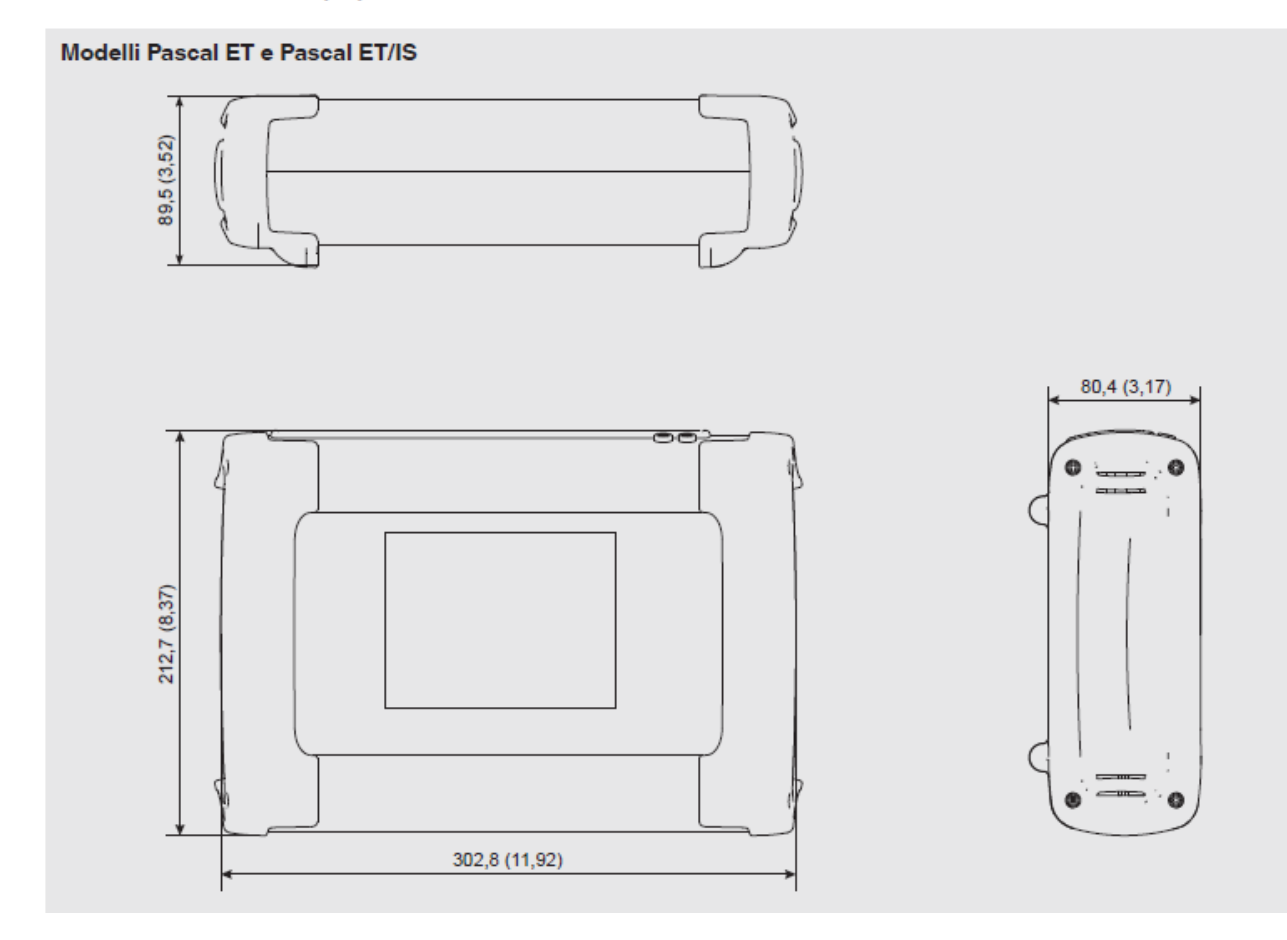

Pannello frontale del modello Pascal ET/IS

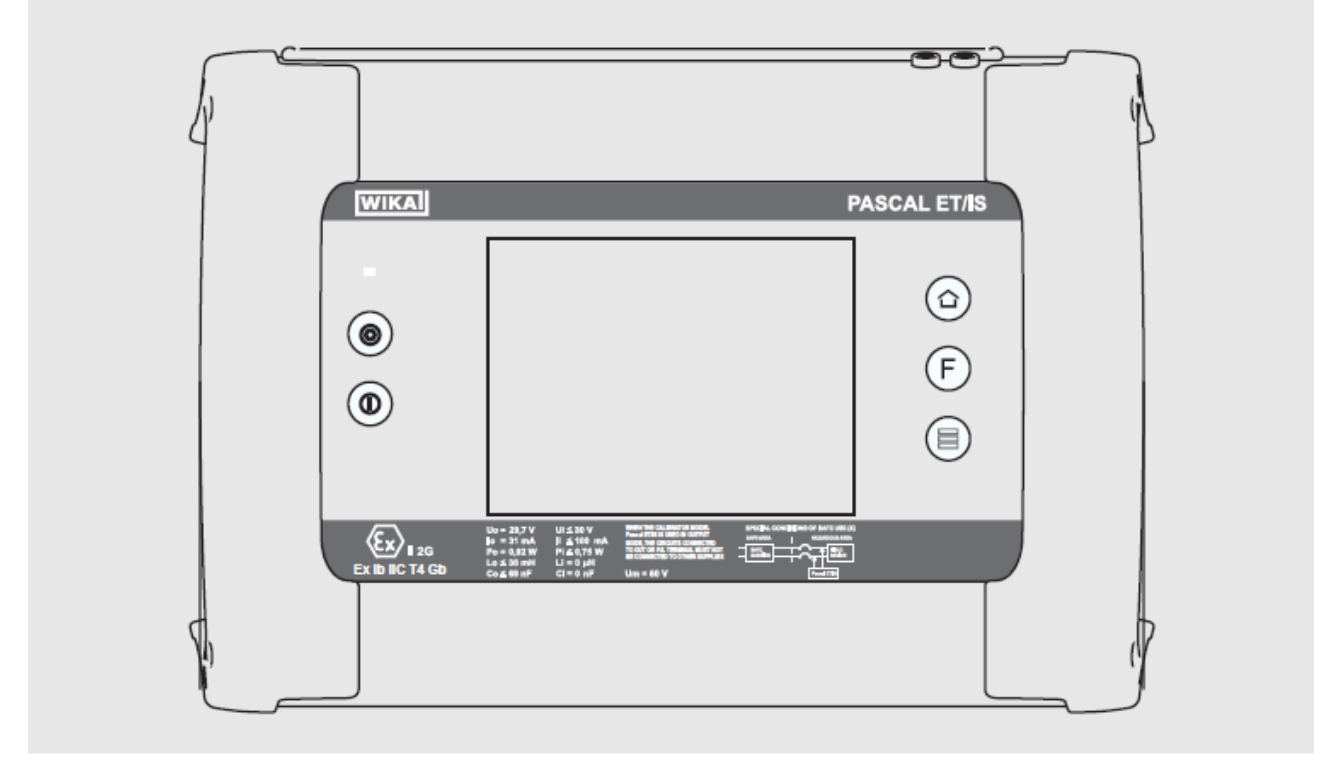

Per informazioni aggiuntive consultare la scheda tecnica WIKA CT 18.02 e la documentazione relativa all'ordine.

# **4 Costruzione e Funzioni**

#### **4.1 Descrizione**

**I**

Pascal ET, ET-P, ET/IS. ET-P/IS acronimo di **P**rofessional **A**dvanced **S**uperior **CAL**ibrator, è il Calibratore Multivariabile dell'ultima generazione. L'interfaccia operatore è rappresentata da un ampio display industriale "Touch Screen" a colori, mediante il quale si configura tutto il calibratore con procedure molto semplici. Il display "Touch Screen" varia in modo dinamico in conformità alle scelte fatte e guida l'operatore nello svolgimento del proprio lavoro, riducendo il tempo di apprendimento e le possibilità di commettere errori. Il display "Touch Screen" può essere usato anche con i guanti, in caso si usino mani unte o sporche, si può facilmente pulire con una spugna o straccio pulito. Il display "Touch Screen" consente il blocco per evitare false operazioni durante la calibrazione. La retroilluminazione a Led del display, garantisce una perfetta lettura anche in presenza di scarsa visibilità ambientale.

La parte elettrica del Pascal ET, ET-P, ET/IS. ET-P/IS è formata da 2 fino a 4 moduli elettrici da selezionare tra i moduli disponibili (2 schede per ingressi (IN) - 2 schede per uscite (OUT) – una scheda HART) per la misura e generazione di mA, mV, V, Hz, Ohm, Impulsi, TC/RTD. Il Pascal ET, ET-P, ET/IS. ET-P/IS è diviso in due parti : Elettrica e Pressione (sensori esterni).

La parte elettrica è formata da: fino a 4 moduli elettrici (2 schede per ingressi (IN) - 2 schede per uscite (OUT) – una scheda HART) per la misura e generazione di mA, mV, V, Hz, Ohm, Impulsi, TC/RTD.

Sul pannello laterale del calibratore ci sono i seguenti connettori per:

- Ricarica batteria
- Porta RS232
- Connessione per trasduttori di pressione esterni
- Connessione per sensore parametri ambientali (temperatura, umidità, pressione barometrica)

In più vi sono connessioni per l'alimentazione 24 V c.c. per i trasmettitori e i dispositivi in prova. Pascal ET, ET-P, ET/IS. ET-P/IS è alimentato da batteria interna. La durata media è di 6 ore per l'impiego normale prima di dover essere ricaricata. Con Pascal ET, ET-P, ET/IS. ET-P/IS l'operatore è in grado di tarare l'intera strumentazione industriale come per esempio:

- Trasmettitori elettronici e pneumatici di pressione/vuoto
- Trasmettitori elettronici e pneumatici di pressione differenziale
- Trasmettitori elettronici e pneumatici di temperatura (termocoppie e termoresistenze)
- Convertitori di segnale V, mV, Hz, Impulsi, Ohm
- Convertitori di segnale I/P, P/I
- Isolatori di segnale mA, mV
- Unità di calcolo (sommatori sottrattori, moltiplicatori, divisori, estrattori di radice)
- Manometri, pressostati
- Termostati elettronici
- Termocoppie e termoresistenze
- Unità di compensazione (fino a quattro segnali IN/OUT)
- Indicatori elettronici e pneumatici di segnali
- Controllori elettronici e pneumatici di segnali
- Registratori elettronici e pneumatici di segnali
- Strumenti vari compatibili con il calibratore

PASCAL ET, ET-P, ET/IS, ET-P/IS è un calibratore modulare e configurabile che impiega diversi moduli e può essere ordinato in varie configurazioni, in funzione delle necessità.

La configurazione hardware dipende dal tipo di installazione dei diversi moduli funzionali:

- Due moduli segnali ingresso elettrici/temperatura (IN A, IN B)
- Due moduli segnali uscita elettrici/Temperatura (OUT A, OUT B)
- Un modulo di pressione per un totale di 2 trasduttori (2 interni, oppure 2 esterni oppure una combinazione interni/esterni).
- Un modulo per trasduttore parametri ambientali (temperatura, umidità, barometrica)
- Un alimentatore 24 V c.c. per trasmettitori
- Un connettore RS232 per comunicazione
- Un connettore per carica batteria

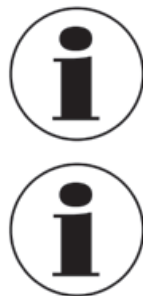

#### **Durata della batteria**

Al fine di preservare la durata delle batterie è consigliato mantenere collegato il carica batterie per non più di 36 ore

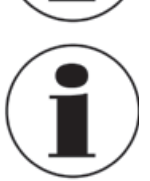

# **Modulo funzionale**

Modulo funzionale è un componente che permette al Pascal ET, ET-P, ET/IS. ET-P/IS di generare funzioni, esempio, misura e generazione di segnali elettrici e pressione.

#### **4.2 Scopo di fornitura**

- Calibratore multifunzione portatile modello Pascal ET, ET-P, ET/IS, ET-P/IS
- Manuale d'uso
- Adattatore CA
- Software per report Pascal
- Cavo di interfaccia RS-232
- Adattatore da Rs-232 a USB
- Kit elettrico codice 241076
- Certificato di taratura 3.1 secondo la norma DIN EN 10204

Cross-check dello scopo di fornitura con nota di spedizione.

## **4.3 Alimentazione**

#### **Ricarica**

Per evitare misure errate, caricare le batterie ricaricabili non appena appare l'indicatore di batteria scarica. Se le batterie sono quasi scariche il Pascal ET, ET-P, ET/IS. ET-P/IS si spegne automaticamente.

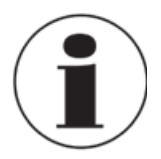

Utilizzare solamente l'alimentatore CA/CC fornito da WIKA

# **5 Trasporto, imballaggio e magazzinaggio**

# **5.1 Trasporto**

**I**

Verificare che il Calibratore Multifunzione modello Pascal ET, ET-P, ET/IS. ET-P/IS non abbia subito alcun danno in seguito al trasporto. Danni evidenti devono essere immediatamente segnalati.

# **5.2 Imballaggio**

Non rimuovere l'imballaggio se non prima del montaggio.

Tenere il materiale di imballaggio perché esso permette una protezione ottimale durante il trasporto dello strumento (ad esempio in caso di spedizione per la taratura).

# **5.3 Magazzinaggio**

# **Condizioni ammesse nel luogo di magazzinaggio:**

- Temperatura di magazzinaggio: -30 ... +80 °C
- Umidità Relativa: 10 ... 90 % u.r. (non-condensante)

#### **Evitare l'esposizione ai seguenti fattori:**

- Luce diretta del sole o in prossimità di oggetti caldi
- Vibrazioni meccaniche, urti meccanici (posizionamento dello strumento sbattendolo)
- Fuliggine, vapore, polvere e gas corrosivi
- Ambienti potenzialmente a rischio di esplosione, atmosfere infiammabili

Tenere lo strumento nel suo imballo originale in un luogo che rispetti le condizioni segnalati sopra. Se l'imballo originale non è disponibile, imballare lo strumento come descritto di seguito:

- 1. Avvolgere lo strumento in una pellicola di plastica antistatica
- 2. Porre lo strumento, insieme a materiale che assorba eventuali urti, nell'imballo
- 3. Se lo strumento resta imballato per un periodo di tempo prolungato (più di 30 giorni), porre nell'imballo del materiale essiccante.

# **6 Avviamento, funzionamento**

## **6.1 Avviamento**

#### **6.1.1 Descrizione dello strumento**

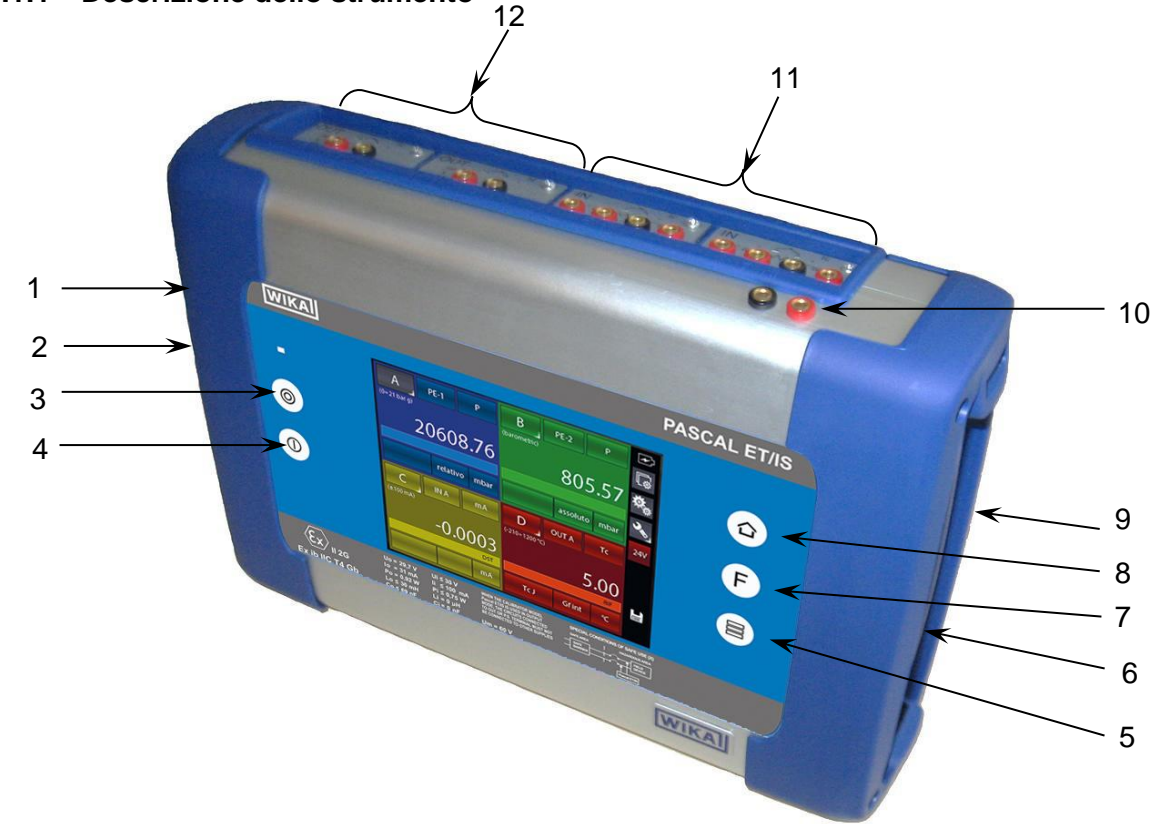

- 1 Porta **RS-232**
- 2 Connettore per **caricabatteria**
- 3 **Power ON**
- 4 **Power OFF**
- 5 Cambio numero finestre
- 6 Connettori per **trasduttore di pressione esterno**
- 7 Funzione programmabile
- 8 Home
- 9 Connettore per **parametri ambientali**
- 10 **Alimentazione loop** 24 V d.c.
- 11 **IN** moduli di temperatura/elettrico
- 12 **OUT** moduli di temperatura/elettrico

# **6.1.2 Moduli funzionali**

I moduli funzionali sono classificati in base alla loro assegnazione:

- Misura di segnali elettrici/temperatura
- Misura di pressione (due moduli diversi, fino a 4 sensori di pressione interni e 2 connettori per sensore di pressione esterno)
- Generazione e simulazione di segnali elettrici/temperatura
- Generazione e regolazione pressione
- Misura dei parametri ambientali (temperatura/umidità/pressione barometrica)

Sono disponibili molte altre configurazioni in funzione delle specifiche richieste del cliente.

**I**

# **6.1.2.1 Modulo ingresso segnali elettrici/temperatura**

Il modulo di Ingresso, per la misura dei segnali Elettrici/Temperatura, è inseribile dal pannello frontale mediante apposite guide e si inserisce ad innesto nell'apposito alloggiamento. E possibile avere fino a due moduli nello stesso calibratore: IN A, IN B. Questa terminologia è impiegata anche nel software per configurare il canale con il segnale d'ingresso IN a cui si riferisce. Per esempio, se colleghiamo una termo resistenza Pt 100 al modulo IN A, la temperatura misurata può essere visualizzata su una delle quattro finestre disponibili. La figura seguente mostra le boccole di collegamento del segnale sul modulo IN.

 $V - mV - Hz/P$ COM  $m<sub>b</sub>$  $RTD-C$ 

Figura 1 – Pannello modulo ingresso

#### **6.1.2.2 Modulo uscita segnali elettrici/temperatura**

Il modulo di Uscita, per la generazione e simulazione di segnali elettrici/temperatura, è inseribile dal pannello frontale mediante apposite guide e si inserisce ad innesto nell'apposito alloggiamento. È possibile avere fino a due moduli nello stesso calibratore: OUT A, OUT B.

Questa terminologia è impiegata anche nel software per configurare il canale con il segnale in uscita OUT a cui si riferisce. Per esempio, se colleghiamo uno strumento ricevitore al modulo OUT A, il segnale 4-20 mA generato può essere visualizzato in una delle quattro finestre disponibili.

La figura seguente mostra le boccole di collegamento del segnale in uscita dal modulo OUT.

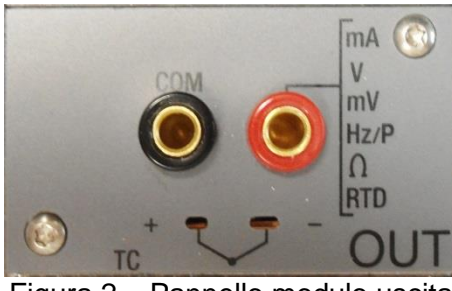

Figura 2 – Pannello modulo uscita

Le 2 schede di INGRESSO e di USCITA sono moduli plug and play a tutti gli effetti e come tali possono essere installati direttamente dall'operatore.

# **6.1.2.3 Modulo pressione**

Il modulo di pressione viene installato in fabbrica ed è possibile installare fino a un modulo, il quale supporta un totale di 2 trasduttori (2 interni, oppure 2 esterni oppure una combinazione interni/esterni).

La selezione dei trasduttori con le relative caratteristiche, sono elencati nella tabella seguente

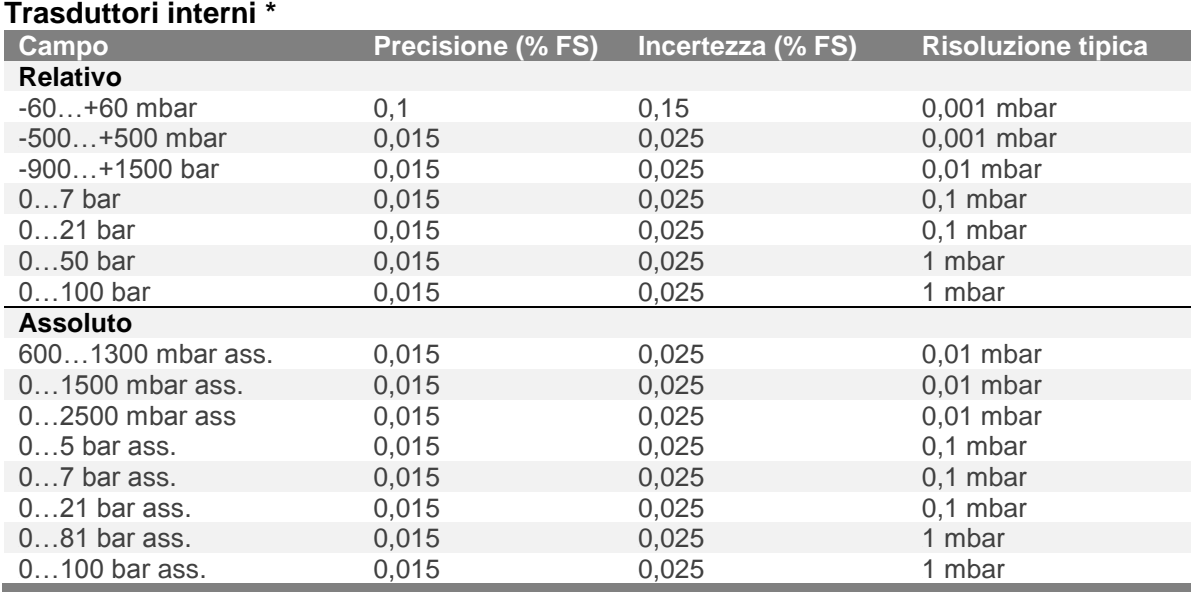

#### **Trasduttori esterni \***

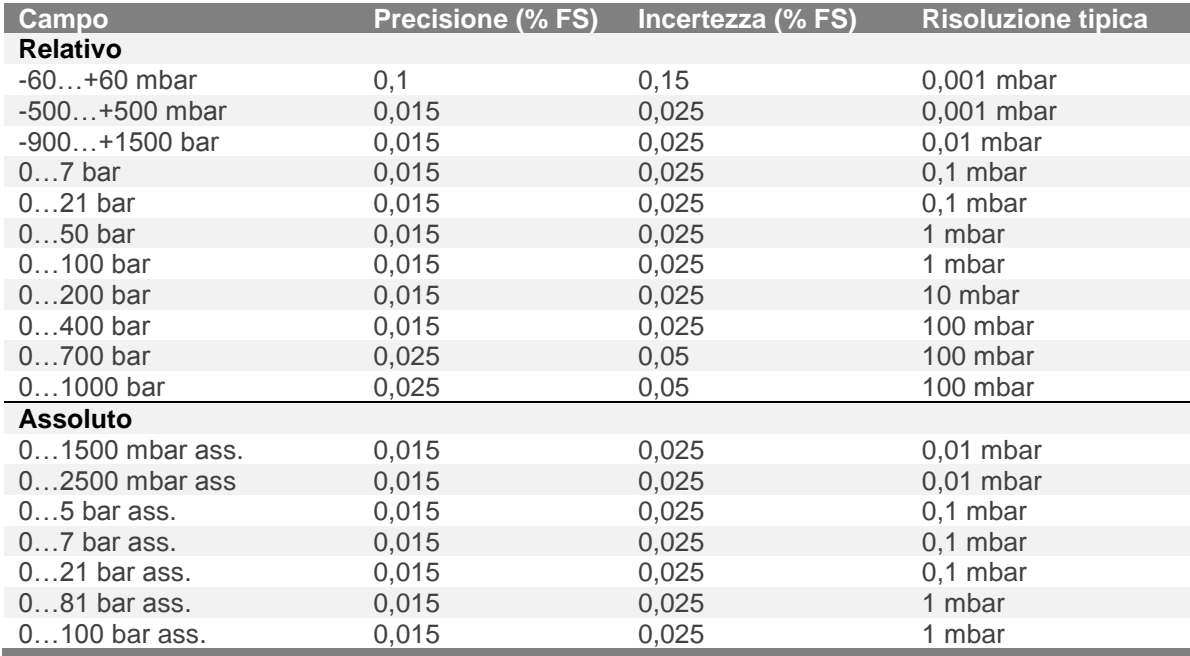

**\* Altri campi disponibili su richiesta**

# **6.1.2.4 Modulo HART**

Il modulo Hart permette la comunicazione con gli strumenti Hart (normalmente trasmettitori) potendo acquisire le misure digitali, i dati dello strumento e modificarne alcune impostazioni. Sul pannello frontale prende il posto o del modulo OUT A o del modulo OUT B.

Il modulo è galvanicamente isolato dall'elettronica interna del Pascal (come i moduli IN e OUT). E' equipaggiato con un suo microprocessore interno in modo da garantire flessibilità ed espandibilità per il futuro.

Può fornire l'alimentazione a 24V diretta per il loop di alimentazione del trasmettitore. Può, inoltre, fornire la resistenza di carico da 250Ω, escludibile o inseribile elettronicamente, necessaria alla comunicazione Hart, evitando l'uso di una resistenza esterna.

La figura seguente mostra le connessioni del modulo Hart:

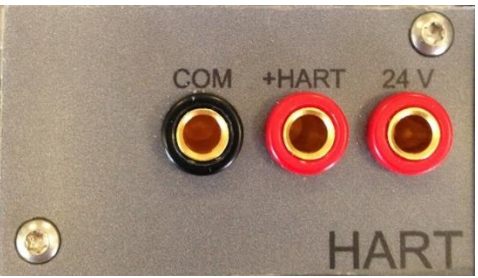

Figura 3 - Modulo Hart

A seconda di diversi fattori e combinazioni che l'utente può trovare in un impianto ci sono molte possibilità di cablaggio dipendenti da:

- Uso alimentazione interna o esterna del loop.
- Uso resistenza di carico interna o esterna.
- Collegamento simultaneo dell'uscita analogica del TRX con il modulo IN del Pascal per la lettura mA analogica

Tenere presente che, se l'utente abilita la resistenza di carico interna, la stessa sarà collegata tra la boccola +HART e la boccola COM.

Ecco alcuni esempi:

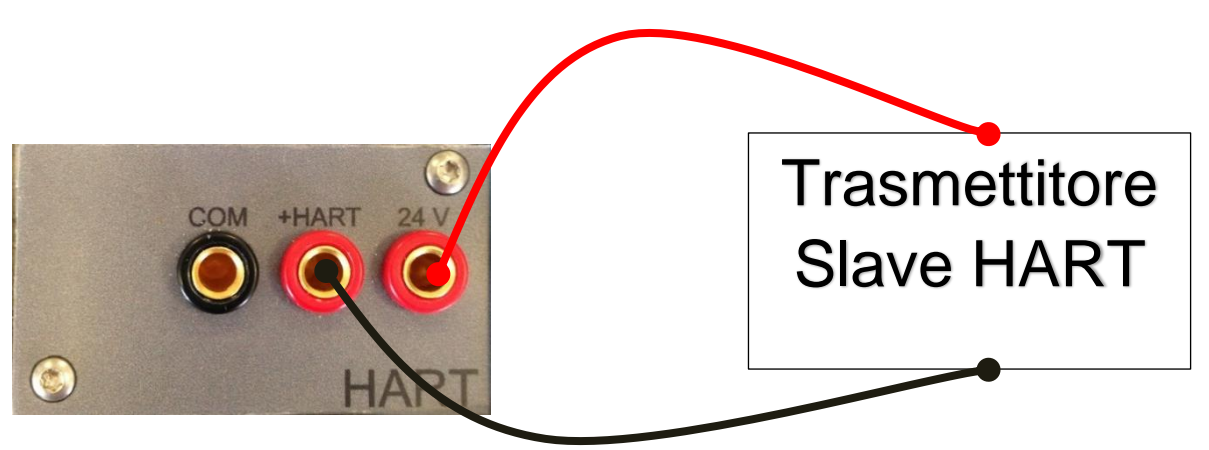

Figura 4 - Caso 1: 24V dal modulo, 250Ω dal modulo

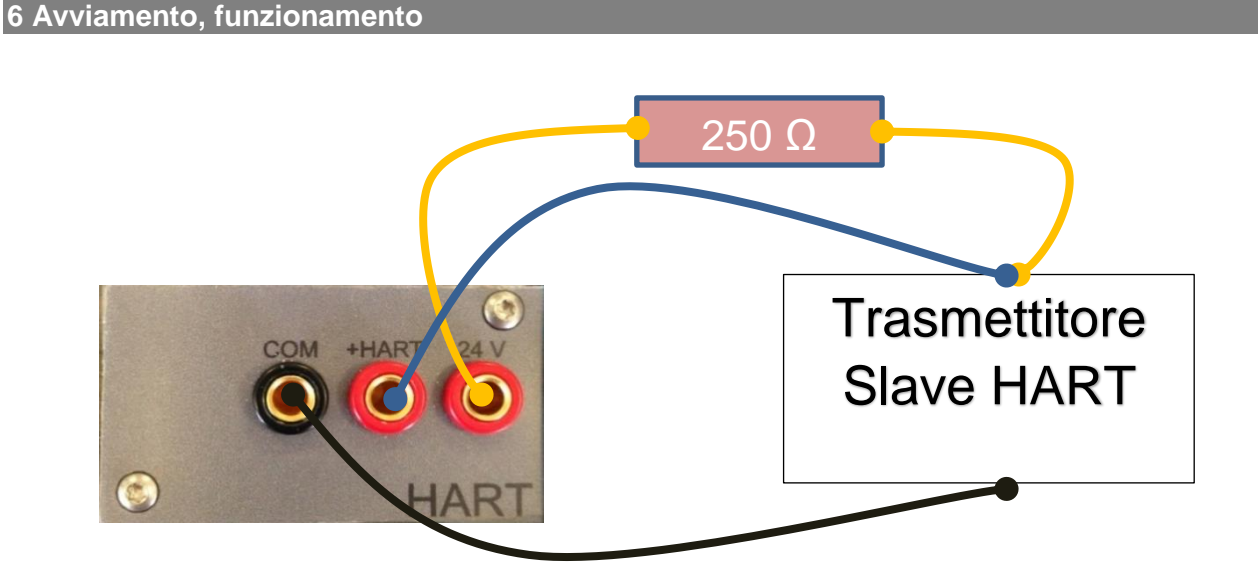

Figura 5 - Caso 2: 24V dal modulo, 250Ω esterna

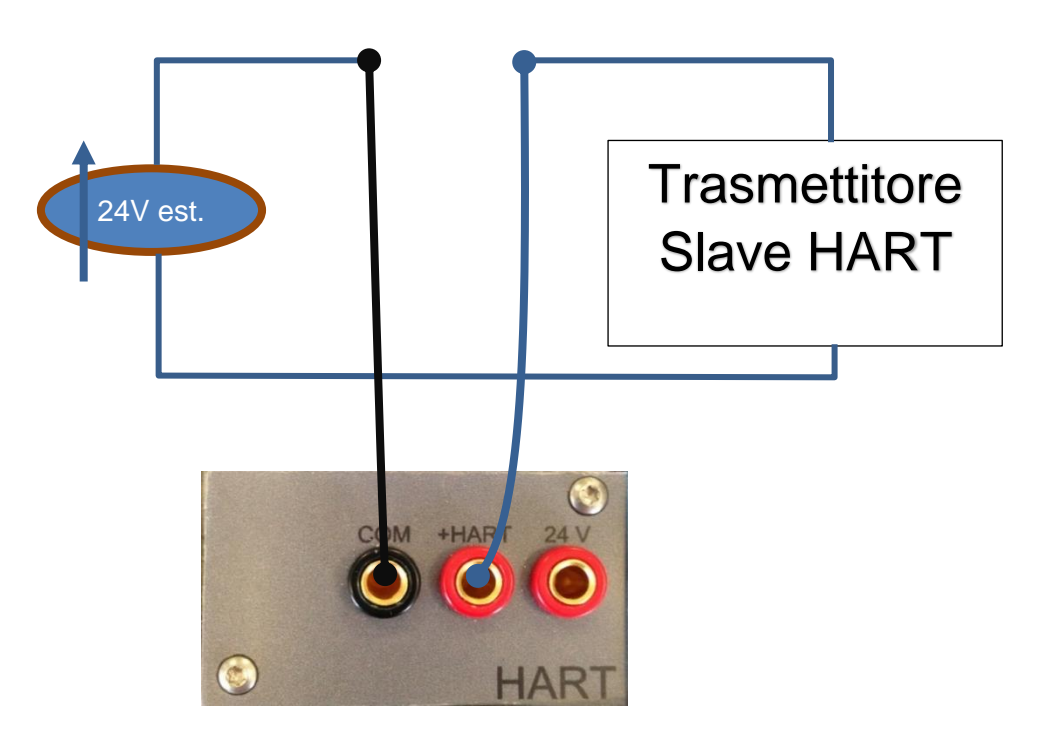

Figura 6 - Caso 3: 24V esterna, 250Ω dal modulo

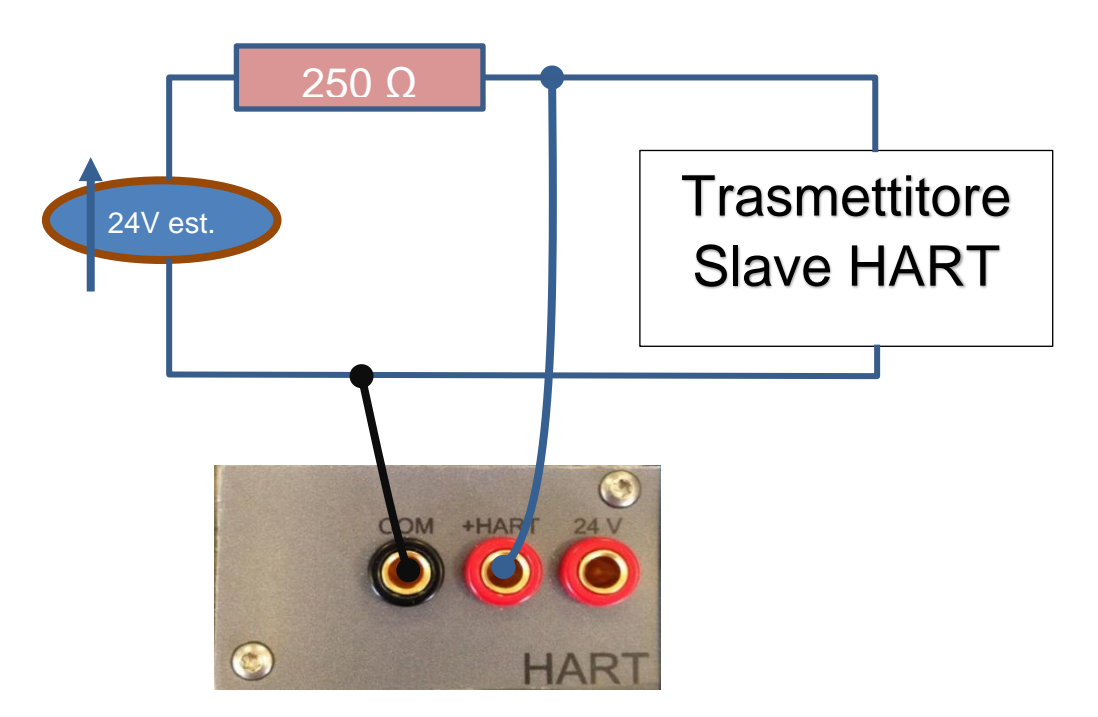

Figura 7 - Caso 4: 24V esterna, 250Ω esterna

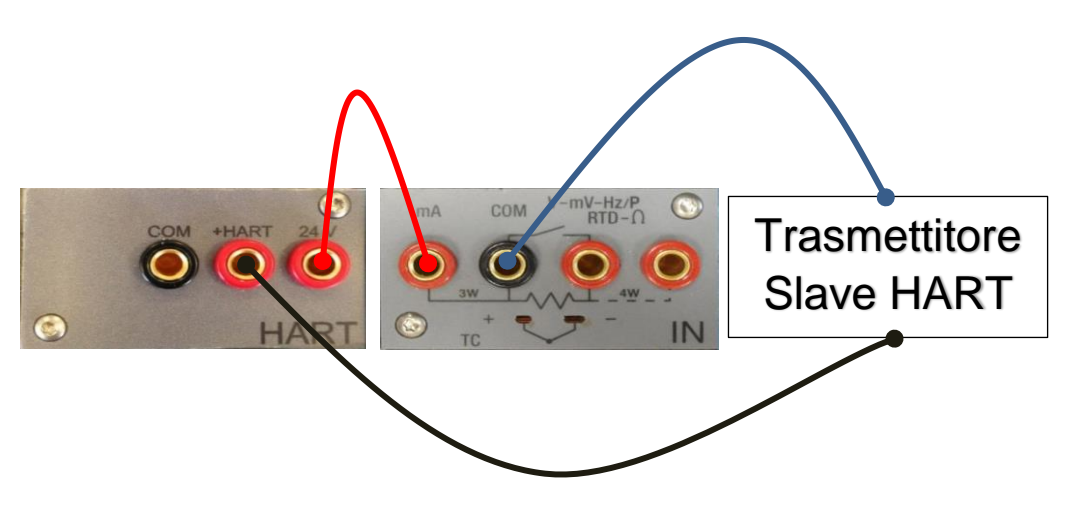

Figura 8 - Caso 5: 24V dal modulo, 250Ω dal modulo, lettura mA dal modulo IN

# **6.1.2.5 Modulo parametri ambientali (opzionale)**

Questo modulo permette il rilevamento dei parametri ambientali (temperatura, umidità relativa e pressione barometrica) che sono i fattori di influenza dei risultati della calibrazione. Il modulo si inserisce al Pascal ET, ET-P, ET/IS. ET-P/IS tramite un connettore plug-in sul pannello laterale del calibratore: tutti i valori sono visualizzati sulla barra posta nella parte superiore del display. Queste informazioni sono riportate automaticamente sul documento di calibrazione

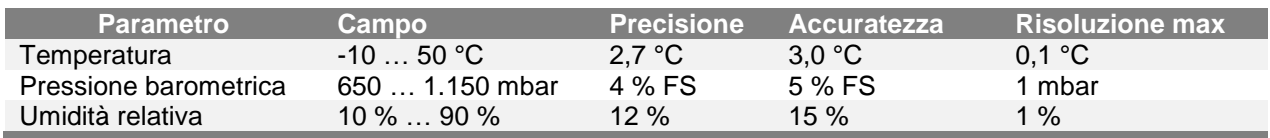

# **6.2 Sezione elettrica**

Il Pascal ET, ET-P, ET/IS. ET-P/IS è un calibratore multifunzione. I moduli elettrici / temperatura possono essere quattro di cui due per i segnali in ingresso (IN A - IN B) e due per i segnali in uscita (OUT A - OUT B).

# **6.2.1 Misure segnali elettrici**

Lo strumento è in grado di misurare segnali in tensione, corrente, resistenza e frequenza. Le misure sono ottimizzate da una elevata risoluzione raggiunta con il frazionamento dei campi di misura, come indicato nella tabella seguente:

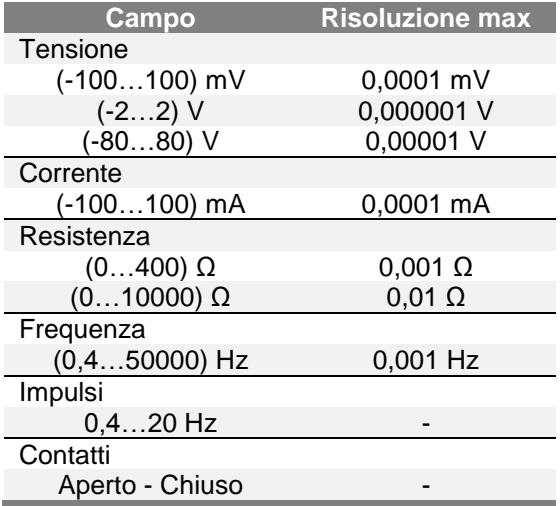

Tabella 1 - Campi segnali elettrici in ingresso

# **6.2.2 Misura segnali da Termocoppie**

I moduli elettrici/temperatura sono idonei per le misure dei segnali provenienti dalle diverse termocoppie e visualizzabili con le varie unita di misura (°C, °F, K).

I dati tecnici relativi ai tipi di termocoppie, campo di misura, errore di linearità e relativa risoluzione sono indicati nella tabella seguente:

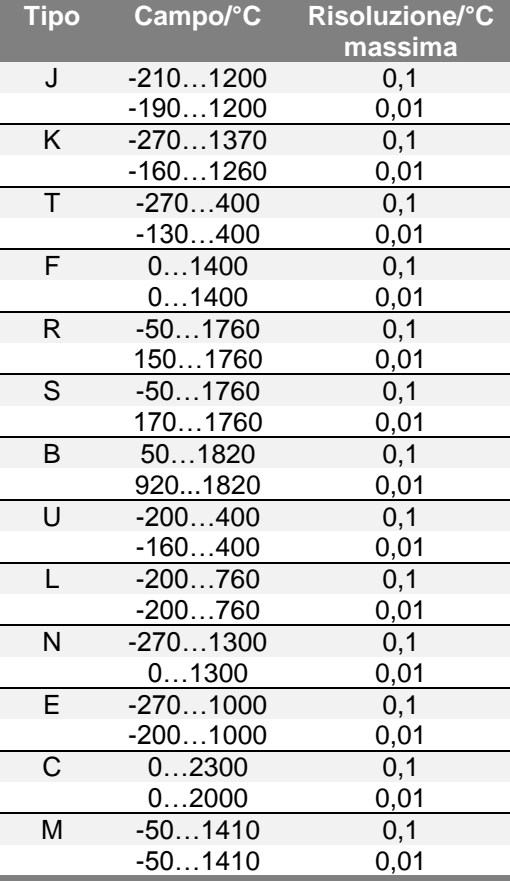

Tabella 2 – Tabella misure termocoppie

La misura può essere effettuata in due modi, con giunto freddo interno di riferimento oppure con giunto freddo esterno di riferimento inserendo il valore di riferimento tramite tastiera. Quando si usa il giunto di riferimento interno, la temperatura ambiente viene rilevata tramite una termo-resistenza di precisione, integrata nel connettore che compensa il segnale proveniente dalla termocoppia in prova. Il connettore standard per la termocoppia Mignon è mostrato in Figura 1. La termo-resistenza di compensazione del giunto freddo è integrata nello stesso connettore.

# **6.2.3 Misura Segnali da Termoresistenze**

I moduli Elettrici/temperatura sono idonei alla misura dei segnali provenienti dalle varie termo resistenze e visualizzati nelle varie unità di misura (°C, °F, K).

I dati tecnici relativi ai tipi di termo resistenza, campo di misura e relativa risoluzione sono indicati nella seguente tabella:

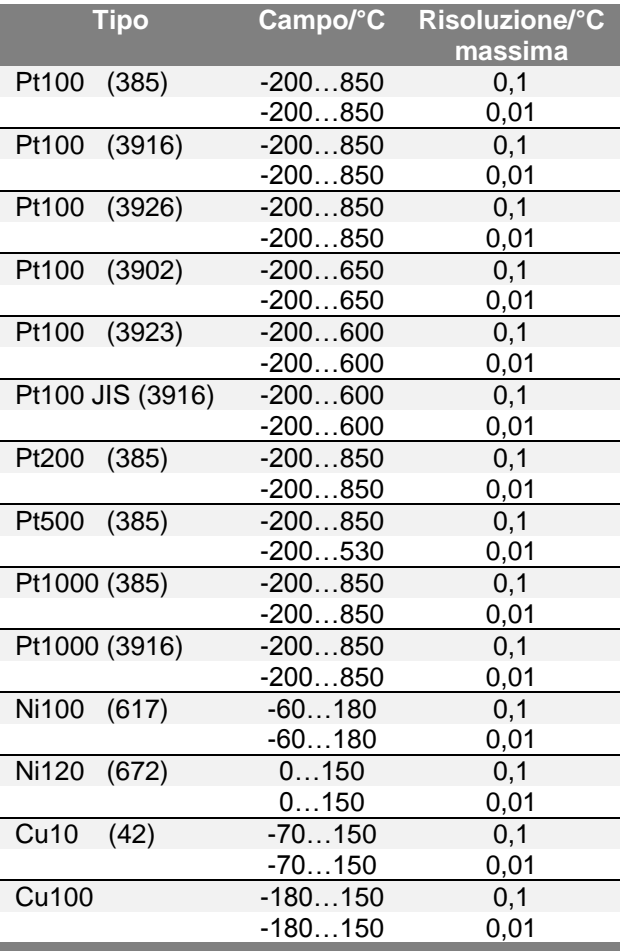

Tabella 3 - Tabella misura termo resistenze

Il collegamento delle termo-resistenze, può essere effettuato mediante 2,3 o 4 conduttori. Nella versione a due conduttori, la misura non è compensata per l'errore dovuto alla resistenza del cavo di collegamento e si devono usare le boccole centrali (COM - Ω); nella versione a tre conduttori devono essere usate le boccole individuate da 3W, mentre per il collegamento a quattro conduttori si usano tutte e quattro le boccole e la misura è più accurata.

# **6.2.4 Generazione Segnali Elettrici**

Il modulo Elettrico/temperatura di uscita (OUT) permette di generare segnali di tensione, corrente, resistenza e frequenza. Per la tensione sono disponibili tre diversi campi con risoluzioni differenti. La resistenza ha due campi mentre la frequenza un solo campo. I dati tecnici relativi ai campi di generazione e risoluzione sono indicati nella tabella seguente:

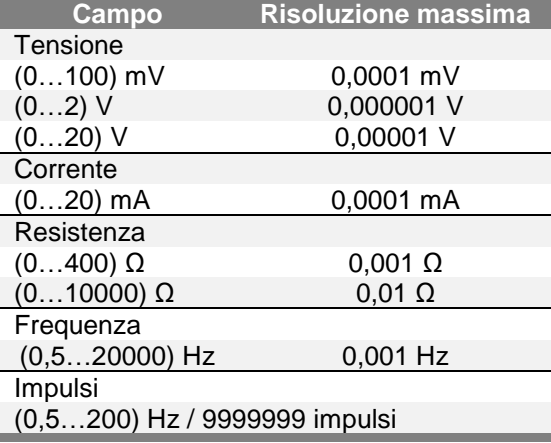

Tabella 4 – Campi segnali elettrici in uscita

# **6.2.5 Simulazione Segnali da Termocoppie**

Il modulo Elettrico/temperatura di uscita (OUT) permette di simulare i segnali delle varie termocoppie. La funzione può essere utilizzata per testare e tarare: trasmettitori per termocoppie, indicatori analogici o digitali. La simulazione del segnale è compensata automaticamente per la temperatura ambiente mediante il giunto freddo di compensazione tramite una Pt100 inserita nel contatto isotermico con i connettori. Nel caso si desideri si può escluderlo, e inserire la temperatura di riferimento da tastiera. I dati tecnici relativi ai tipi di termocoppie sono indicati nella tabella seguente:

| <b>Tipo</b>  | Campo/°C   | Risoluzione/°C |
|--------------|------------|----------------|
|              |            | <b>Massima</b> |
| J            | $-2101200$ | 0,1            |
|              | $-1901200$ | 0,01           |
| K            | $-2701370$ | 0,1            |
|              | $-1601260$ | 0,01           |
| T            | $-270400$  | 0,1            |
|              | $-130400$  | 0,01           |
| F            | 01400      | 0,1            |
|              | 01400      | 0,01           |
| $\mathsf{R}$ | $-501760$  | 0,1            |
|              | 1501760    | 0,01           |
| S            | $-501760$  | 0,1            |
|              | 1701760    | 0,01           |
| B            | 501820     | 0,1            |
|              | 9201820    | 0,01           |
| $\cup$       | $-200400$  | 0,1            |
|              | $-160400$  | 0,01           |
| L            | $-200760$  | 0,1            |
|              | $-200760$  | 0,01           |
| N            | $-2701300$ | 0,1            |
|              | 01300      | 0,01           |
| Ē            | $-2701000$ | 0,1            |
|              | -2001000   | 0,01           |
| C            | 02300      | 0.1            |
|              | 02000      | 0,01           |
| M            | $-501410$  | 0,1            |
|              | $-501410$  | 0,01           |

Tabella 5 – Tabella simulazione termocoppie

# **6.2.6 Simulazione Segnali di Termoresistenze**

Il modulo Elettrico/Temperatura di uscita (OUT), permette di simulare i segnali delle varie termo resistenze che vengono assegnati mediante Touch Screen ai canali di uscita. I dati tecnici relativi ai tipi di termo resistenze sono indicati nella tabella seguente:

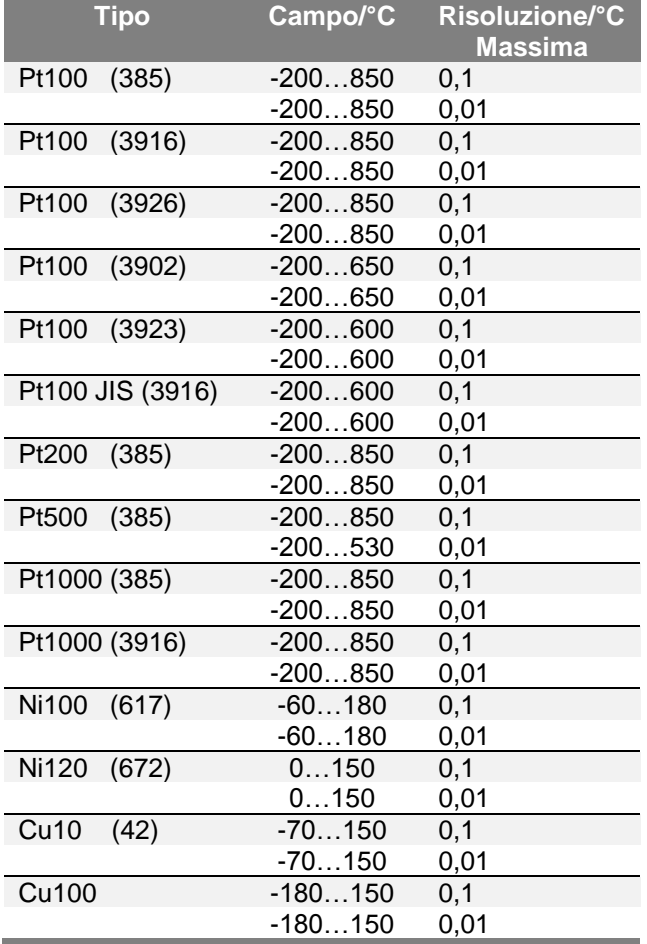

Tabella 6 – Tabella simulazione termo resistenze

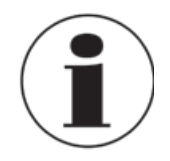

#### **Impostazione rapida del valore da simulare**

In generazione o simulazione, su ogni canale configurato, il valore può essere rapidamente cambiato immediatamente dal semplice contatto al valore di simulazione. Premendo la cifra visualizzata si apre verso l'operatore una tastiera numerica simulata.

# **6.3 Interfaccia utente**

Il Pascal ET, ET-P, ET/IS. ET-P/IS ha un ampio display "Touch Screen" mediante il quale si configura il calibratore.

Nella visualizzazione a 1,2 e 3 riquadri, la parte laterale destra rappresenta una zona di informazioni comprendente:

- Temperatura ambiente
- Pressione barometrica
- Umidità relativa
- Stato carica batteria / alimentazione
- Stato logger
- Data
- Ora
- Pulsanti per funzioni di canale / strumento / globale

La seguente figura rappresenta il display tipico del calibratore.

NOTA: Alcuni pulsanti possiedono un piccolo semi-triangolo bianco in basso a destra, ciò sta a significare che il pulsante reagisce diversamente, producendo due differenti azioni, in base alla pressione sul tasto se premuto brevemente o in modo prolungato.

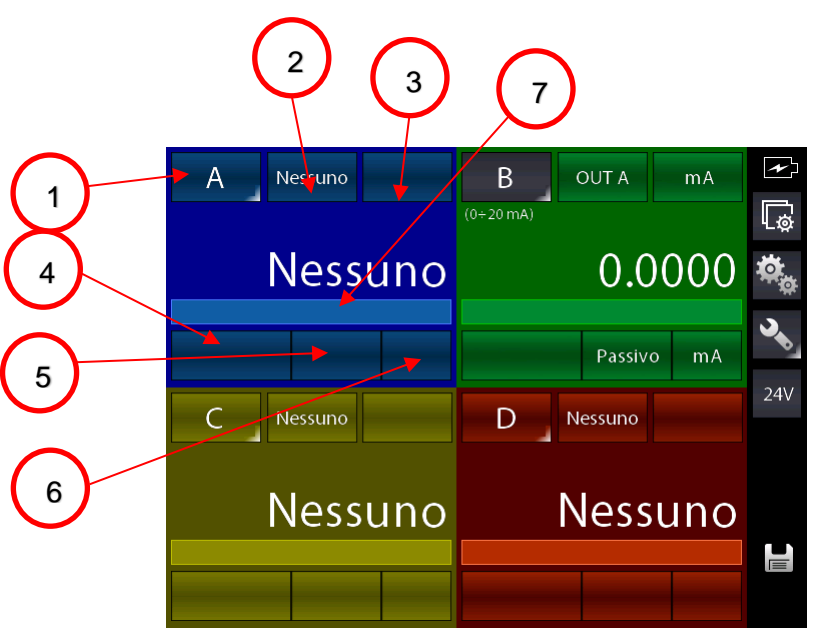

Figura 9 – Display tipico del Pascal ET, ET-P, ET/IS. ET-P/IS con 4 finestre

Nella parte centrale del display ci sono i riquadri visualizzabili configurabili da uno a quattro tramite

il tasto  $\Box$ e assegnabili sino a quattro canali software, a loro volta associabili ai moduli funzionali in relazione alle esigenze di calibrazione dell'utente.

#### Nel dettaglio:

- 1. Pulsante di selezione / assegnazione lettera canale alla finestra
- 2. Pulsante di selezione sorgente modulo IN / OUT / P / Key
- 3. Pulsante di selezione campo del modulo selezionato (ove applicabile)
- 4. Pulsante di selezione sotto-campo del modulo selezionato (ove applicabile), es. tipo Tc o Rtd

5. Pulsante selezione opzioni del campo del modulo selezionato (ove applicabile), es. tipo Giunto Freddo per le Tc

- 6. Selezione unità ingegneristica del campo selezionato (ove modificabile)
- 7. Linea per visualizzazione annunciatori di stato quando attivi (es. filtro, rampa, offset, ecc.)

Nella figura sopra esposta, il calibratore è configurato come generatore di corrente (0-20 mA) e visualizzato sul canale B del display. Gli altri canali non sono configurati.

La parte laterale del display nella visualizzazione a 4 riquadri presenta delle informazioni ridotte e possiede sempre 4 pulsanti corrispondenti a (dall'alto in basso):

- Impostazione canale
- Accesso funzioni strumento
- Impostazioni globali
- Attivazione/disattivazione P.S. 24V

La visualizzazione a 1 o 2 finestre prevede alcune informazioni aggiuntive riguardo la visualizzazione del singolo canale come segue:

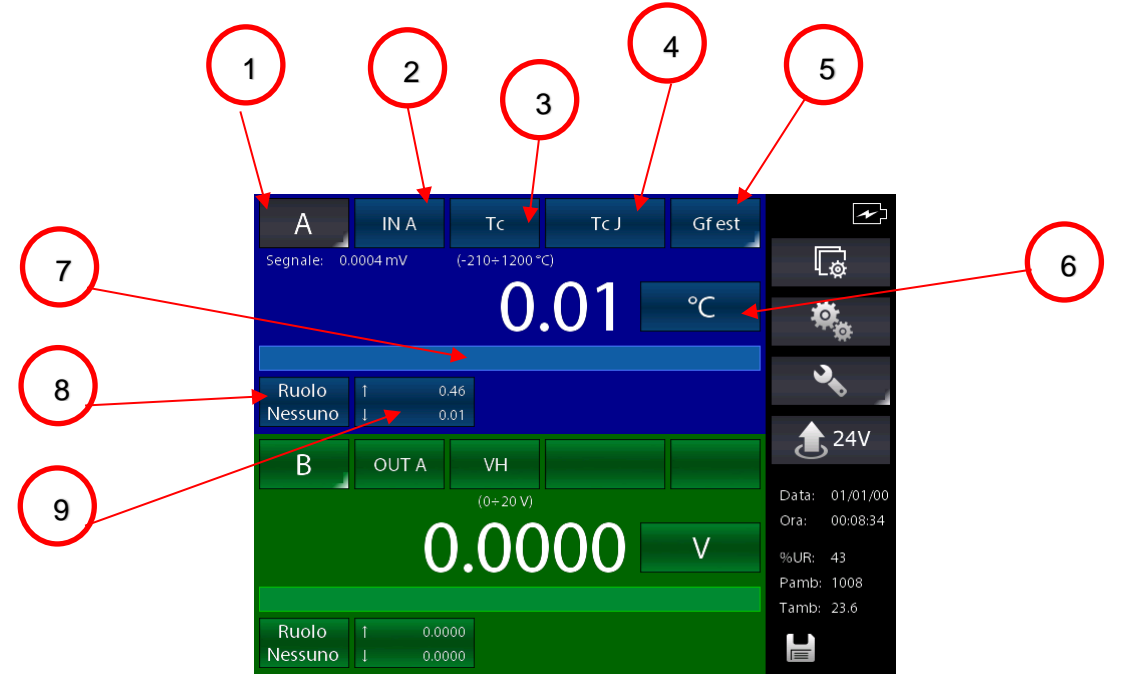

Figura 10 - Display tipico del Pascal ET, ET-P, ET/IS. ET-P/IS con 2 finestre

8. Selezione ruolo del canale (Nessuno, RIF, DST). Quando visualizzato il semi-triangolo in basso a destra del pulsante tenere premuto per ulteriori impostazioni. 9. Indicazione valori di MAX e MIN. Premere per resettare la statistica

#### **6.3.1 Configurazione canale**

La configurazione del canale software, è semplice ed immediata.

La configurazione dei canali è simile ed indipendente l'uno dall'altro. Lo strumento gestisce sempre 4 canali identificati dalle lettere dalla A alla D. Ognuno dei quattro riquadri colorati può contenere le informazioni del canale assegnando la lettera desiderata in qualsiasi sequenza voluta.

Di seguito spieghiamo, con un esempio, la configurazione del canale C sul primo riquadro come misura della temperatura tramite termo resistenza Pt100 utente con collegamento a 4 conduttori al modulo d'ingresso IN A.

Si seleziona uno dei quattro canali mediante una semplice pressione del dito sul pulsante contenente la lettera del canale prescelto come mostrato nella figura sotto.

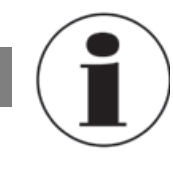

**I**

#### **Selezione canale**

Per verificare se il canale è stato selezionato correttamente si deve controllare che il pulsante con la lettera in alto a sinistra del riquadro colorato del CANALE sia con sfondo grigio: in caso contrario significa che non è stato selezionato correttamente. Vedere figura sotto.

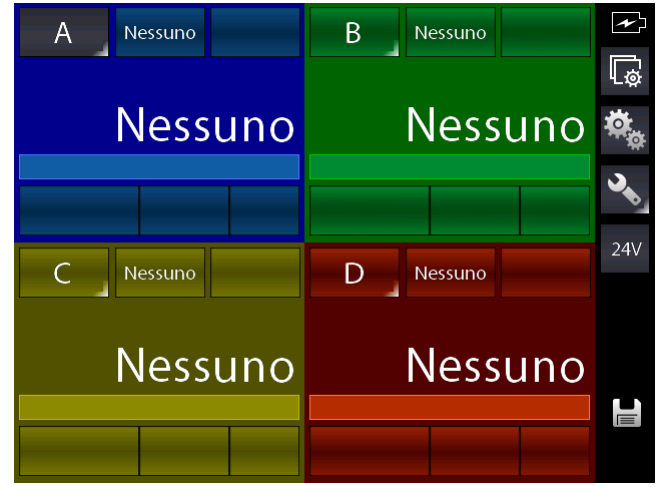

Figura 11 – Display canale A selezionato

Per prima cosa si cambia l'assegnamento della lettera del canale sul primo riquadro per passare dal canale A al canale C. Ciò viene fatto premendo e mantenendo premuto per qualche secondo il pulsante indicato dalla lettera Q in modo da attivarne la funzione secondaria (come spiegato sopra). La pressione breve, invece,sui pulsanti di indicazione lettera canale, rende attivo il canale premuto (sfondo grigio del pulsante).

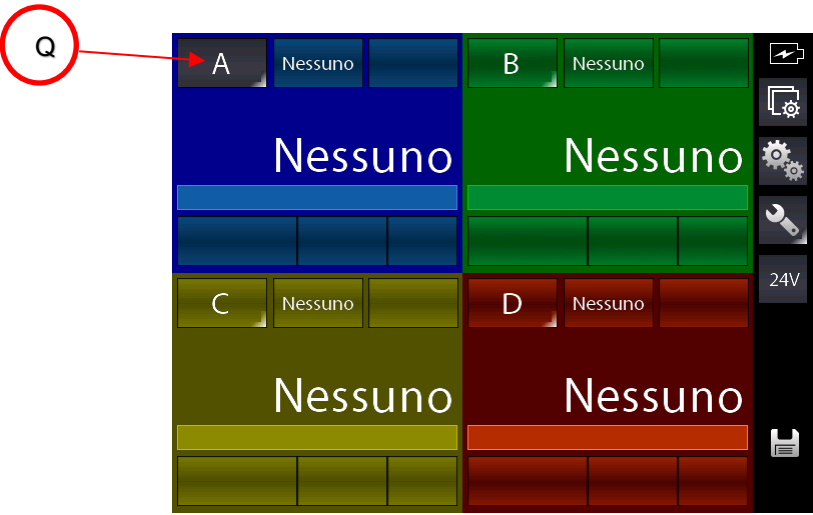

Figura 12 – Cambiamento lettera canale

Premendo e mantenendo premuto il tasto Q compare la seguente schermata:

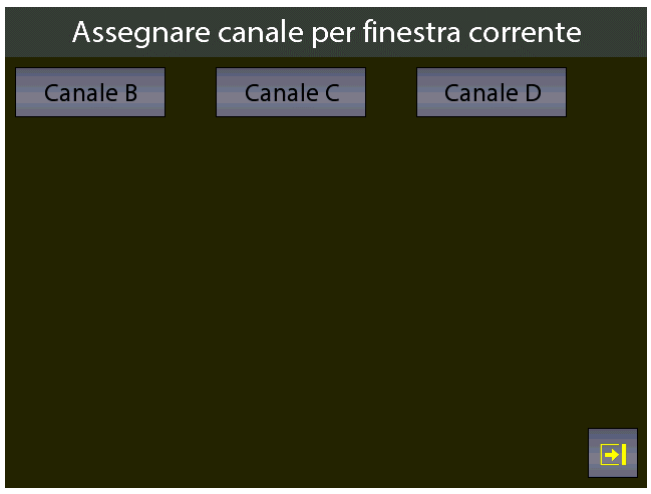

Figura 13 - Selezione lettera canale

Premere il pulsante con indicato "Canale C".

**I**

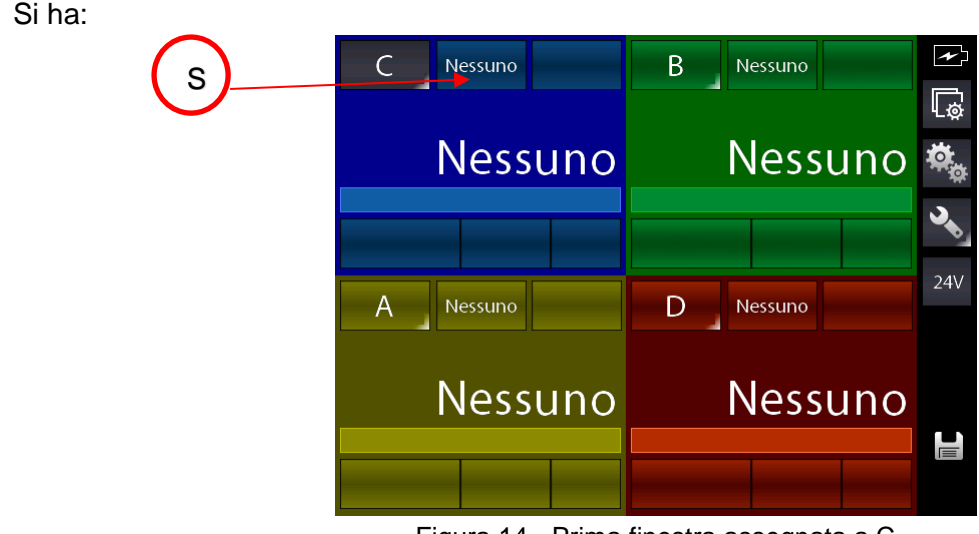

Figura 14 - Prima finestra assegnata a C

Ora si deve selezionare sulla prima finestra con il canale C, il modulo desiderato per la misura Rtd. Premere il tasto S il quale attualmente indica "Nessuno" a significare nessun modulo selezionato. Appare:

(l'elenco varia in funzione della configurazione dei moduli installati)

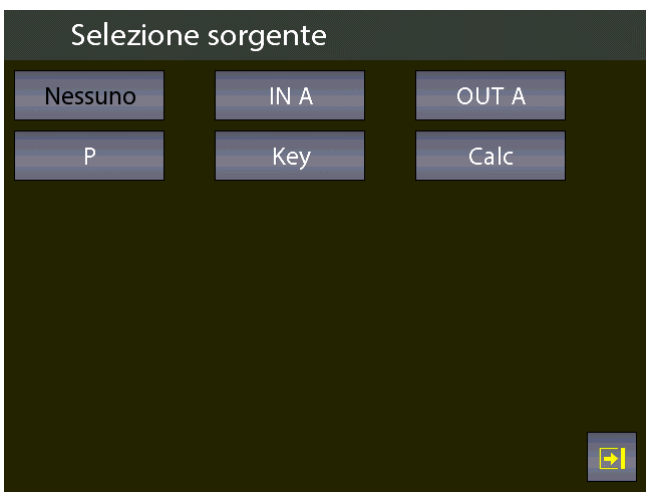

Figura 15 - Selezione sorgente

Per continuare con l'esempio selezionare il modulo desiderato, nel caso in questione, dato che bisogna misurare da un ingresso, selezionare la sorgente "IN A" La schermata iniziale cambia in:

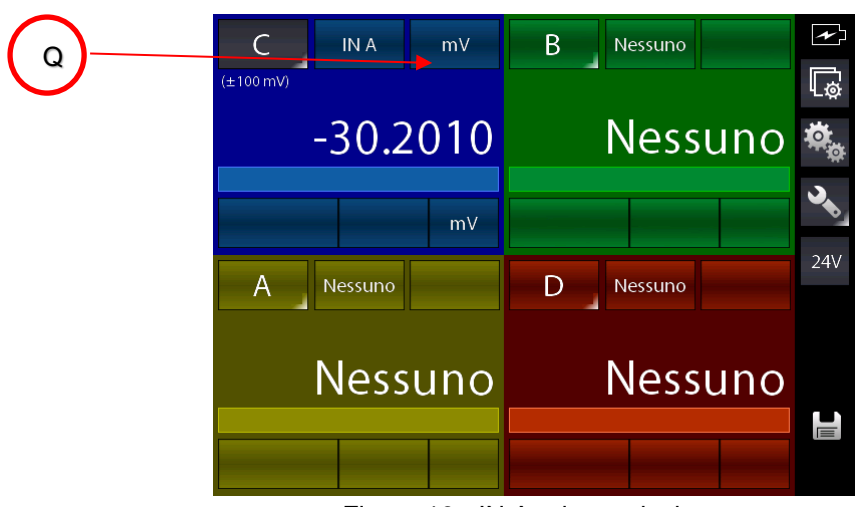

Figura 16 - IN A prima selezione

Lo strumento si predispone sul modulo IN A preselezionando l'ultimo campo usato per tale modulo (in questo caso l'ultimo campo era misura mV). Dovendo cambiare campo per scegliere misura Rtd, premere il tasto indicato con Q ed appare:

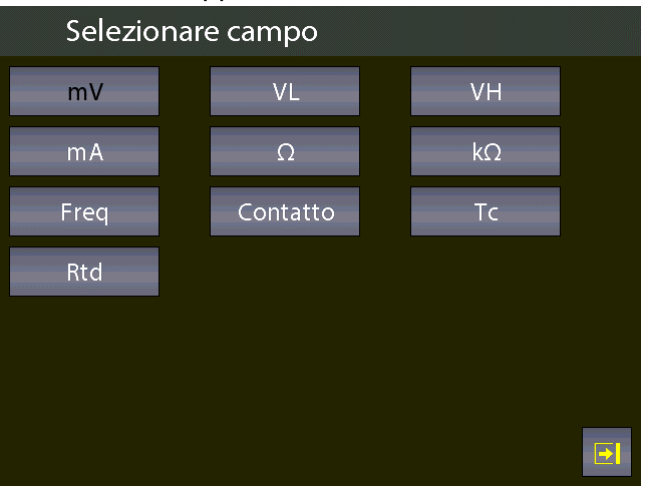

Figura 17 - Selezione campo IN A

Selezionare campo Rtd, appare:

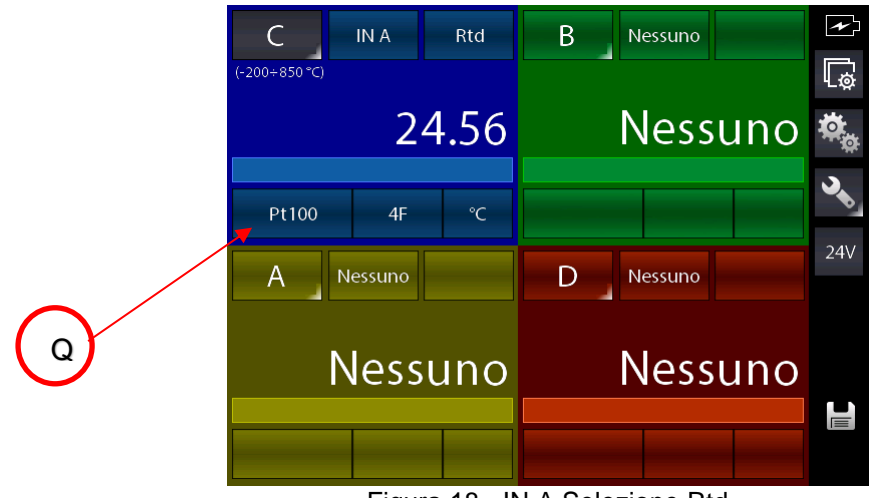

Figura 18 - IN A Selezione Rtd

Lo strumento si predispone in Rtd con l'ultimo tipo di Rtd utilizzata precedentemente, in questo caso una Rtd Pt100 IEC.

Volendo misurare una Rtd tipo User premere il pulsante Q che permette la selzione del tipo Rtd, appare:

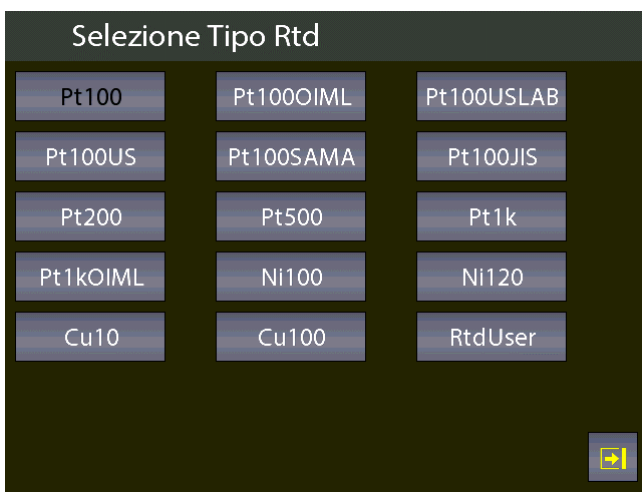

Figura 19 - Selezione tipo Rtd

Premere tipo indicato con "RtdUser", appare:

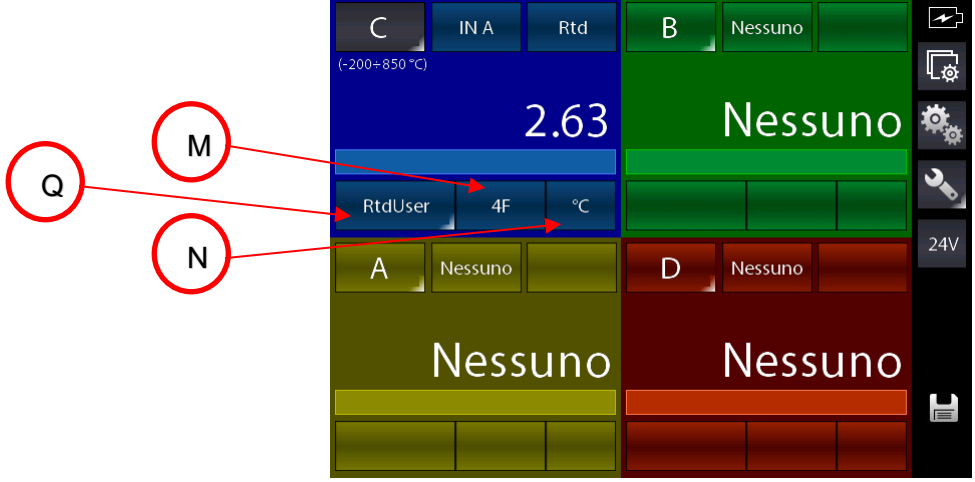

Figura 20 - IN A Selezione Rtd User

Lo strumento è predisposto per misura RtdUser su IN A con 4Fili e in gradi centigradi. Volendo si può agire sui tasti M e N per cambiare rispettivamente il numero dei fili da utilizzare per il collegamento alla Rtd e l'unità ingegneristica desiderata.

Nello specifico il tasto Q ora visualizza un piccolo semi-triangolo in basso a destra indicando che si può accedere ad una diversa funzione premendolo un pò più a lungo. Effettuando una pressione prolungata infatti si accede alla pagine di impostazione dei parametri desiderati per la termoresistenza custom o User:

| Impostazione parametri Rtd |           |  |
|----------------------------|-----------|--|
| A Coeff.                   | 35.0000   |  |
| <b>B</b> Coeff.            | $-5.8330$ |  |
| C Coeff.                   | $-4.2060$ |  |
| Resistenza                 | 100.000   |  |
|                            |           |  |
|                            |           |  |
|                            |           |  |
|                            |           |  |
|                            |           |  |
|                            | ∣→        |  |

Figura 21 - Impostazione parametri RtdUser

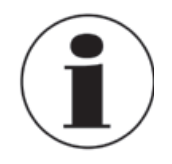

# **Misura RTD - 4 conduttori**

Si raccomanda di usare il sistema di misura per RTD a quattro conduttori per eliminare le resistenze parassite dei cavi di collegamento. Tutte le specifiche tecniche delle termo resistenze sono riferite a tale sistema.

La selezione della termo resistenza con gradiente ohmico non standard è fatta dall'operatore e segue la seguente formula:

Se  $T≥ 0 °C$  R(t)= Ro \* (1 + A \* t + B \* T<sup>2</sup>) Se T< 0 °C R(t)= Ro \* ( 1 + A \* t + B \* T<sup>2</sup> + C ( t – 100 ) \* t<sup>3</sup>)

Dove:

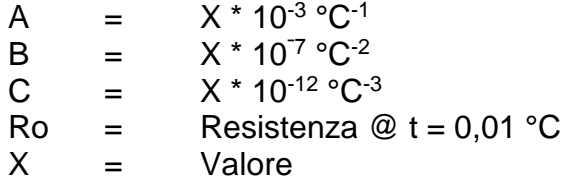

Per il canale configurato è possibile intervenire su ulteriori parametri specifici premendo il tasto

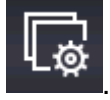

In base al canale selezionato premendo il tasto indicato appare:

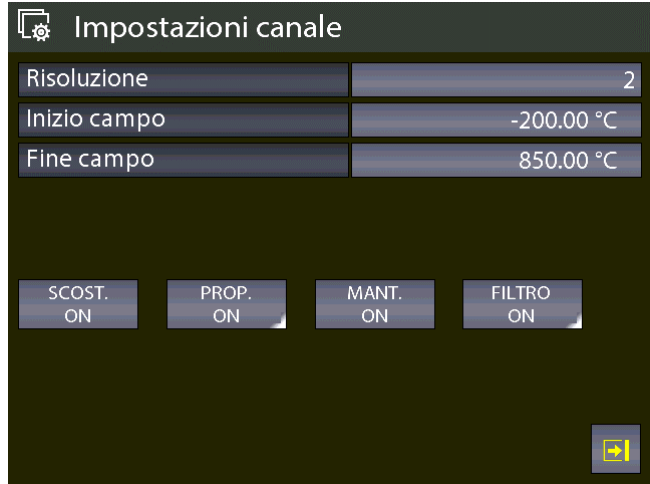

Figura 22 - Impostazioni canale

Da questa pagina è possibile impostare la risoluzione con i decimali desiderati e i valori iniziali e finali della calibrazione, utili per la funzione di Report riguardanti la relazione tra i canali configurati come RIF (riferimento) e DST (Dispositivo Sotto Test - strumento in prova).
# **6.3.2 Altre configurazioni**

## **6.3.2.1 Misura di pressione**

La seguente procedura illustra la configurazione del Pascal ET, ET-P, ET/IS. ET-P/IS per la misura della pressione.

Un canale è scelto premendo il tasto con l'indicazione della lettera del canale (diventa con sfondo grigio) e successivamente premere il tasto per assegnare il modulo funzionale desiderato (Q)

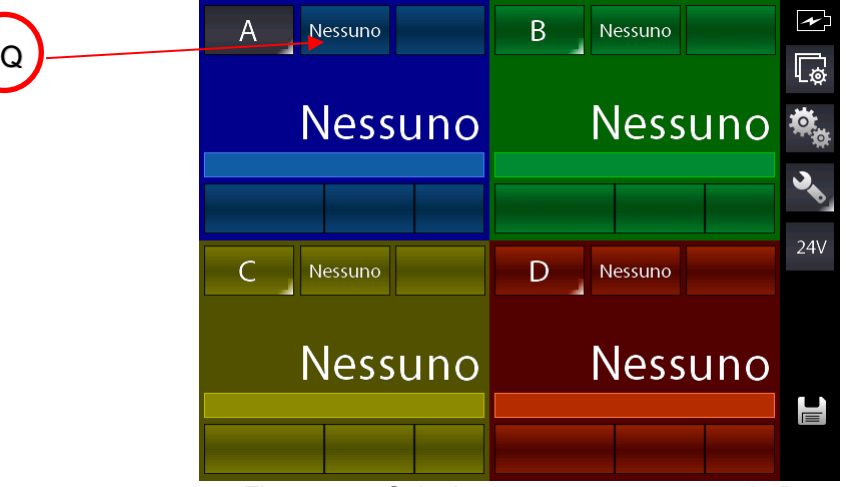

Figura 23 – Selezione assegnamento canale P

| Selezione sorgente |      |              |  |
|--------------------|------|--------------|--|
| Nessuno            | IN A | <b>OUT A</b> |  |
| p                  | Key  | Calc         |  |
|                    |      |              |  |
|                    |      |              |  |
|                    |      |              |  |
|                    |      |              |  |
|                    |      | $\mathbf{E}$ |  |

Figura 24 - Selezione sorgente P

Automaticamente il programma mostra la seguente visualizzazione sul display e l'operatore deve selezionare il parametro o l'entità da associare al canale prescelto, (per esempio al canale A). In questo caso premere P, pressione e si ha:

Appare:

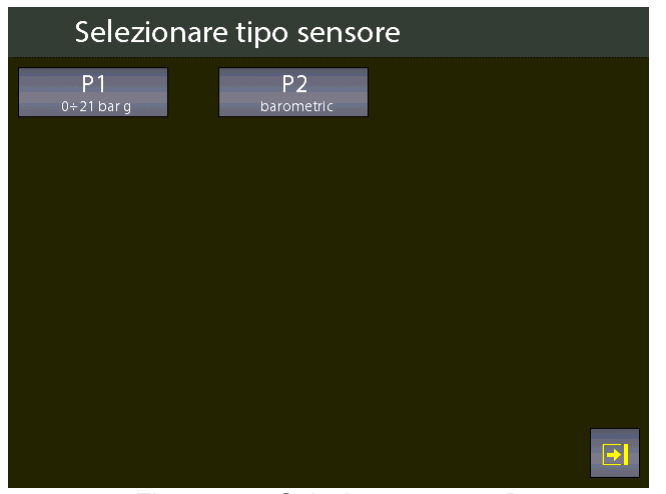

Figura 25 – Selezione sensore P

Il Pascal ET, ET-P, ET/IS. ET-P/IS può contenere sino a 2 moduli di pressione: ciascun modulo di pressione può contenere fino a due trasduttori interni ed uno esterno con accuratezza standard. Ora si deve assegnarne uno al canale prescelto.

N.B. L'elenco varia in base ai sensori installati e montati o collegati.

Il sensore è identificato dal campo di misura e dal tipo di misura, se pressione relativa o assoluta, queste informazioni sono visualizzate sotto la scritta P1 (primo sensore interno), P2 (secondo sensore interno) o PE-1 (primo sensore esterno). La figura visualizzata sopra è un esempio.

Selezionato il sensore, lo strumento visualizza:

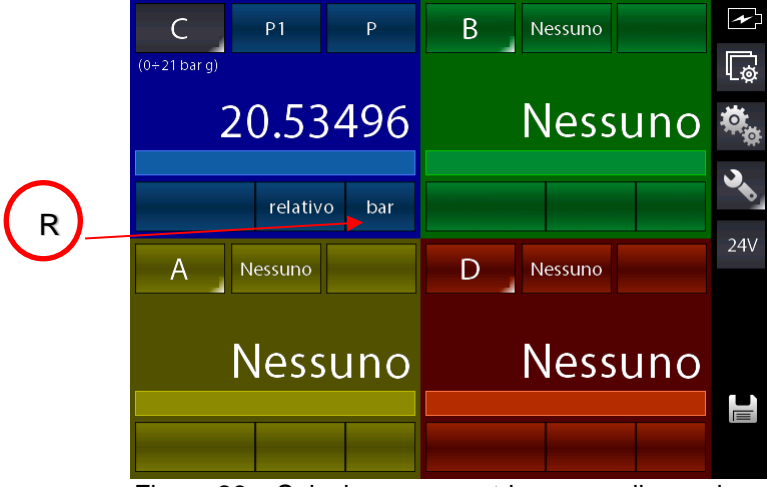

Figura 26 – Selezione parametri sensore di pressione

L'unità ingegneristica può essere modificata premendo il tasto R

Le unità di misura della pressione disponibili sono:

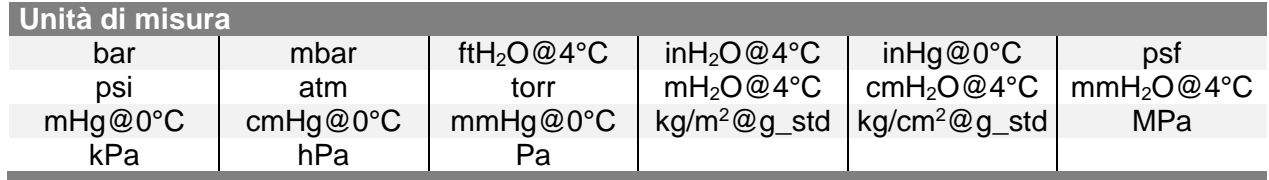

Per il canale configurato è possibile intervenire su ulteriori parametri specifici premendo il tasto

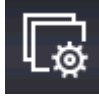

.

In base al canale selezionato premendo il tasto indicato appare il campo di misura del sensore e la sua risoluzione: per default, il valore del campo di misura è il massimo campo del sensore scelto. Il campo di misura può essere verificato e/o modificato (Inizio e fondo scala) mediante la tastiera numerica in modo che sia rispettata la relazione tra RIF (Riferimento) e DST (Dispositivo Sotto Test) per la taratura per comparazione.

La risoluzione può essere modificata per utilizzare il numero di decimali desiderato (dipendenti dall'unità ing. selezionata).

| $\overline{\mathbb{Q}}$ | Impostazioni canale |             |                     |
|-------------------------|---------------------|-------------|---------------------|
| Risoluzione             |                     |             | 5                   |
| Inizio campo            |                     |             | -1.00000 bar        |
| Fine campo              |                     |             | 23.10000 bar        |
| SCOST.<br>ON            | PROP.<br>ON         | MANT.<br>ON | <b>FILTRO</b><br>ON |
|                         |                     |             |                     |

Figura 27 – Impostazione campo del sensore

# **6.3.2.2 Misura segnali di termocoppia**

La seguente procedura illustra la configurazione per la misura di temperatura con l'impiego delle termocoppie, per esempio, mediante il collegamento al modulo IN.

Un canale è scelto premendo il tasto con l'indicazione della lettera del canale (diventa con sfondo grigio) e successivamente premere il tasto per assegnare il modulo funzionale desiderato (Q)

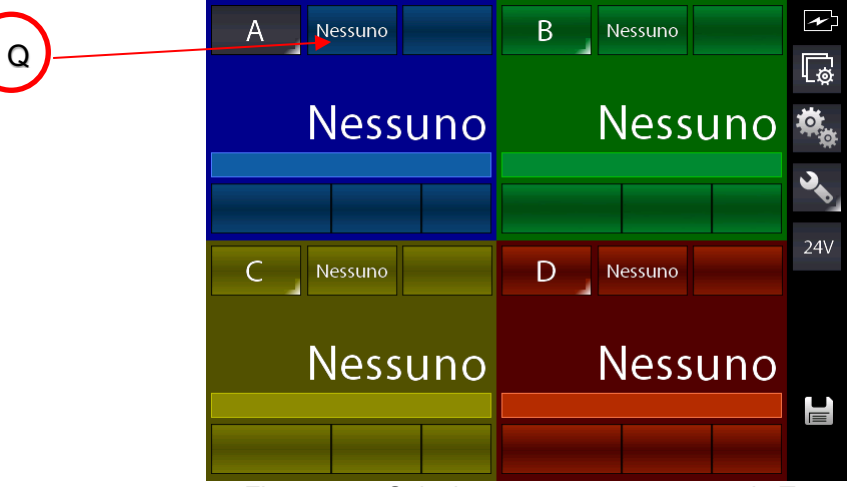

Figura 28 – Selezione assegnamento canale Tc

Appare:

**I**

| Selezione sorgente |      |                        |
|--------------------|------|------------------------|
| Nessuno            | IN A | <b>OUT A</b>           |
| D                  | Key  | Calc                   |
|                    |      |                        |
|                    |      |                        |
|                    |      |                        |
|                    |      |                        |
|                    |      | $\boxed{\color{red}5}$ |

Figura 29 - Selezione sorgente IN A

Per continuare con l'esempio selezionare il modulo desiderato, nel caso in questione, dato che bisogna misurare da un ingresso, selezionare la sorgente "IN A" La schermata iniziale cambia in:

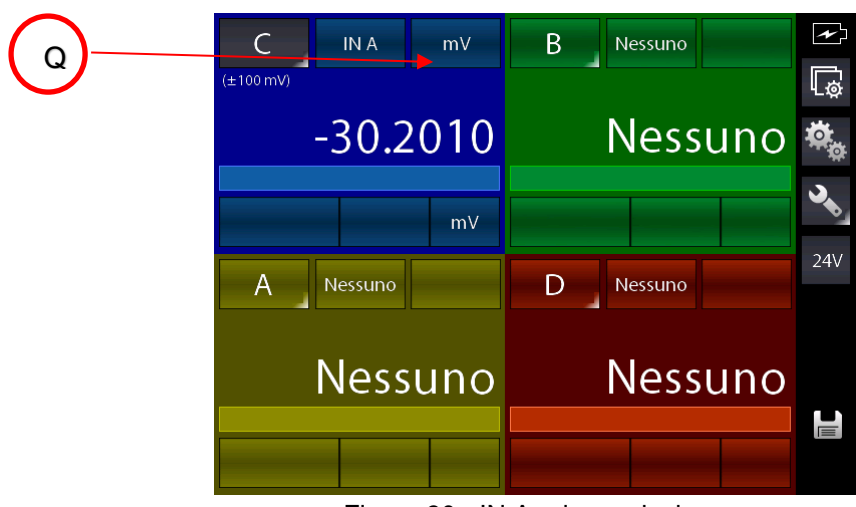

Figura 30 - IN A prima selezione

Lo strumento si predispone sul modulo IN A, preselezionando l'ultimo campo usato per tale modulo (in questo caso l'ultimo campo era misura mV). Dovendo cambiare campo per scegliere misura Tc, premere il tasto indicato con Q ed appare:

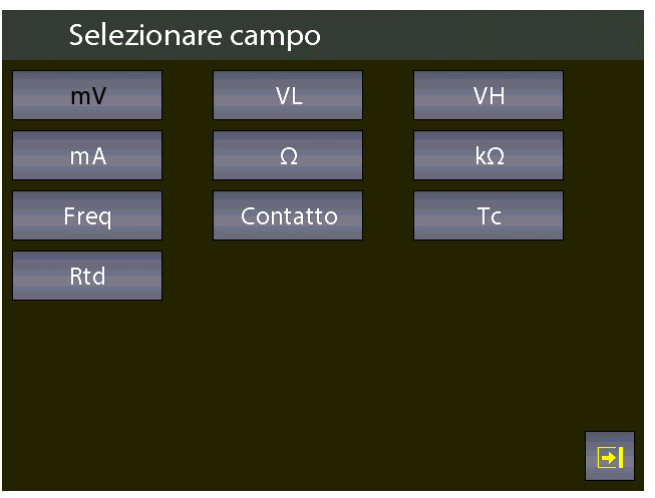

Figura 31 - Selezione campo IN A Tc

Selezionare campo Tc, appare:

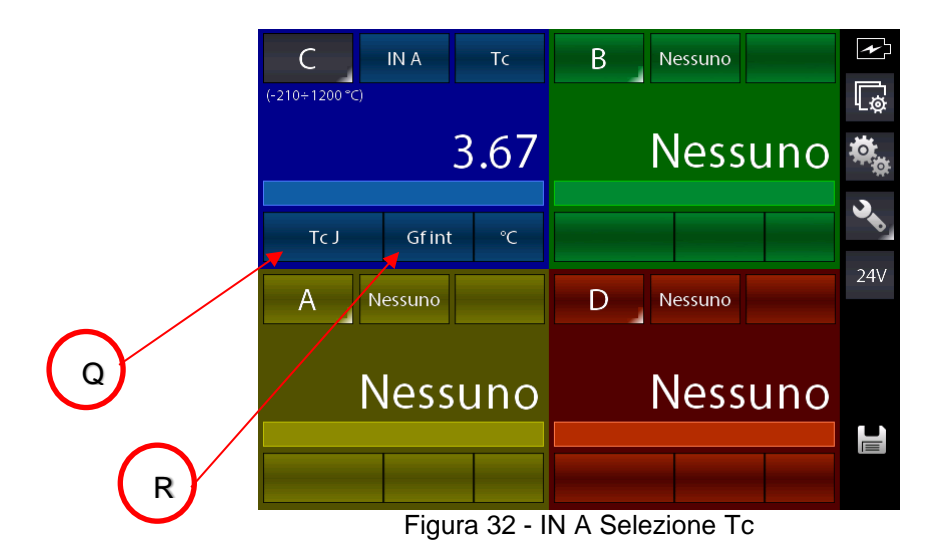

Manuale d'uso WIKA, Pascal ET, ET-P, ET/IS, ET-P/IS 41

Lo strumento si predispone in Tc con l'ultimo tipo di Tc utilizzata precedentemente, in questo caso era una Tc tipo J, con Ginto Freddo interno (attivo) e °C.

**I**

Selezionando il Gf interno, la temperatura ambiente delle boccole di collegamento è compensata tramite una termo-resistenza, mentre selezionando quello esterno il valore della temperatura ambiente deve essere inserito tramite tastiera:

premere prima su R per cambiare il tipo in Gf est. E poi tenendo premuto sempre il tasto R (appare sul tasto R un semi-triangolo in basso a destra):

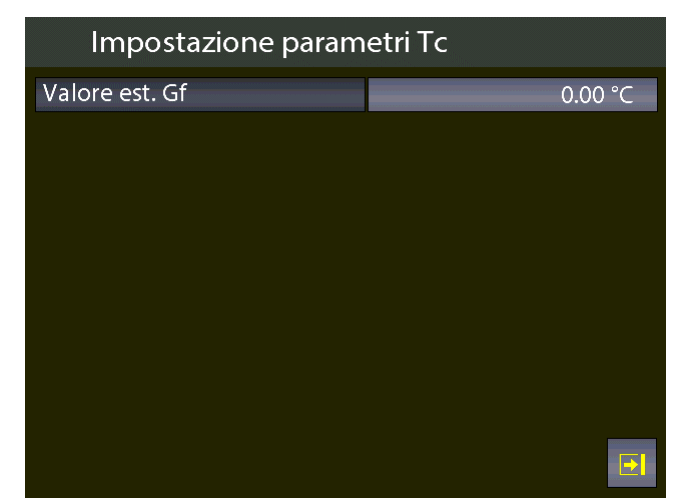

Figura 33 – Impostazione parametri Tc: valore Gf esterno (manuale)

# **6.3.2.3 Misura Parametri Elettrici**

La seguente procedura spiega la configurazione del Pascal ET, ET-P, ET/IS. ET-P/IS per la misura dei segnali elettrici mediante il modulo di ingresso.

Un canale è scelto premendo il tasto con l'indicazione della lettera del canale (diventa con sfondo grigio) e successivamente premere il tasto per assegnare il modulo funzionale desiderato (pulsante Q):

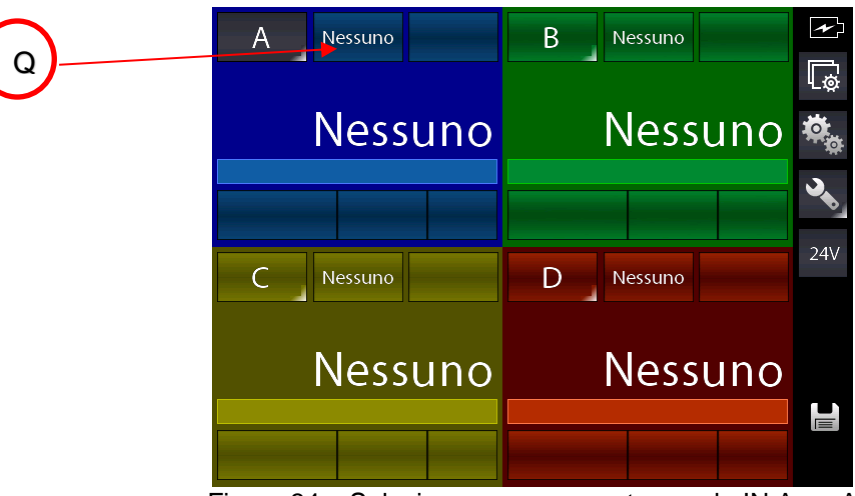

Figura 34 – Selezione assegnamento canale IN A - mA

|          | Selezione sorgente                                                                         |                                                                  |  |
|----------|--------------------------------------------------------------------------------------------|------------------------------------------------------------------|--|
| Nessuno  | IN A                                                                                       | <b>OUT A</b>                                                     |  |
| ۰        | Key                                                                                        | Calc                                                             |  |
|          |                                                                                            |                                                                  |  |
|          |                                                                                            |                                                                  |  |
|          |                                                                                            |                                                                  |  |
|          |                                                                                            |                                                                  |  |
| <b>.</b> | $\mathbf{a}$ $\mathbf{a}$ $\mathbf{a}$ $\mathbf{a}$ $\mathbf{a}$ $\mathbf{a}$ $\mathbf{a}$ | $\mathbf{E}$<br>$\sim$ $\sim$ $\sim$ $\sim$ $\sim$ $\sim$ $\sim$ |  |

Figura 35 - Selezione sorgente IN A

Per continuare con l'esempio selezionare il modulo desiderato, nel caso in questione, dato che bisogna misurare da un ingresso, selezionare la sorgente "IN A" La schermata iniziale cambia in:

Appare:

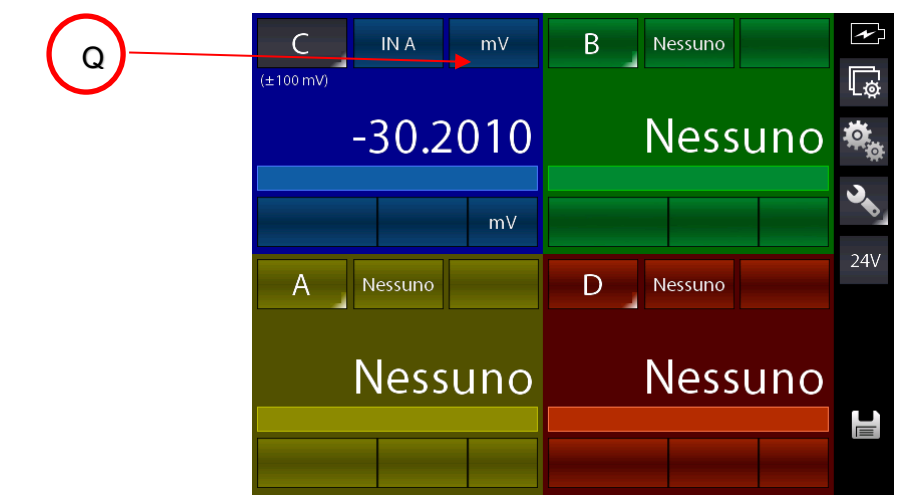

Figura 36 - IN A prima selezione

Lo strumento si predispone sul modulo IN A, preselezionando l'ultimo campo usato per tale modulo (in questo caso l'ultimo campo era misura mV). Dovendo cambiare campo per scegliere misura Tc, premere il tasto indicato con Q ed appare:

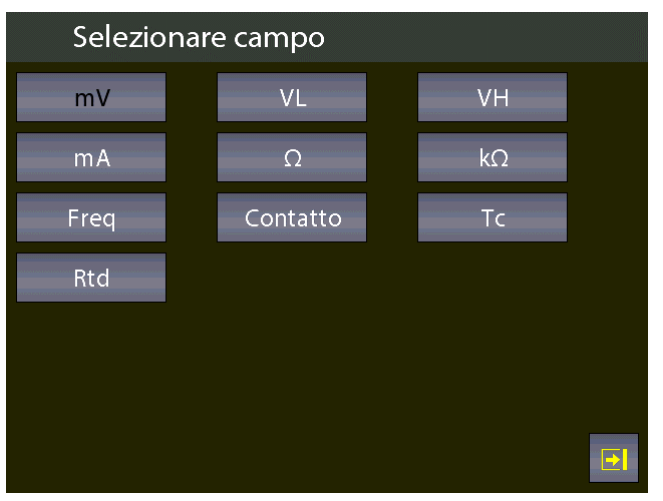

Figura 37 - Selezione campo IN A mA

Selezionare campo mA, appare:

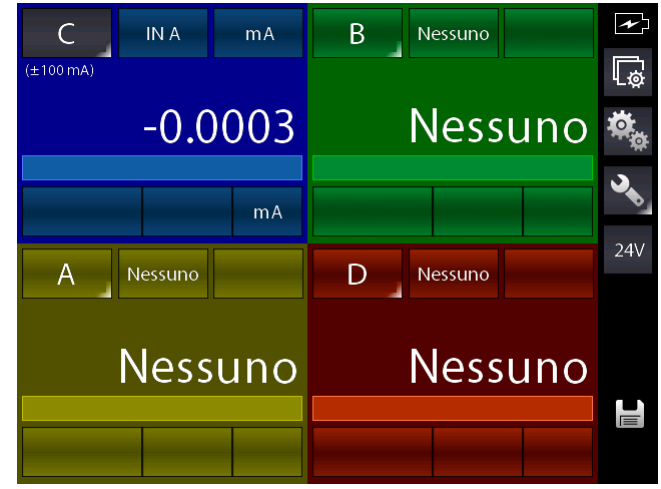

Figura 38 - IN A Selezione mA

## **6.3.2.4 Simulazione segnali di temperatura**

La procedura di simulazione dei segnali di temperatura (termocoppie o termo resistenze), è identica a quella richiesta per la MISURA descritta precedentemente, ad eccezione del passo dove viene richiesto il modulo operativo da utilizzare al quale si accede con il tasto Q (Selezione sorgente).

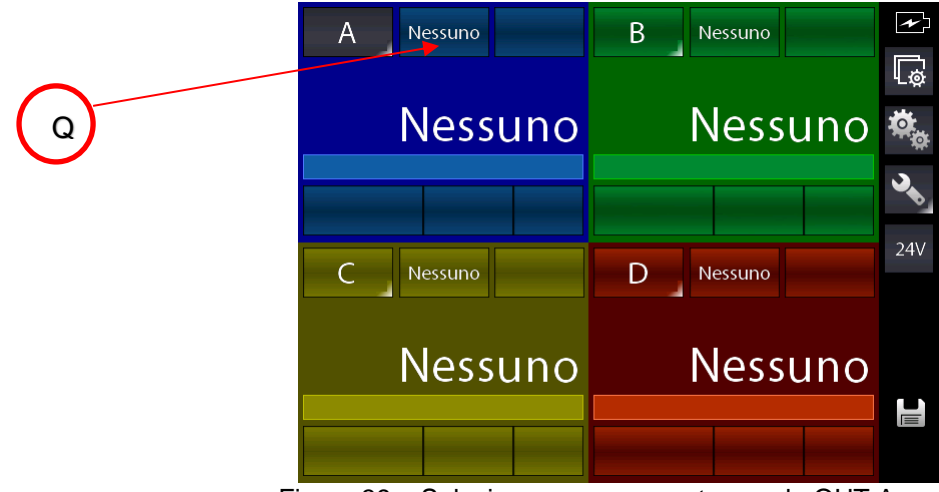

Figura 39 – Selezione assegnamento canale OUT A - mA

Il passo successivo consiste nel selezionare il modulo di uscita OUT A o OUT B (se presente).

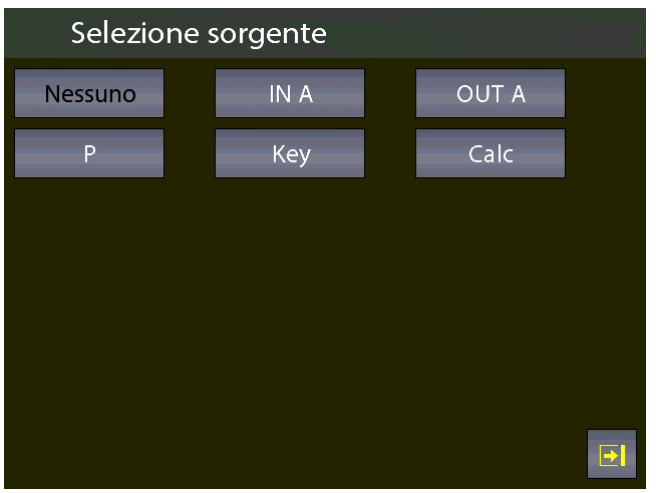

Figura 40 – Selezione modulo di generazione (OUT A o OUT B)

## **6.3.2.5 Generazione parametri elettrici**

La procedura di generazione dei parametri elettrici (per esempio mA), è identica a quella per la MISURA descritta precedentemente, ad eccezione del passo dove viene richiesto il modulo operativo da utilizzare al quale si accede con il tasto Q, dove in questo caso va selezionato OUT A o OUT B (se presente).

Il passo successivo riporta alla schermata principale dove appare la scelta ulteriore di selezione del loop se passivo (Il Pascal alimenta il loop) o attivo (loop alimentato esternamente) tramite tasto R.

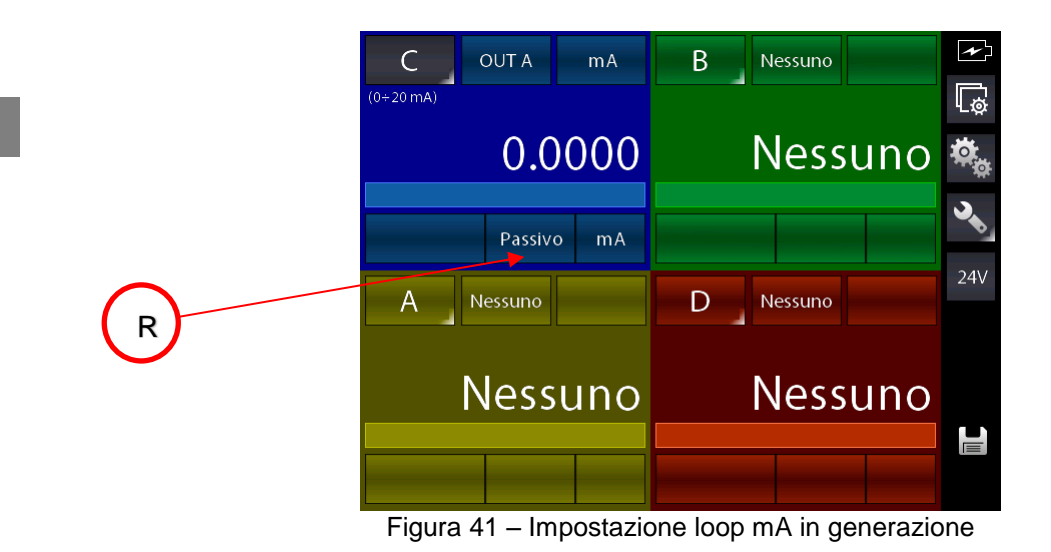

### **6.3.2.6 Canale 4 – funzioni di calcolo**

Il menu di assegnamento sul canale C o D prevede un settaggio aggiuntivo denominato CALC che permette di ottenere un valore calcolato sul medesimo canale ottenuto dai valori dei canali A e B.

Per accedere, selezionare il Canale C o D sul display e poi il tasto di selezione sorgente:

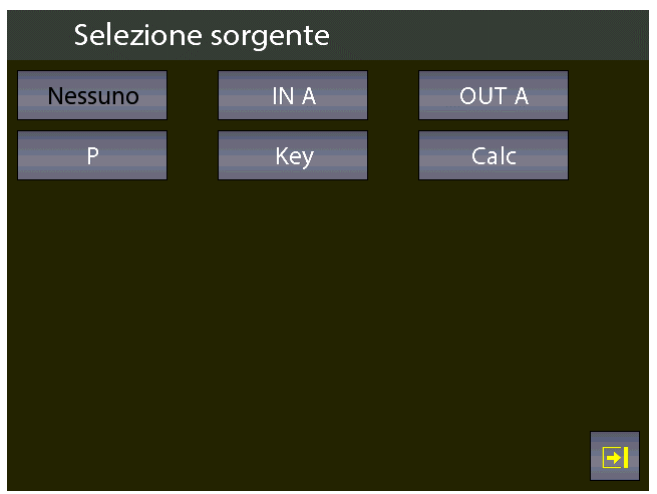

Figura 42 – Selezione sorgente Calc

Selezionando CALC si ha:

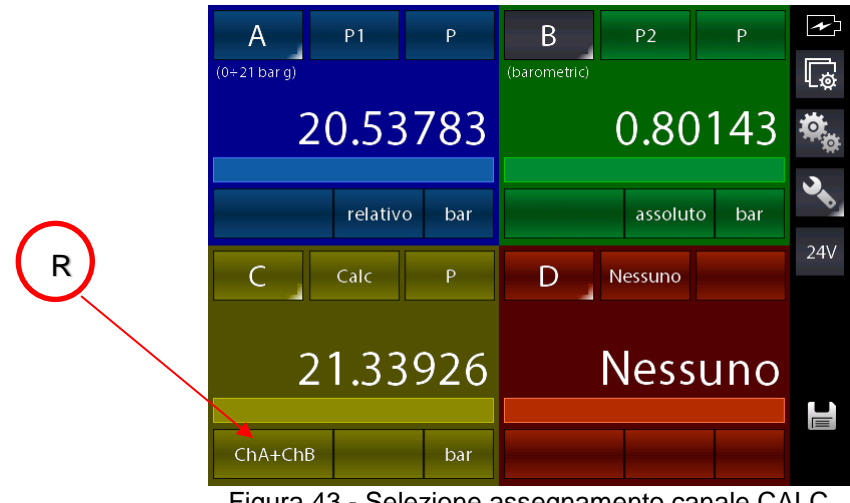

Figura 43 - Selezione assegnamento canale CALC

Lo strumento si predispone sul modulo CALC, preselezionando l'ultimo calcolo usato per tale modulo (in questo caso l'ultimo campo era ChA+ChB). Dovendo cambiare calcolo per sceglierne un altro tipo, premere il tasto indicato con R ed appare:

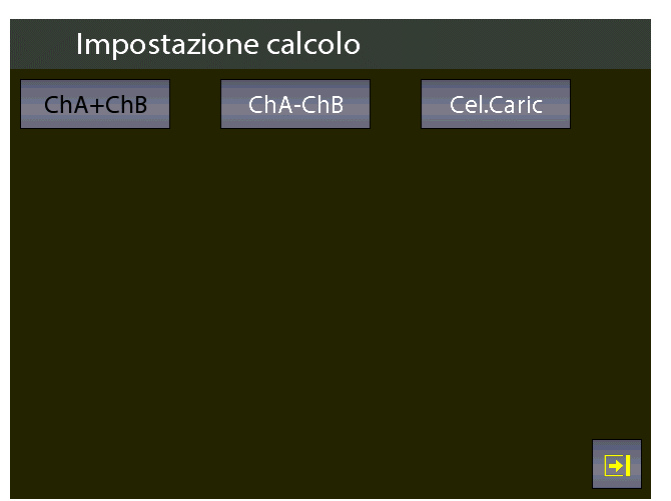

Figura 44 – Tipi di calcolo

Dove:

**ChA + ChB** Il canale C o D visualizza la somma dei valori del Canale A con il Canale B **ChA - ChB** Il canale C o D visualizza la differenza del valore del Canale A con il Canale B **Cel.Caric** Il canale C o D calcola il rapporto mV/V tipico delle celle di carico

Per le funzioni ChA+ChB e ChA-ChB il canale C o D può calcolare il risultato solo se sono rispettate le seguenti condizioni:

Il canale A ed il canale B devono essere settati con valori congruenti tra loro: stessa unità ingegneristica e stesso numero di decimali e nessuno dei due deve essere in errore; in caso contrario la visualizzazione del canale C o D sarà:

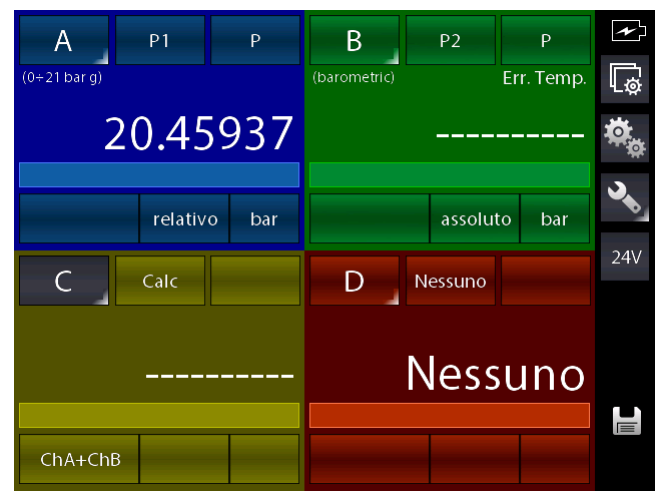

Figura 45 - Calcolo non possibile sul Canale C

Per la funzione Cel.Caric il canale C o D può calcolare il risultato tipico di una cella di carico collegata allo strumento nel seguente modo:

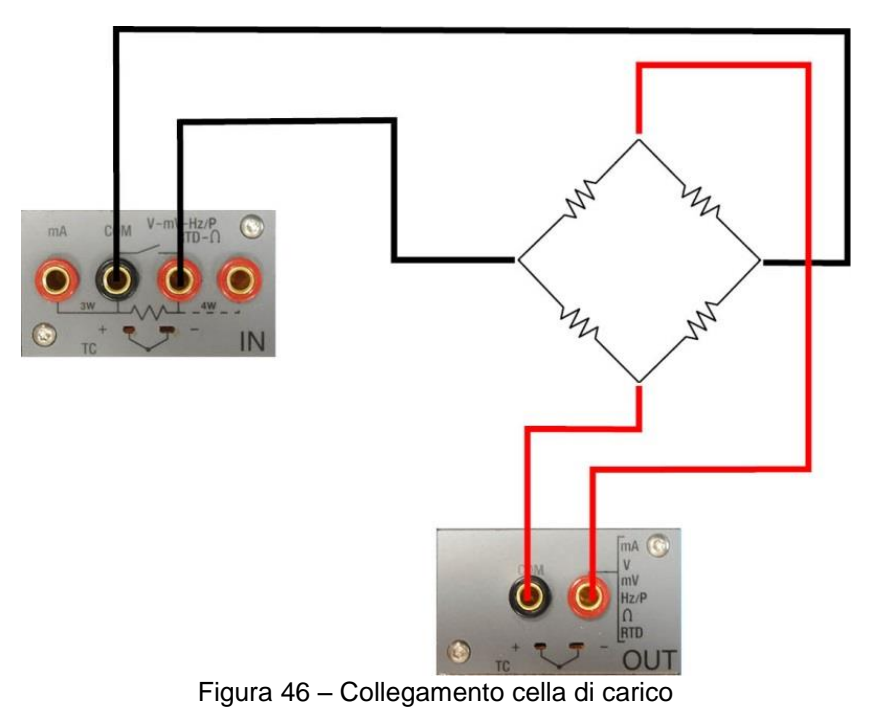

Il calcolo è possibile solo se sono rispettate le seguenti condizioni:

Il canale A deve essere impostato in misura mV (segnale del ponte) ed il canale B deve essere impostato in generazione 0÷20 V (alimentazione del ponte), inoltre il canale A non deve essere in errore.

Se tali condizioni sono rispettate si avrà:

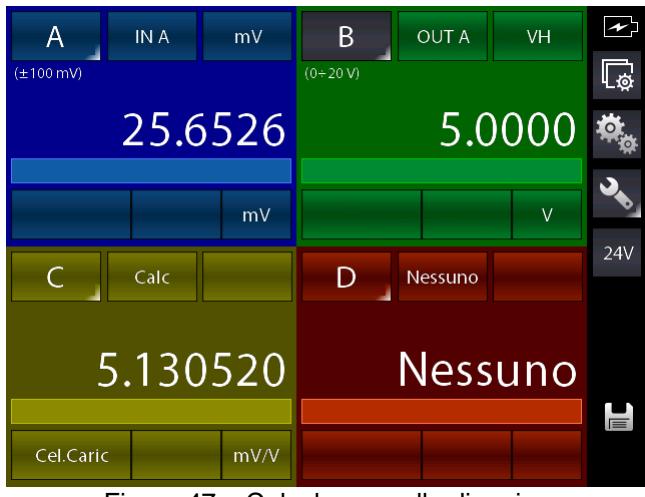

Figura 47 – Calcolo per cella di carico

Lo strumento permette di gestire sensibilità per le celle di carico che vanno da 0 mV/V sino a 9.99999 mV/V. Inoltre è possibile abilitare sul canale C o D la funzione di PROPOR. dal menu

IMPOSTAZIONI CANALE (pulsante  $\frac{1.61}{1.02}$ ) in modo da visualizzare sul canale una unità ingegneristica più adatta come ad esempio Kg o pressioni; ad esempio:

| Α<br>IN A<br>$(\pm 100 \text{ mV})$ | mV                 | B<br>$(0 + 20 V)$ | <b>OUT A</b>   | <b>VH</b> | $\overline{\mathcal{L}}$<br>$\overline{\mathbb{Q}}$ |
|-------------------------------------|--------------------|-------------------|----------------|-----------|-----------------------------------------------------|
| 25.6462                             |                    |                   | 5.0000         |           |                                                     |
|                                     | mV                 |                   |                | V         |                                                     |
| C<br>Calc                           |                    | D                 | Nessuno        |           | 24V                                                 |
| <b>PROP</b>                         | $\overline{22.57}$ |                   | <b>Nessuno</b> |           | 巨                                                   |
| Cel.Caric                           | Kg                 |                   |                |           |                                                     |

Figura 48 – Calcolo per cella di carico con Proporzione attivata

# **6.3.2.7 Impostazione canale HART**

La procedura seguente mostra l'impostazione per il Pascal ET o per il Pascal ET/IS della misura HART grazie al modulo HART.

Un canale è scelto premendo il tasto con l'indicazione della lettera del canale (diventa con sfondo grigio) e successivamente premere il tasto per assegnare il modulo funzionale desiderato (pulsante Q):

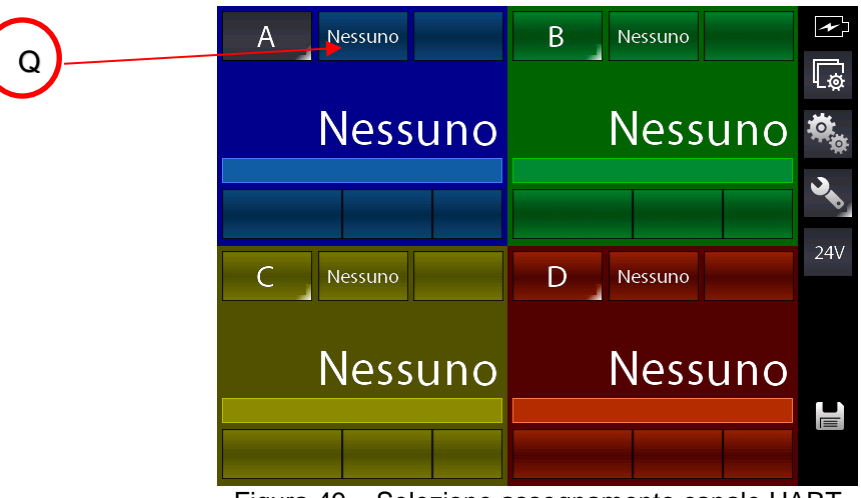

Figura 49 – Selezione assegnamento canale HART

Appare:

**I**

| Selezione sorgente |  |             |  |              |                         |
|--------------------|--|-------------|--|--------------|-------------------------|
| Nessuno            |  | IN A        |  | <b>OUT A</b> |                         |
| D                  |  | <b>HART</b> |  | Key          |                         |
|                    |  |             |  |              |                         |
|                    |  |             |  |              |                         |
|                    |  |             |  |              |                         |
|                    |  |             |  |              |                         |
|                    |  |             |  |              | $\overline{\mathbf{P}}$ |

Figura 50 - Selezione sorgente HART

Premere HART per le misure HART. Appare:

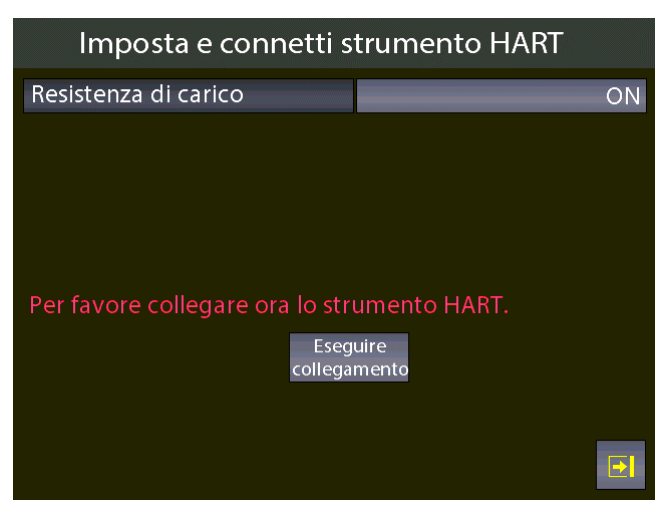

Figura 51 - Connessione con strumento HART

Da questa pagina l'utente può scegliere se abilitare o meno la resistenza interna da 250Ω (ON o OFF) indispensabile per la comunicazione HART (può essere collegata esternamente o la può fornire il Pascal.

Prime di premere "Eseguire collegamento" assicurarsi di aver effettuato le corretta connessione con lo strumento HART.

Premere "Eseguire collegamento" e, dopo pochi secondi, se non viene visualizzato nessun errore appare la schermata principale:

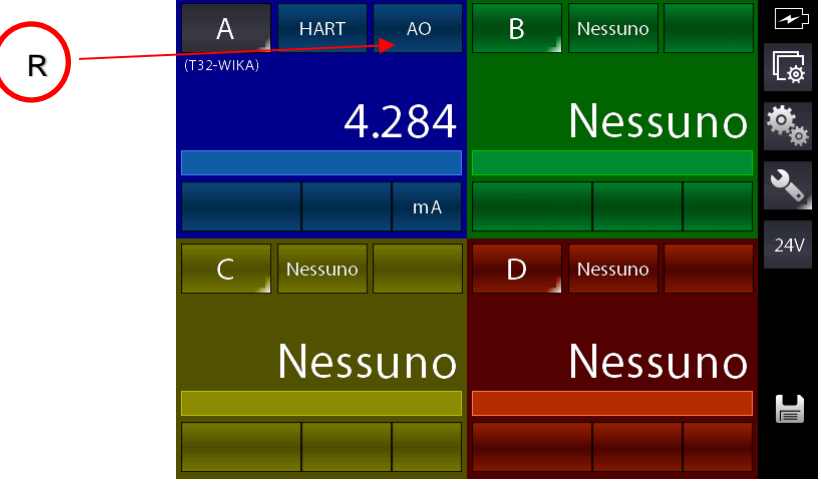

Figura 52 - Canale A assegnato HART

Questa schermata sta visualizzando il valore HART AO (uscita analogica), per passare alla visualizzazione del parametro PV (variabile primaria) premere il tasto R per cambiare la scelta in PV.

Il Pascal permette di modificare alcuni parametri HART ai quali si accede nel seguente modo: dalla schermata principale, selezionare il canale con la comunicazione HART attiva (in questo

 $\blacksquare$ 

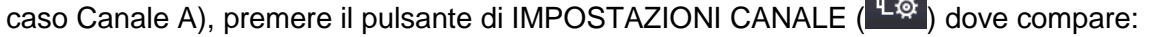

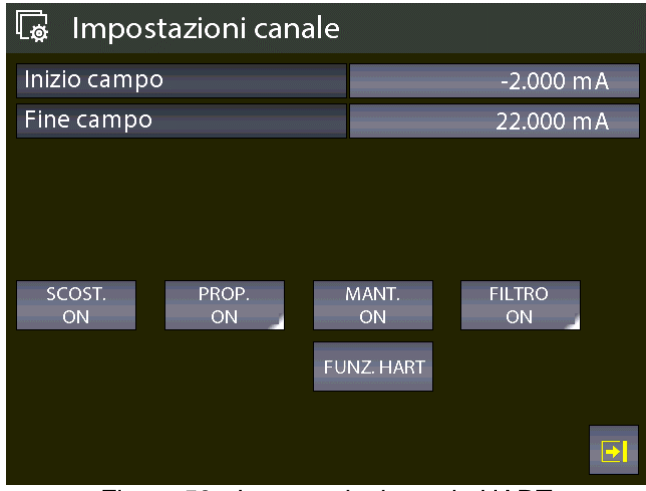

Figura 53 - Impostazioni canale HART

## Premere il pulsante "FUNZ. HART" e appare:

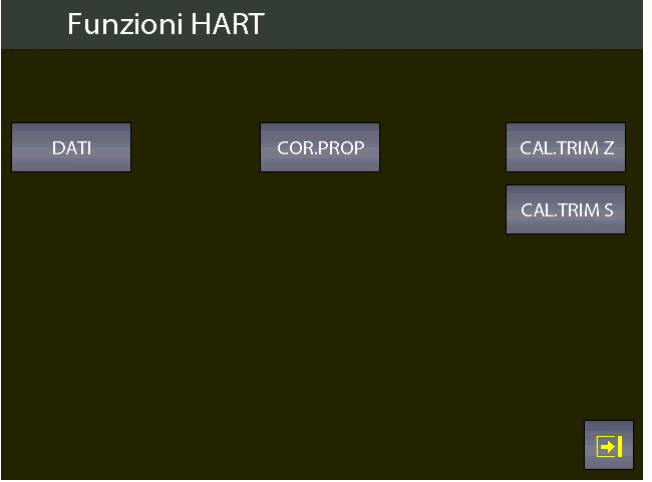

Figura 54 - Schermata funzioni HART

## Per accedere ai dati HART premere il pulsante DATI, appare:

| Dati HART            |                       |
|----------------------|-----------------------|
| Etichetta:           | T32-WIKA              |
| Descrittore:         | <b>DEMO UNIV</b>      |
| S/N                  | 848823                |
| Produttore           | Wika                  |
| Numero dec. PV:      | 5                     |
| Valore basso scala   | -203.32998 °C         |
| Valore alto di scala | 863.00000 °C          |
| PV LRV:              | $\frac{23.15973}{c}$  |
| PV URV:              | 110.00000 °C          |
|                      | $\blacktriangleright$ |

Figura 55 - Dati HART

Qui l'utente ha la possibilità di cambiare qualche parametro premendo sul valore nella parte destra (quelli mostrati con il carattere ':', , la freccia in basso mostra ulteriori parametri.

I parametri modificabili possono essere be: ETICHETTA, DESCRITTORE, Numero dec. PV, PV LRV e PV URV.

Premere ad esempio il pulsante sul valore Etichetta:, compare:

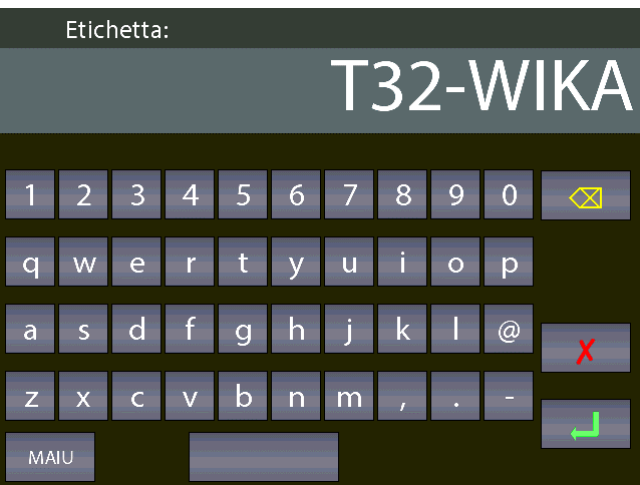

Se desiderato si possono cancellare I caratteri con il tasto freccia sinistra (backspace) ed inserire I

nuovi. Alla fine premere ENTER  $\Box$  per memorizzare il parametro nello strumento HART; il Pascal ritornerà alla schermata precedente.

## **NOTA IMPORTANTE: il protocollo HART richiede che tutti I caratteri siano in maiuscolo in modo da poter essere memorizzati correttamente.**

## **6.3.2.8 Calibrazione Trimmer HART**

Quando il trasmettitore HART necessita di essere ricalibrato o aggiustato, la schermata funzioni HART fornisce questi due tipi di possibilità:

- COR.PROP
- CAL.TRIM (Z,S)

CAL.TRIM permette di correggere la generazione analogica del segnale mA del trasmettitore, legato al valore digitale AO visualizzato, nel caso il DAC di uscita vada fuori tolleranza. I trimmer di Zero e Span possono essere corretti.

Se l'utente vuole ricalibrare I trimmer allora il canale di misura IN mA del Pascal deve essere usato ed impostato come riferimento RIF. In aggiunta il cablaggio del loop deve attraversare i terminali di misura del modulo IN mA.

Se nessun canale viene impostato come riferimento IN mA allora un errore verrà visualizzato.

Dalla schermata:

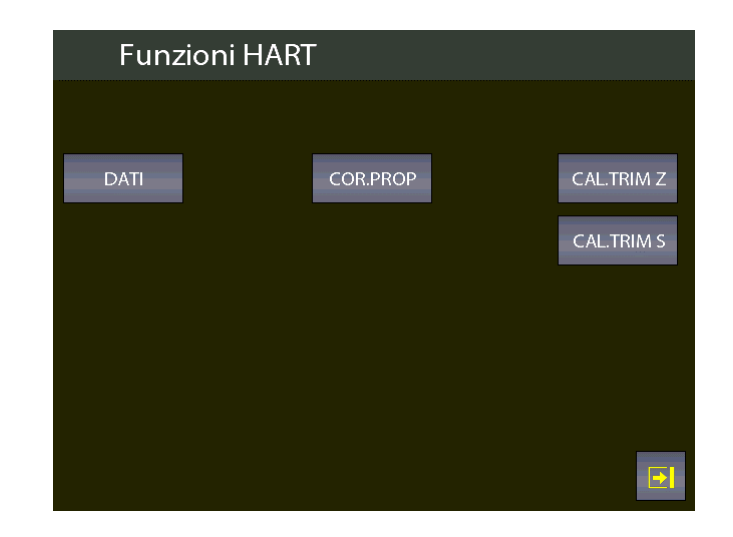

Selezionare, ad esempio, il pulsante CAL.TRIM S:

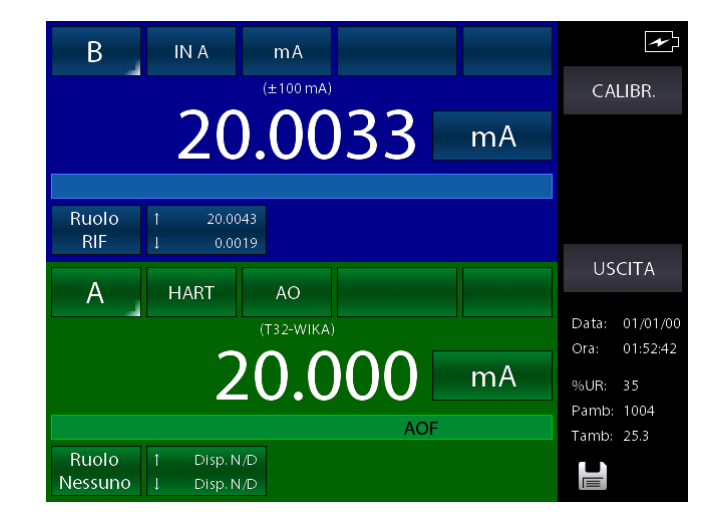

Lo strumento HART viene impostato in generazione fissa di uscita (4 o 20 mA) e il canale RIF sta misurando la reale generazione mA analogica del trasmettitore. Per riallineare la corretta generazione di 20 mA (o 4 mA) premere il pulsante "CALIBR.".

Se necessario seguire la stessa procedura per "Trim Zero".

#### **6.3.2.9 Aggiustamento proporzione di scala HART**

COR.PROP permette di allineare il range della PV ai valori di generazioni minimi e massimi di uscita mA.

Il valore basso di PV (PV LRV) è il valore al quale il trasmettitore genera il valore nominale di 4 mA, e il valore alto di PV (PV URV) è il valore al quale il trasmettitore genera il valore nominale di 20 mA.

Qui viene descritta la procedura "automatica" che permette di riallineare in tempo reale questi valori. L'utente può anche cambiarli manualmente nella pagina "Dati HART" vista precedentemente.

Se l'utente vuole aggiustare la proporzione di scala allora è necessario impostare un canale come lo stesso tipo di segnale dell'ingresso del trasmettitore ed assegnato come RIF.

Se nessun canale viene configurato come RIF allora verrà visualizzato un errore.

Premere il menu COR.PROP e la seguente schermata viene mostrata (assumendo che si stia usando un trasmettitore di temperatura con ingresso Pt100, e simulazione Pt100 come RIF assegnata al canale B):

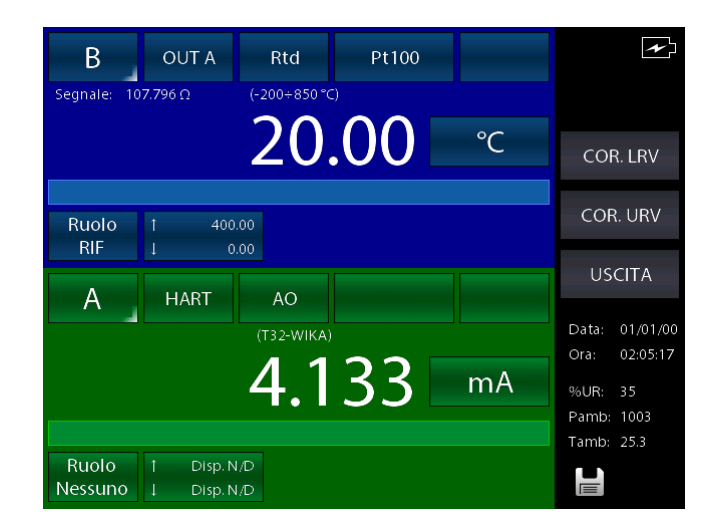

Impostare il canale RIF (Ruolo RIF) di generazione al valore desiderato relativo alla generazione del trasmettitore del valore di 4mA (esempio a 20°C). Quando il valore è stabile premere il pulsante COR. LRV.

Ora impostare il canale RIF di generazione al valore desiderato relativo alla generazione del trasmettitore del valore di 20mA (esempio a 150°C). Quando il valore è stabile premere il pulsante COR. URV.

Adesso il trasmettitore genererà I valori di 4 e 20 mA tra i 20 °C e 150 °C del suo ingresso.

## **6.4 Impostazioni Canale, Funzioni, Strumento**

Le varie sezioni di impostazione sono accessibili dai primi tre tasti dall'alto verso il basso a destra della schermata principale dello strumento, rispettivamente:

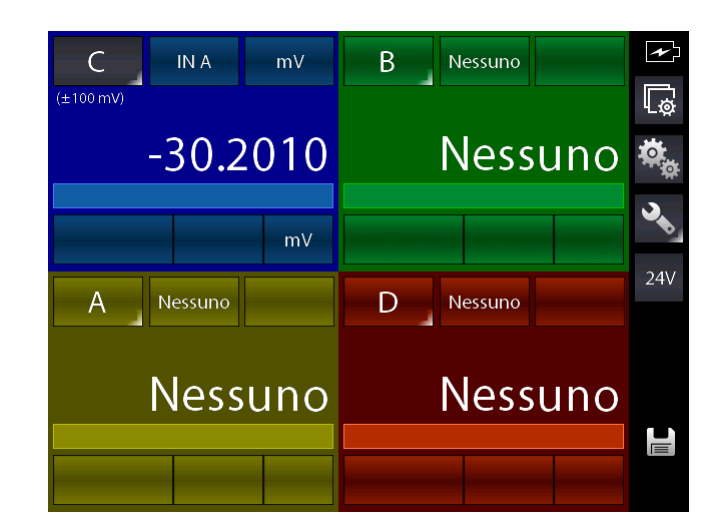

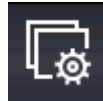

Impostazioni canale

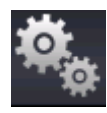

Impostazioni funzioni

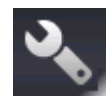

Impostazioni strumento (premendo a lungo il tasto si accedere alla pagina di stato strumento)

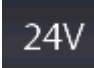

Pulsante a commutazione di stato che serve ad attivare/disattivare l'alimentazione 24Vcc per strumentazione esterna

## **6.4.1 Impostazioni Canale**

In questa sezione si accede alla configurazione del canale grazie ad una apposita schermata. Gli elementi attivi in questa pagina sono dinamici e possono variare in base al modulo al quale il canale è associato. Se ad esempio il canale è configurato per la misura di termoresistenze, premendo il tasto "Impostazioni canale" la visualizzazione potrebbe essere come la seguente:

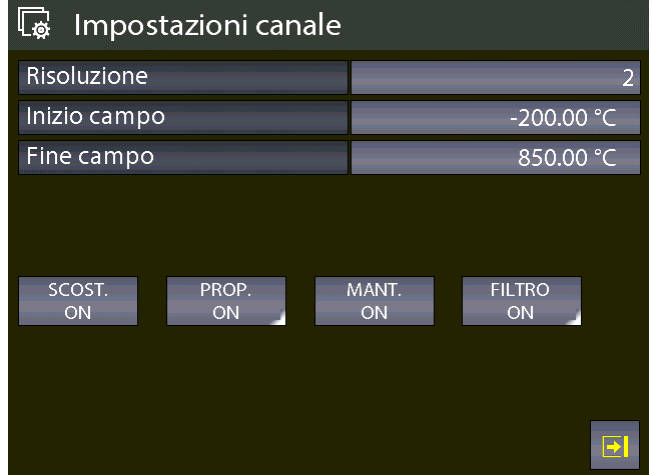

Figura 56 – Visualizzazione impostazioni canale IN

La pagina comprende le seguenti funzioni:

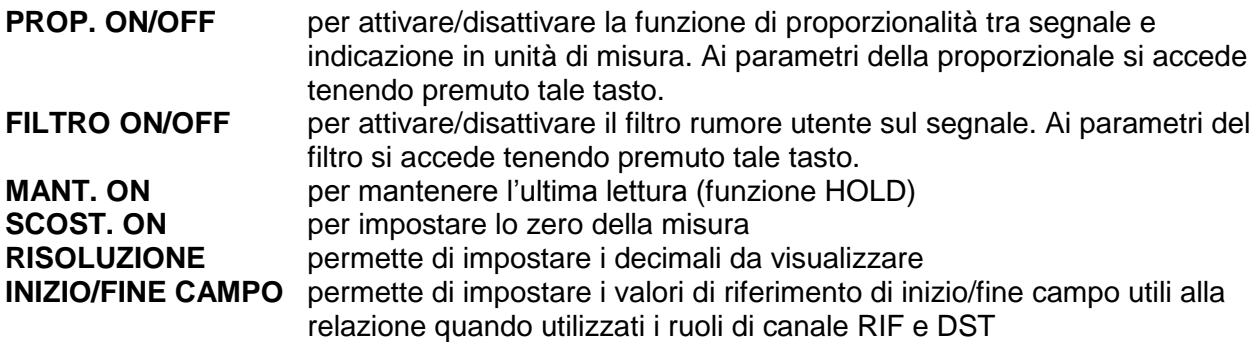

Se si accede alla impostazione di un canale di uscita la stessa pagina cambia proponendo altre funzioni per il canale, come:

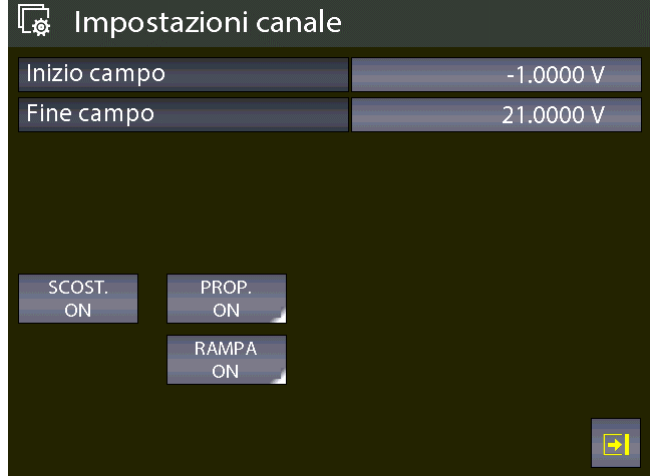

Figura 57 - Visualizzazione impostazioni canale OUT

**I**

Come canale di uscita (generazione) è attivabile la funzione di RAMPA che funziona nel seguente modo:

Questo pulsante compare per il canale attualmente selezionato se è stato assegnato ad una scheda di uscita.

Tale funzione permette di programmare una rampa spostando automaticamente il valore di generazione in passi configurabili. Se sono presenti entrambe le schede di generazione, e sono state assegnate a due canali diversi, è possibile programmare una rampa diversa per ogni uscita. La rampa programmabile avviene secondo il seguente profilo:

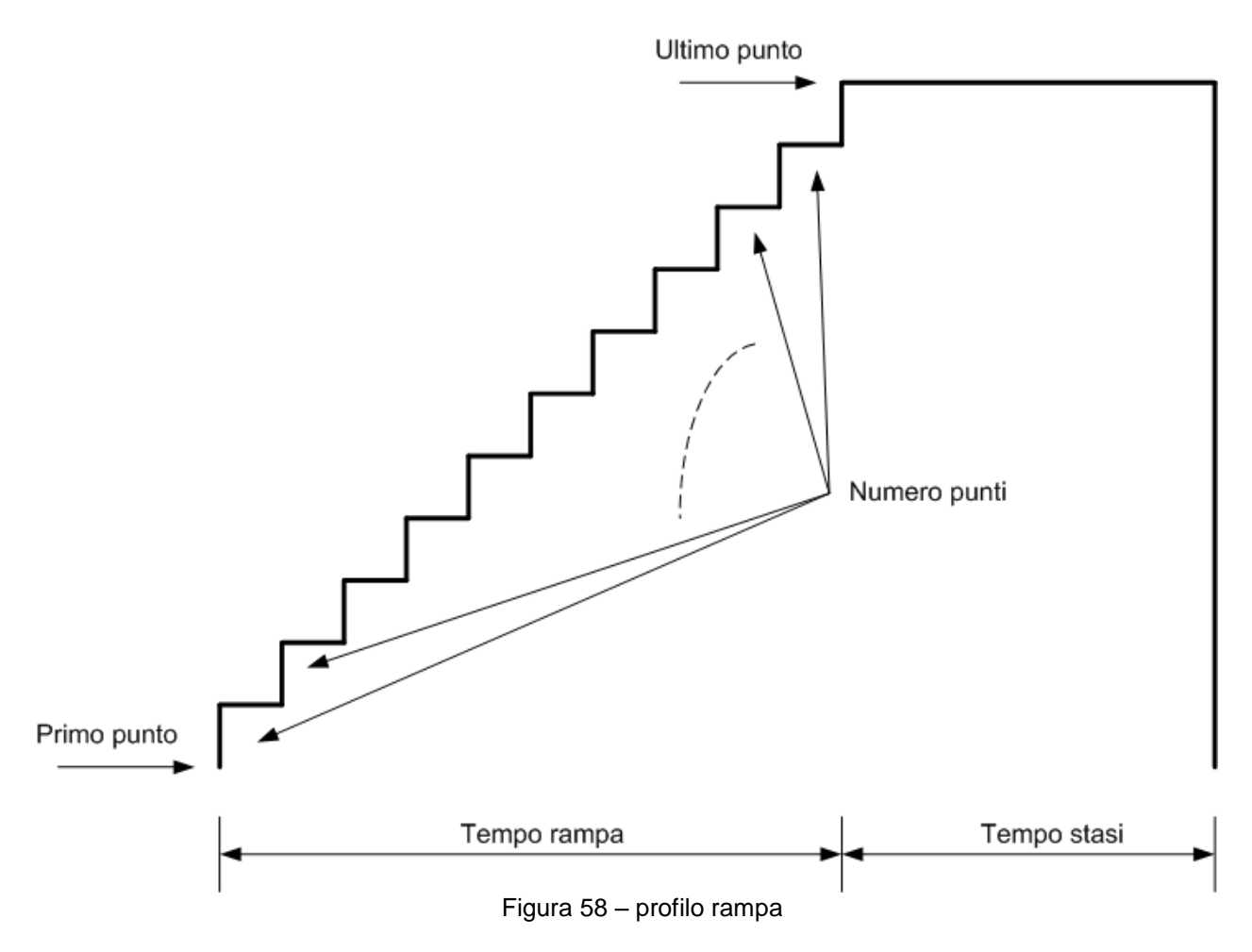

Tenere premuto il pulsante RAMPA ON per impostare la rampa:

| Impostazione parametri rampa |           |  |
|------------------------------|-----------|--|
| Modalità passi               | auto-su   |  |
| Numero cicli                 | 2         |  |
| Numero punti                 |           |  |
| Primo punto                  | 0.0000 V  |  |
| Ultimo punto                 | 10.0000 V |  |
| Tempo rampa                  | 00:00:20  |  |
| Tempo stasi                  | 00:00:05  |  |
|                              |           |  |
|                              |           |  |

Figura 59 – Impostazione parametri rampa

Nella precedente schermata è stato impostato, ad esempio, una rampa che parte dal valore di 0 V, in 11 passi arriva al valore di 10 V dopo 20 sec., sta ferma per 5 sec. e viene eseguita 2 volte (numero cicli).

Ritornare indietro alla schermata precedente e premere brevemente il pulsante RAMPA ON per far partire la funzione rampa e lo strumento passerà alla schermata principale con l'indicazione sul canale di uscita della scritta RAMPA ad indicare che è attiva la funzione rampa (canale B).

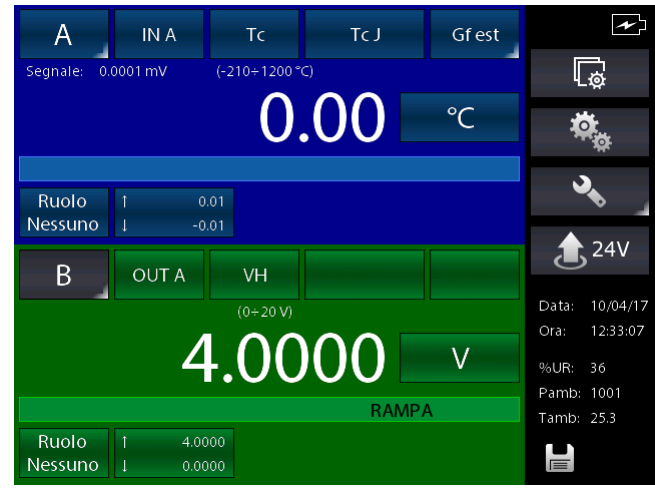

Figura 60 – Rampa attiva

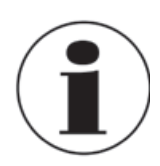

ULTERIORI INFORMAZIONI SUL MENU CANALE SONO RIPORTATE AL CAPITOLO 6.6

#### <span id="page-59-0"></span>**6.4.2 Impostazioni Funzioni**

In questa sezione si accede alla configurazione delle funzioni dello strumento grazie ad una apposita schermata. Tale schermata si presenta come:

| <b>Funzioni strumento</b> |               |                 |        |  |
|---------------------------|---------------|-----------------|--------|--|
| <b>PRESET</b>             | <b>LOGGER</b> | <b>MEMORIA</b>  |        |  |
| <b>LISTA</b>              | <b>LISTA</b>  | <b>FORMATTA</b> |        |  |
| IMPOST.                   | IMPOST.       | DEFRAMM.        |        |  |
| CANC.TUTTO                | CANC.TUTTO    |                 |        |  |
|                           |               |                 |        |  |
|                           |               |                 |        |  |
|                           |               |                 | $\Box$ |  |
|                           |               |                 |        |  |

Figura 61 - Funzioni

Da tale schermata è possibile accedere alle varie sezioni inerenti le funzioni di:

REPORT

**I**

PRESET

LOGGER

MEMORIA

#### **Sezione Report**

Questa sezione consente la gestione dei report.

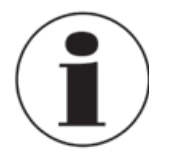

Per le istruzioni in dettaglio, vedere il Capitolo 6.7

#### **Sezione Preset**

Questa sezione consente la gestione dei preset.

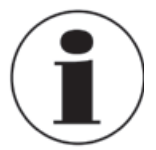

Per le istruzioni in dettaglio, vedere il Capitolo 6.7

## **Sezione Logger**

Questa sezione consente la gestione dei dati di campionamento (logging).

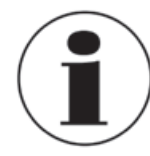

Per le istruzioni in dettaglio, vedere il Capitolo 6.8.

#### **Sezione Memoria**

I dati per le funzioni di Report, Logging e Preset sono memorizzati come file nella memoria interna dello strumento che viene vista come memoria virtuale, esattamente come i file scritti sul disco di un computer.

Sotto la sezione memoria sono possibili le seguenti scelte:

- **FORMATTA** permette di cancellare completamente l'unità di memoria virtuale allo stato iniziale di fabbrica. Tale operazione cancellerà TUTTI i dati sopra indicati, ma lo strumento chiederà conferma all'operatore riguardo la volontà di procedere.
- **DEFRAMM.** questa operazione può rendersi necessaria nel caso vengano continuamente creati e poi cancellati molti dati. Infatti nella memoria potrebbero crearsi spazi vuoti non utilizzati che potrebbero portare ad un messaggio di avvertimento dello strumento riguardo la mancanza di spazio sufficiente per memorizzare nuovi dati. Per recuperare tale spazio, ricompattare i dati procedendo con l'operazione di deframmentazione; i dati già presenti NON verranno persi ma potrebbe essere necessario un certo tempo per portare a termine l'operazione.

## **6.4.3 Impostazioni Strumento**

In questa sezione si accede alla configurazione dello strumento grazie ad una apposita schermata, come:

| $\hat{\mathbf{C}}$<br>Impostazioni strumento |                 |  |
|----------------------------------------------|-----------------|--|
| Data                                         | 10/04/17        |  |
| Ora                                          | 12:00:19        |  |
| Formato data                                 | gg/mm/aa        |  |
| Lingua                                       | italiano        |  |
| Velocità seriale                             | 460800          |  |
| Tempo autospegnimento                        | $0 \text{ min}$ |  |
| Bloc.sc. accens.                             | <b>OFF</b>      |  |
| Impostazione tasto F                         | Non assegnato   |  |
|                                              |                 |  |
|                                              |                 |  |

Figura 62 – Visualizzazione impostazioni strumento

Da questa pagina è possibile impostare diversi parametri dello strumento, come ad esempio poter assegnare la funzione desirata al tasto F della tastiera frontale dello strumento.

#### **6.4.3.1 Impostazione tasto Funzione F della tastiera**

Premendo sulla parte destra il pulsante a lato dell'indicazione "Impostazione tasto F" si accede alle possibili assegnazioni del tasto F.

Ogni tipo assegnazione è attiva soltanto dalla schermata principale dello strumento sempre che non sia in esecuzione un report o l'aggiustamento HART. Le possibili scelte sono:

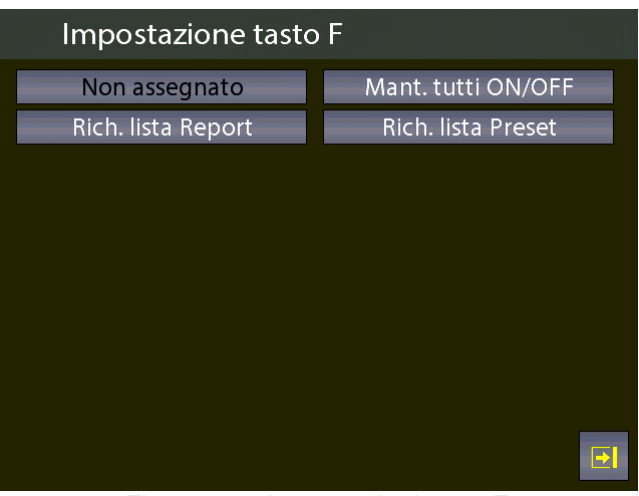

Figura 63 - Assegnazioni tasto F

Le possibili scelte sono:

- Mant. Tutti ON/OFF Quando assegnato, premendo il tasto F attiva o disattiva la funzione Mantenimento (HOLD) su tutti i canali di misura attivi.
- Rich. Lista Report Quando assegnato richiama direttamente la lista dei report memorizzati
- Rich. Lista Preset Quando assegnato richiama direttamente la lista dei preset memorizzati

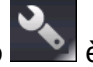

Nella pagina princiale se si tiene invece premuto il tasto **della passibile visualizzare la pagina di** stato dello strumento, utile a reperire informazioni utili.

| Pagina di stato strumento |                    |  |  |
|---------------------------|--------------------|--|--|
| Modello:                  | PASCAL100/IS-IOHP2 |  |  |
| S/N                       | 65034              |  |  |
| Ver. MASTER:              | 4.00.03            |  |  |
| Ver. KERNEL:              | 1.00.03            |  |  |
| Ver. LCD:                 | 1.00.03            |  |  |
| RH-T-P S/N:               | 1                  |  |  |
| Tensione batteria:        | 5.42 V             |  |  |
| Tempo di utilizzo:        | 00000d:33h:04m     |  |  |
|                           |                    |  |  |
|                           |                    |  |  |

Figura 64 – Visualizzazione pagina di stato strumento

## **6.5 Impostazioni di Canale**

Nella schermata di impostazioni Canale sa accede a:

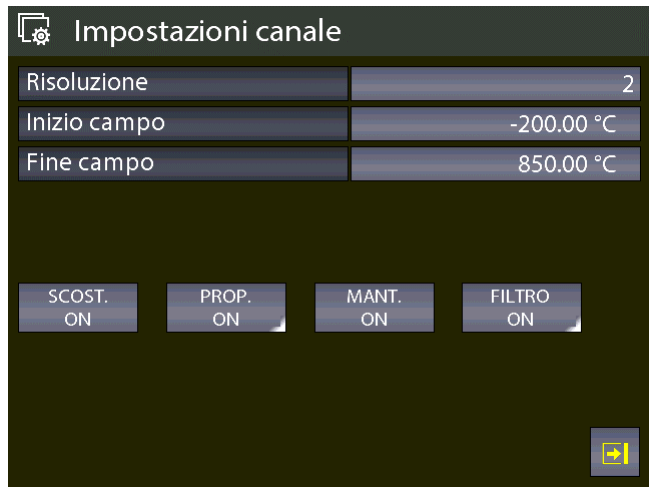

## **6.5.1 Scost. On – Scost. Off**

Il pulsante SCOST.ON – SCOST.OFF è impiegato per l'azzeramento o il ripristino della misura/visualizzazione del canale attualmente attivo.

Quando si preme SCOST.ON si azzera la misura, e nel pulsante compare la scritta SCOST.OFF che, se a sua volta premuto, ripristina il valore precedente.

La scritta SCS, visualizzata sul display del canale prescelto, indica che la funzione di azzeramento è inserita.

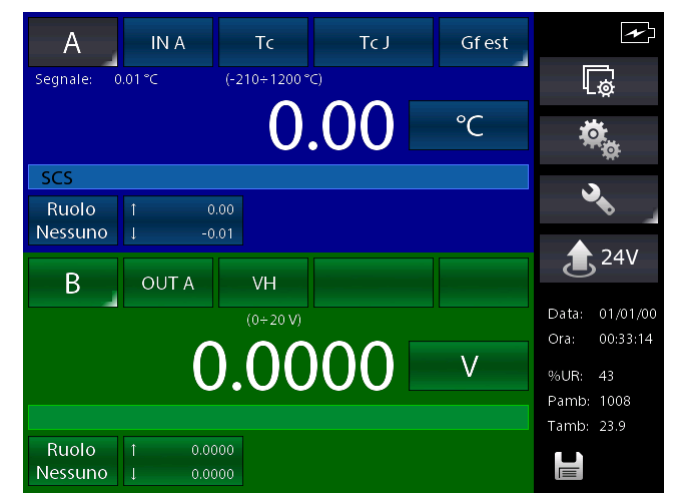

Figura 65 – Canale con funzione di scostamento attivata

## **6.5.2 PROP.**

Tenendo premuto il tasto PROP. ON si permette all'operatore di definire la misura attuale in una diversa unità di misura programmabile e di definite la sua relazione con la precedente. Nella visualizzazione sono indicate le seguenti informazioni:

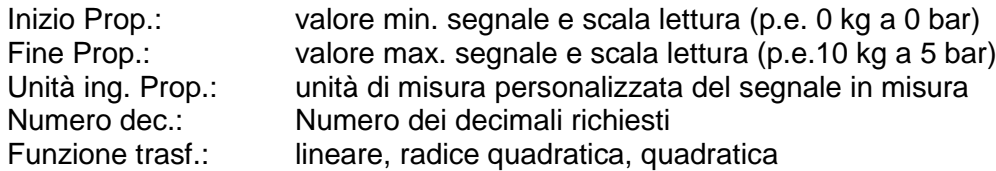

|             | Impostazione parametri Proporzionale |             |  |
|-------------|--------------------------------------|-------------|--|
| Inizio      | Prop                                 | 0.000 kg    |  |
|             |                                      | 0.00000 bar |  |
| Fine        | Prop                                 | 10.000 kg   |  |
|             |                                      | 5.00000 bar |  |
|             | Unita' ing. Prop                     | kg          |  |
| Numero dec. |                                      | 3           |  |
|             | Funzione trasf.                      | lineare     |  |
|             |                                      |             |  |
|             |                                      |             |  |
|             |                                      |             |  |

Figura 66 – Impostazione parametri Proporzionale

Dopo aver impostato i parametri, tornare alla schermata precedente e premere brevemente il tasto PROP. ON.

Ora è possibile vedere il canale con tale funzione attivata sul display, e il valore di misura con la nuova unità di misura è visualizzata con i caratteri grandi mentre la misura attuale nella zona con la dicitura "Segnale:". La figura seguente mostra il display con due canali di cui il primo con la funzione PROPOR attiva (ON):

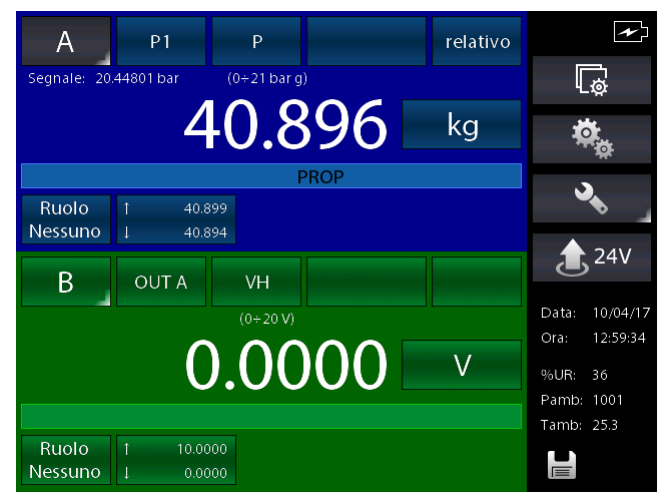

Figura 67 – Canale con proporzionale attiva

#### **6.5.3 Mant. On – Mant. Off**

Il pulsante MANT.ON-MANT.OFF è impiegato per congelare o meno la misura del canale attualmente selezionato.

Quando si preme MANT.ON si congela la misura e nel pulsante compare la scritta MANT.OFF che, se a sua volta premuta, disattiva il blocco della misura e la scritta del pulsante ritorna a MANT.ON. La scritta STOP, visualizzata sul display del canale prescelto, indica che la funzione di congelamento della misura è attivata:

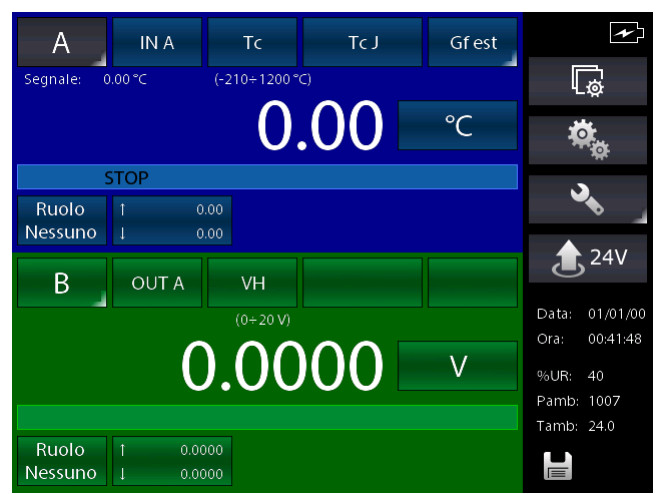

Figura 68 – Canale con funzione di mantenimento attivata

## **6.5.4 Filtro**

Il tasto FILTRO è impiegato per filtrare in modo da ridurre eventuale rumore sul segnale di misura.

Mantenendo premuto il tasto FILTRO si visualizza: "Impostazione parametri filtro" È possibile ora impostare il peso del filtro definendo i seguenti parametri: Peso filtro: in percentuale

Dopo aver stabilito il peso del filtro, tornare alla schermata precedente ed attivare la funzione premendo brevemente lo stesso tasto.

La scritta FILTRO, visualizzata sul display del canale prescelto, ad indicare che la funzione di filtro della misura è attivata.

#### **6.5.5 Modifica valore di generazione/simulazione**

Dalla schermata principale è possibile accedere alla modifica del valore generato/simulato di un canale di OUT o KEY premendo sulla cifra del numero stesso.

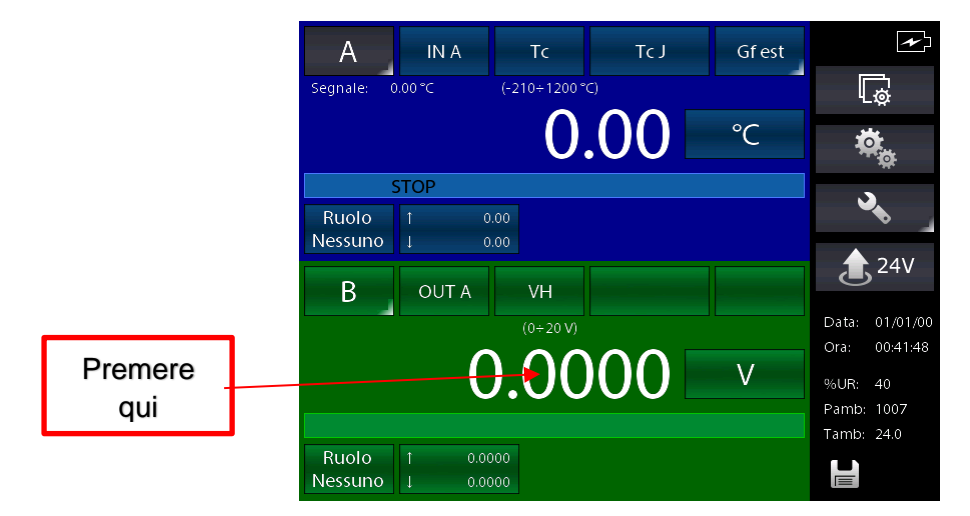

Premendo dove indicato compare sul display la tastiera mediante la quale si seleziona il valore del segnale in uscita entro i valori stabiliti nella configurazione del canale (indicati dalle scritte "min" e "Max" sul lato sinistro).

| Valore uscita canale B |                |   |           |
|------------------------|----------------|---|-----------|
|                        |                |   | 0.0000    |
| Campo: [V]             |                |   |           |
| Max:                   | 8              | Q | $\otimes$ |
| 21.0000                |                |   |           |
| min:                   | 5              | 6 |           |
| $-1.0000$              | $\overline{2}$ | 3 | Χ         |
|                        |                |   |           |
|                        |                |   |           |
|                        |                |   |           |

Figura 69 – Modifica del valore di generazione/simulazione

# **6.6 Report**

Per configurare un report ci deve essere sempre un canale impostato come RIF (Riferimento) e un altro canale come DST (Dispositivo Sotto Test), cioè un segnale di riferimento e un segnale di misura diretto o da tastiera.

Per il RIFERIMENTO: ricordare di impostare il campo equivalente a quello del DST. Quando il canale viene assegnato come riferimento, viene visualizzato il simbolo RIF.

Per il DST: ricordare di definire l'errore massime e la dichiarazione. Un simbolo grafico verrà visualizzato sul canale DST. Quando il canale è relativo al dispositivo sotto test, verrà visualizzato il simbolo DST.

Dalla schermata Impostazione Funzione (capitolo [6.4.2\)](#page-59-0) si accede a:

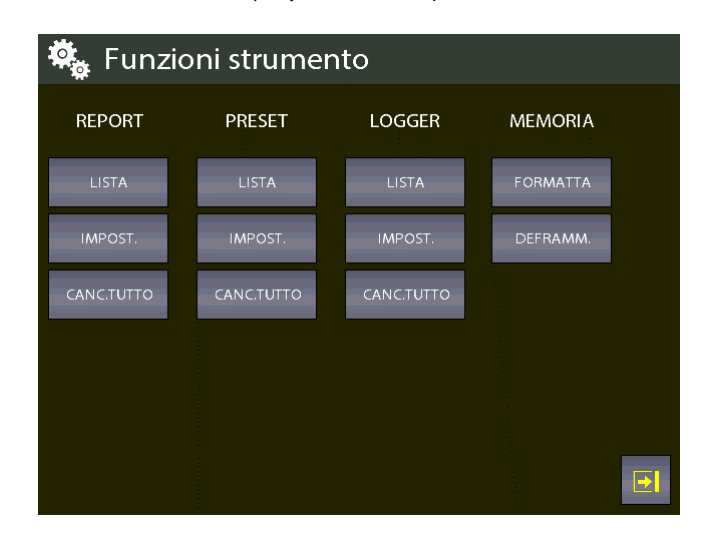

Dalla colonna indicata con REPORT

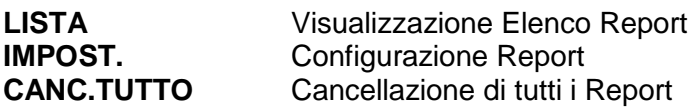

Dalla colonna indicata con PRESET

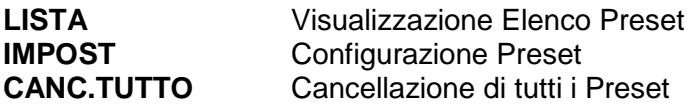

Premere IMPOSTA per creare un nuovo report. Le informazioni necessarie sono:

Nome del Report Modello DST (Strumento sotto test) Numero di serie DST (Strumento sotto test) **Operatore** Commessa Trovato Lasciato Su Giù Numero punti

Una tipica configurazione di un report per un trasmettitore di pressione con campo di misura 0-1 bar è mostrato nella figura seguente:

Figura 70 – Impostazione Report pag. 1

| <b>Impostazione Report</b> |                    |
|----------------------------|--------------------|
| Trovato Lasciato           | Come trovato lasc. |
| Su Giu                     | Su Giu             |
| Numero punti               | 10                 |
| Primo punto                | 0.00000 bar        |
| Ultimo punto               | 1.00000 bar        |
|                            |                    |
|                            |                    |
|                            |                    |
|                            |                    |
| MEM                        | ▶                  |

Figura 71 - Impostazione Report pag. 2

Completata la configurazione premere MEM. per memorizzare, La seguente visualizzazione appare:

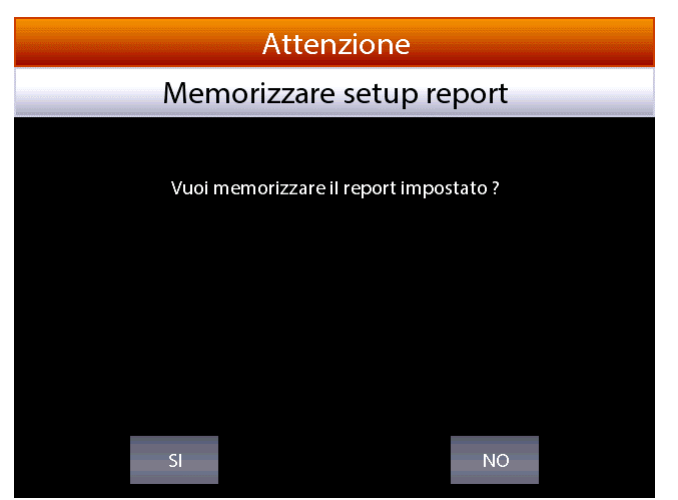

Figura 72 – Richiesta memorizzazione Report

 $10$ 

Premere SI, e lo strumento richiede se si vuole eseguire il report appena memorizzato.

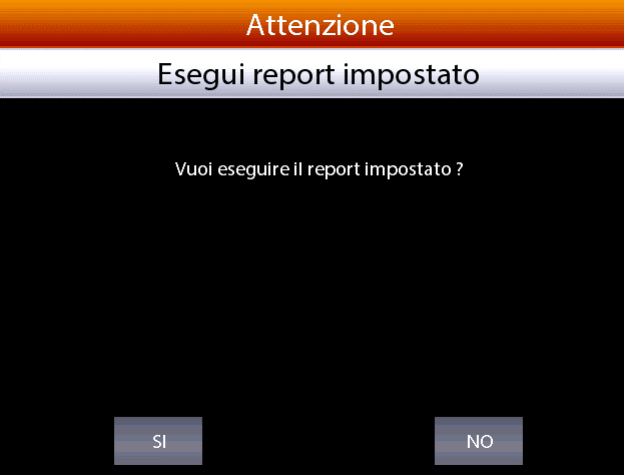

Figura 73 – Richiesta esecuzione Report

Premere SI e la visualizzazione sarà:

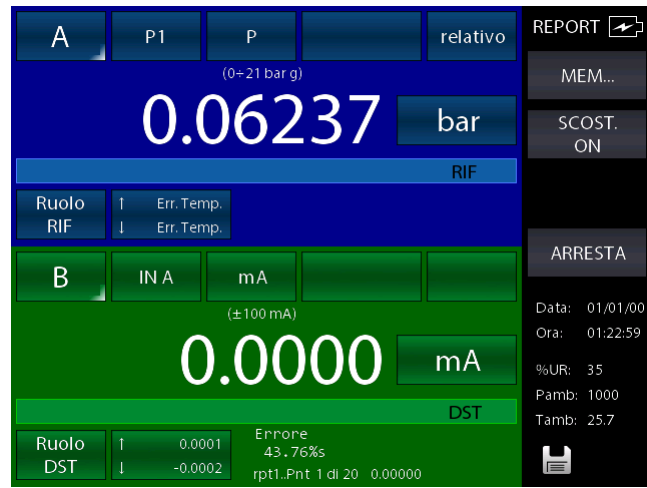

Figura 74 – Schermata esecuzione Report

In basso verrà visualizzato il nome del report (rpt1), il punto di calibrazione (1 di 20) e il relativo valore di riferimento (0.00000). Premendo MEM. si memorizza il primo punto del campo di calibrazione, poi si passa direttamente al secondo e cosi via per i punti impostati.

Prestare attenzione al simbolo grafico nel display DST: controllare se il punto è all'interno o all'esterno del limite specificato durante l'assegnazione DST.

Quando il ciclo di taratura è stato definito, la generazione dei segnali elettrici procede automaticamente per i punti prefissati nel campo di misura, mentre per la pressione l'operatore, mediante la pompa manuale ed il variatore di precisione, deve generare i punti di calibrazione richiesti.

La procedura di configurazione consente all'operatore di configurare il canale per qualsiasi esigenza di calibrazione dello strumento sotto test, e memorizzare il report nominandolo: ciò consente di richiamarlo se è richiesta la stessa procedura.

In qualsiasi momento della calibrazione l'operatore può chiudere la memorizzazione dei dati premendo ARRESTA.

Per correggere lo zero del canale di riferimento RIF, premere SCOST.ON prima di memorizzare il primo punto di calibrazione: tale funzione viene visualizzata sul display del canale con la scritta SCS, posizionato sotto al valore della misura stessa.

Per ripristinare lo zero della misura premere SCOST.OFF, prima della memorizzazione del primo punto di taratura: in questo caso la scritta SCS scompare.

**I**

Una volta arrivati all'ultimo punto tramite la memorizzazione dei punti con la voce MEM. (o premendo ARRESTA), il Report terminerà automaticamente e lo strumento visualizzerà la pagina principale.

Dalla schermata Impostazione Funzione (capitolo [6.4.2\)](#page-59-0) premere LISTA per visualizzare i report esistenti in memoria:

| Lista Report    |             |                |
|-----------------|-------------|----------------|
| cc              | 01/01/00    | 1,             |
| rpt $1$         | 14/04/17    | $\overline{2}$ |
| tt              | 13/01/17    | 3,             |
| tt2             | 13/01/17    | $\overline{4}$ |
| ΠÌ              | 13/01/17    | 5,             |
| jj              | <b>VOID</b> | Ø              |
| sw2             | 01/01/00    | 7,             |
| sw5             | 01/01/00    | 8,             |
| sw <sub>6</sub> | <b>VOID</b> | Ø              |
|                 |             |                |

Figura 75 – Visualizzazione elenco dei Report

La visualizzazione precedente mostra la lista dei report: l'operatore può verificarne il nome e lo stato.

Lo stato del report può riportare i dati di taratura AS FOUND (come trovato), cioè i dati di misura trovati e memorizzati senza alcun intervento di aggiustaggio; oppure con una data indicando che la taratura è completa. Se invece il report non è mai stato avviato a fianco del nome apparirà scritto VOID.

Premendo le frecce su e giù si sposta il cursore per evidenziare i vari report nella lista, mentre premendo sul tasto in grigio chiaro si visualizzano le impostazioni del report selezionato. Tenendo premuto a lungo sul pulsante grigio chiaro lo strumento richiede se si vuole cancellare il report previa richiesta di sicurezza con una schermata di avvertimento.

Premendo sulla zona grigio chiaro a fianco del nome del report verrà visualizzata la schermata VISUALIZZA IMPOSTAZIONI:

| Visualizza impostazioni Report                        |                                                                           |                               |          | rpt1                             |                                                  |   |
|-------------------------------------------------------|---------------------------------------------------------------------------|-------------------------------|----------|----------------------------------|--------------------------------------------------|---|
| Canale A<br>RUOLO:<br>COLLEG:<br>INIZIO:              | RIF PASCAL100/IS<br>P <sub>1</sub><br>0.00000 bar                         |                               | SN:65034 | CAMPO:<br>FINE:                  | $0+21$ bar q<br>1.00000 bar                      |   |
| Canale B<br>RUOLO:<br>COLLEG:<br>INIZIO:<br>Max Err.: | IN A<br>$-110.0000 \text{ mA}$<br>$0.100\%$<br>Relazione RIF-DST: lineare | DST trasm. pressione SN:138F1 |          | CAMPO:<br>FINE:<br>Dich. errore: | $+100 \text{ mA}$<br>110.0000 mA<br>% dello span |   |
| Canale C<br>COLLEG:<br>INIZIO:                        | Nessuno<br>$\Omega$                                                       |                               |          | CAMPO:<br>FINE:                  | $\Omega$                                         |   |
| Canale D<br>COLLEG:<br>INIZIO:                        | Nessuno<br>$\Omega$                                                       |                               |          | CAMPO:<br>FINE:                  | $\mathbf{0}$                                     |   |
| <b>AVVIA</b>                                          |                                                                           | <b>PUNTI</b>                  |          | RISULT.                          | NUOV. RPT                                        | Ð |

Figura 76 – Visualizzazione impostazioni Report

Premendo il menu PUNTI è possibile visualizzare i punti di taratura del certificato:

| Visualizza punti                                                                                                    | rpt1                                                        |  |
|----------------------------------------------------------------------------------------------------|-------------------------------------------------------------|--|
| 0.00000<br>$\frac{1}{2}$<br>$\frac{3}{4}$<br>5<br>0.11111<br>0.22222 bar<br>0.33333<br>0.44444 bar<br>$rac{6}{7}$<br>0.55555 bar<br>0.66666 bar<br>8<br>0.77777 bar<br>9<br>0.88888<br>10<br>1.00000 bar<br>11<br>1.00000 bar<br>12<br>0.88888<br>13<br>0.77777 bar<br>14<br>0.66666 bar<br>15<br>0.55555 bar<br>16<br>0.44444<br>17<br>0.33333<br>18<br>0.22222 bar<br>0.11111<br>19<br>20<br>0.00000 | bar<br>bar<br>bar<br>bar<br>bar<br>bar<br>bar<br>bar<br>bar |  |
|                                                                                                    |                                                             |  |

Figura 77 – Visualizzazione punti di test del Report

Premendo RISULT. è possibile visualizzare i risultati del certificato:

| Visualizza risultato Report                                                                                                    | rpt1                                                                                                    |                     |  |
|----------------------------------------------------------------------------------------------------|----------------------------------------------------------------------------------------------------|---------------------|--|
| 14/04/17 Atm 999<br>Come trovato<br>Su                                                                                                    | Rh 35% T 25.5 °C                                                                                                    |                     |  |
| <b>DST</b><br>0.0000 mA<br>$\overline{2}$<br>0.0000 mA<br>$\overline{\mathbf{3}}$<br>0.0000 mA<br>0.0000 mA<br>4<br>5<br>0.0000 mA<br>6<br>0.0000 mA<br>7<br>$-0.0001$ mA<br>8<br>0.0000 mA<br>0.0000 mA<br>9<br>10<br>0.0000 mA | <b>RIF</b><br>Errore<br>0.06238 bar<br>43.76%s*<br>0.06238 bar<br>43.76%s*<br>0.06238 bar<br>43.76%s*<br>0.06238 bar<br>43.76%s*<br>0.06238 bar<br>43.76%s*<br>0.06238 bar<br>43.76%s*<br>0.06239 bar<br>43.76%s*<br>0.06239 bar<br>43.76%s*<br>0.06239 bar<br>43.76%s*<br>0.06239 bar<br>43.76%s* |                     |  |
| SCOST.<br>ON                                                                                                    |                                                                                                    |                     |  |
| Come trovato<br>Come lasciato                                                                                                    | Su                                                                                                    | $\mathbf{E}$<br>Giu |  |

Figura 78 – Visualizzazione risultato Report

Dai tasti in basso è possibile vedere gli altri punti (se esistenti) "Come tro", "Come las", "Su", "Giu", che permetto di vedere rispettivamente i risultati delle fasi Come trovato, come lasciato, punti in salita e punti in discesa.

Dalla schermata Impostazione Funzione (capitolo [6.4.2\)](#page-59-0) se si preme sotto la colonna REPORT il tasto CANC.RPT si possono cancellare TUTTI i report dalla memoria (lo strumento avverte prima di procedere alla cancellazione).

#### **6.6.1 Report di Tc/Rtd con gestione fornetto o blocco secco**

Il Pascal è in grado di eseguire report per Tc / Rtd utilizzando un fornetto permettendone la gestione automatica dei punti di temperatura. Sfruttando l'interfaccia seriale il Pascal è in grado di connettersi ad alcuni modelli di fornetti impostandone automaticamente il valore di temperatura da raggiungere e di rilevare la stabilità raggiunta per memorizzare automaticamente i punti per poi proseguire autonomamente.

I fornetti che è in grado di gestire sono:

- Tutta le serie dei fornetti Scandura BL-x
- Tutta la serie dei fornetti Wika CTD-9100-x
- Wika CTD-9100-1100
- Giussani serie Pyros

**I**

Per i modelli CTD-9100 è necessario l'utilizzo di un kit adattatore per la conversione RS-232 a RS-485. Il codice del kit è: 241113.

NOTA: Su alcuni fornetti è prevista una condizione di sicurezza all'accensione che previene l'impostazione del Set-Point automatica se prima non viene disabilitata dall'operatore. Consultare il manuale del fornetto per i dettagli.

Per gestire tale tipo di Report il Pascal deve essere equipaggiato con almeno 2 interfacce IN, dove ad una interfaccia verrà collegata una sonda usata come riferimento (RIF) e all'altra la sonda da testare (DST) entrambe immerse nello stesso fornetto.

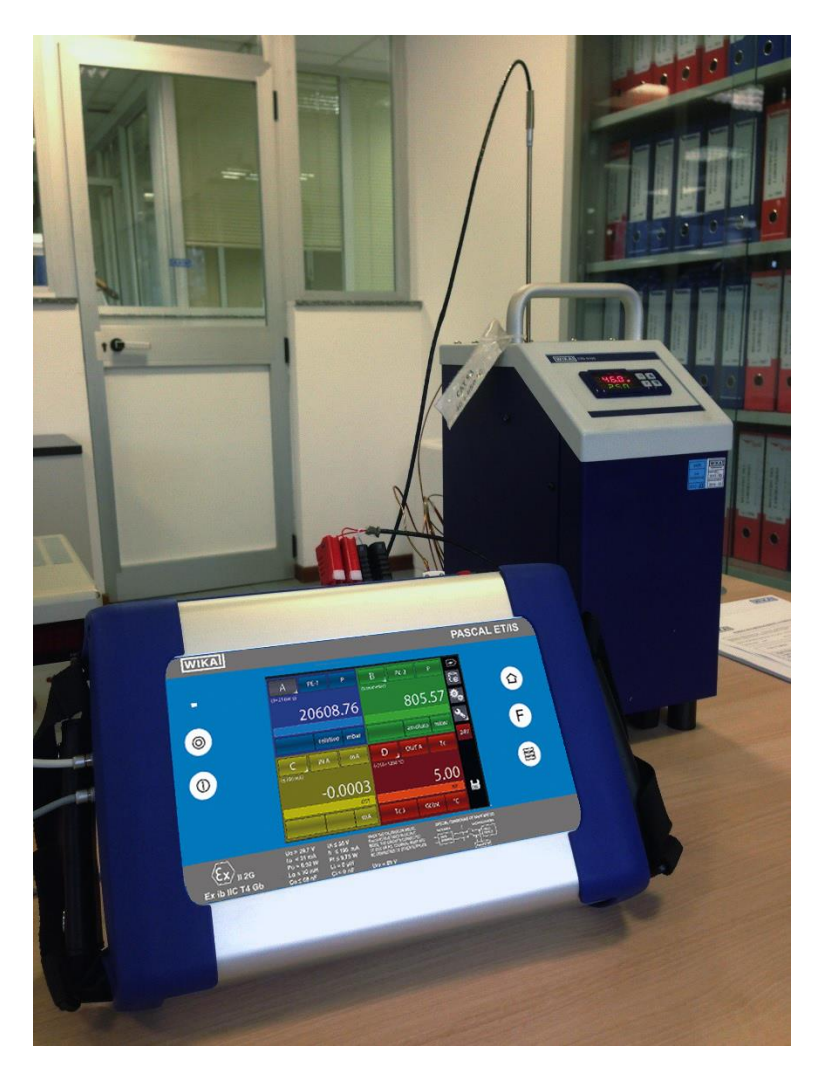

La sonda usata come RIF potrà essere o una sonda RTD o una sonda TC, lo stesso vale per la sonda da testare che verrà configurata come DST:
### Esempio:

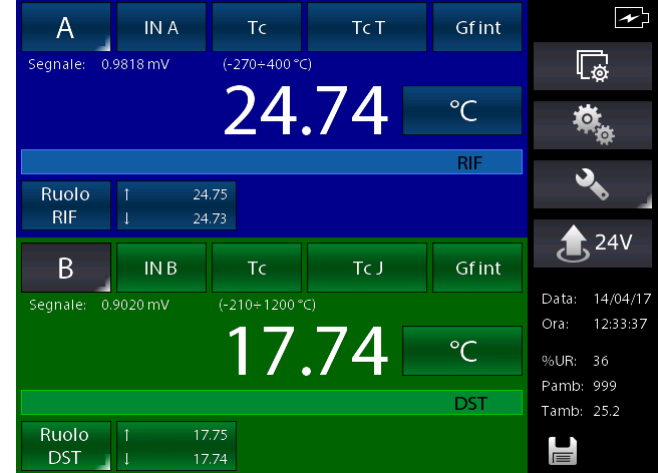

Accedere al menu **REPORT** e tramite **IMP.RPT** impostarlo come segue:

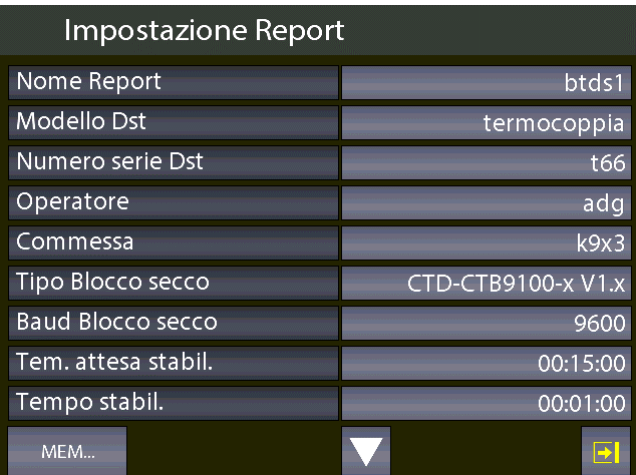

 $0.05 °C$ Come trovato

> 100.00 °C 400.00 °C

Su  $\overline{A}$ 

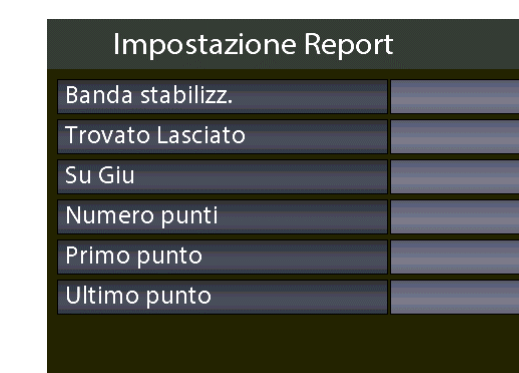

e

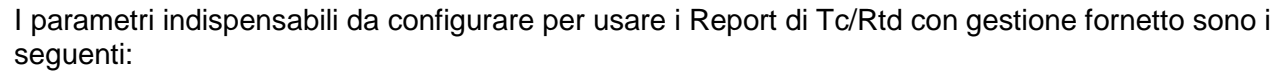

"Modello DST": impostare il tipo di sonda utilizzata come "termocoppia" o "RTD", è importante non lasciare il valore su "non definito" in modo che il SW Pascal Report possa utilizzare opportunamente il modello di report adatto.

"Tipo Blocco Secco": impostare il modello corretto a disposizione

MEM...

**I**

"Baud Blocco Secco": impostare il Baud rate per comunicare con il fornetto allo stesso valore impostato sul fornetto stesso. N.B. Ricordarsi che per alcuni modelli di fornetto è necessario utilizzare il kit convertitore di interfaccia.

"Tem. attesa stabil": impostare un valore in oo:mm:ss nel quale il Pascal, dopo aver impostato via seriale la temperatura del punto del report, attende questo tempo morto prima di andare a ricercare la stabilità.

"Tempo stabil." e "Banda stabilizz.": impostare questi parametri per consentire all'algoritmo di ricerca della stabilità la condizione in cui lo strumento considererà stabile la temperatura in modo da memorizzare nel report i dati dei valori delle sonde e passare al punto successivo. Indica entro quale banda la temperatura non deve rientrare per tutto il tempo indicato, in modo da considerare stabile la condizione.

I valori descritti precedentemente dipendono dal tipo di fornetto impiegato e dalle sue caratteristiche di regolazione.

### Considerare il seguente grafico:

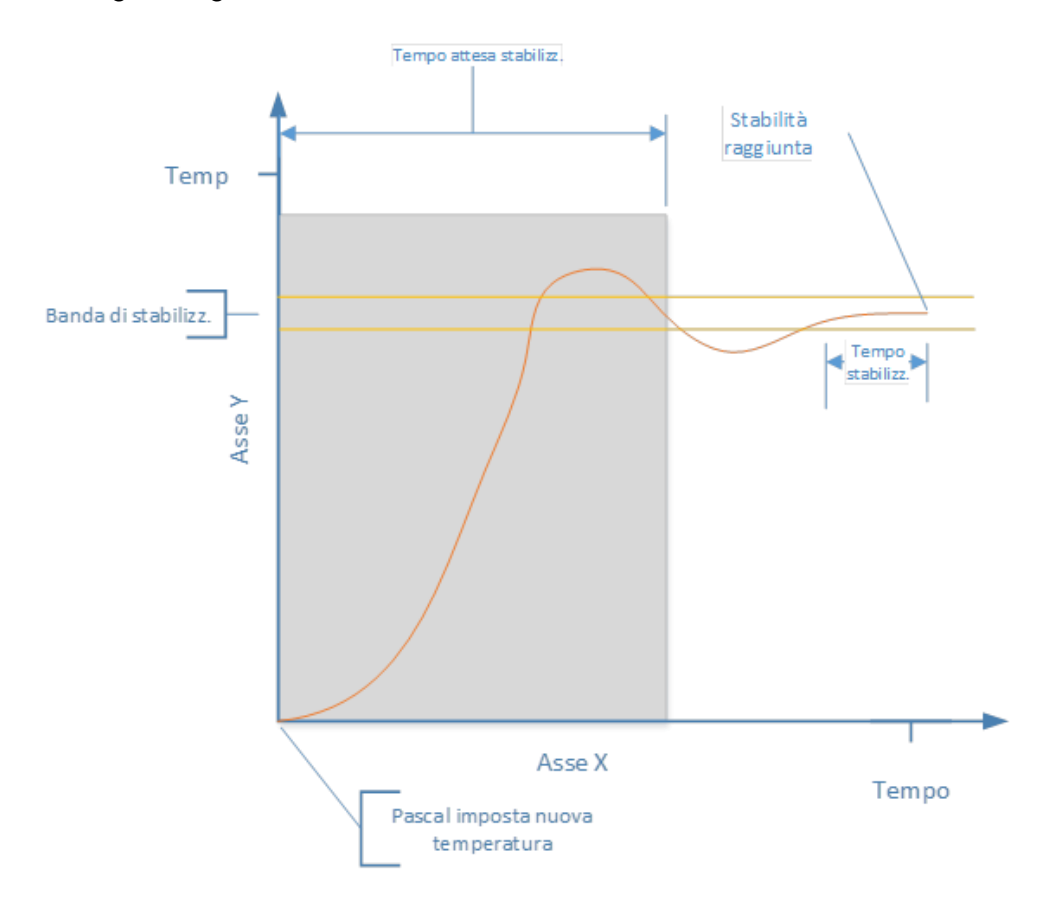

Lanciare il report e lo strumento visualizza:

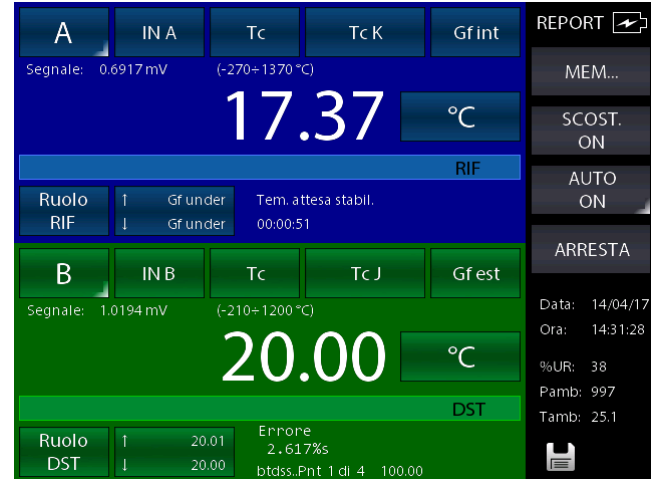

Indicando che si trova nella fase "Tem.attesa stabil." con il valore del tempo rimanente.

Alla fine del tempo di stabilizzazione lo strumento entrerà nella fase di ricerca di stabilizzazione:

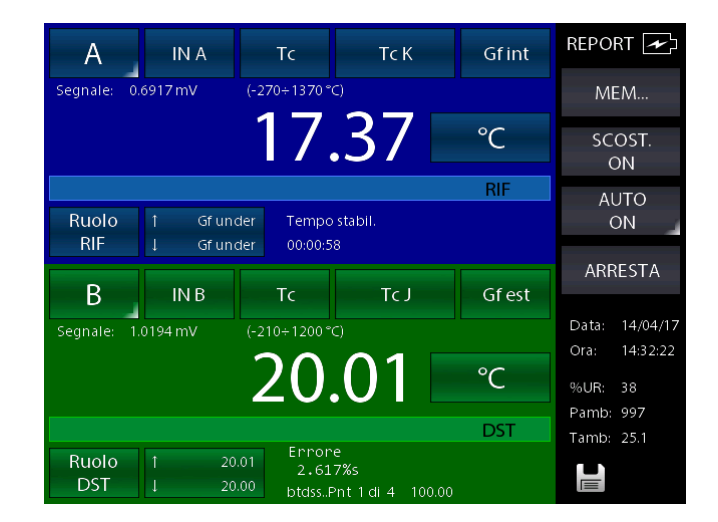

Indicato da "Tempo stabil." Il cui valore si riporterà al valore inziale impostato non appena la temperatura dovesse uscire dalla banda, ricominciando il conteggio verificando che dal punto in cui ri-inizia il conteggio la temperatura non varierà più oltre la Banda impostata.

Quando il tempo raggiunge lo zero, allora la stabilità viene considerata raggiunta, lo strumento memorizzerà i valori di REF e DST e procederà con il prossimo punto ripetendo le varie fasi, sino al termine di tutti i punti configurati nel Report.

### Importazione del Report sul PC utilizzando il software Pascal Report:

Quando il report è terminato può essere importato nel PC per essere stampato. Avendo selezionato il modello DST come "termocoppia" o "RTD" il SW utilizzerà automaticamente il modello dedicato ai fornetti:

**I**

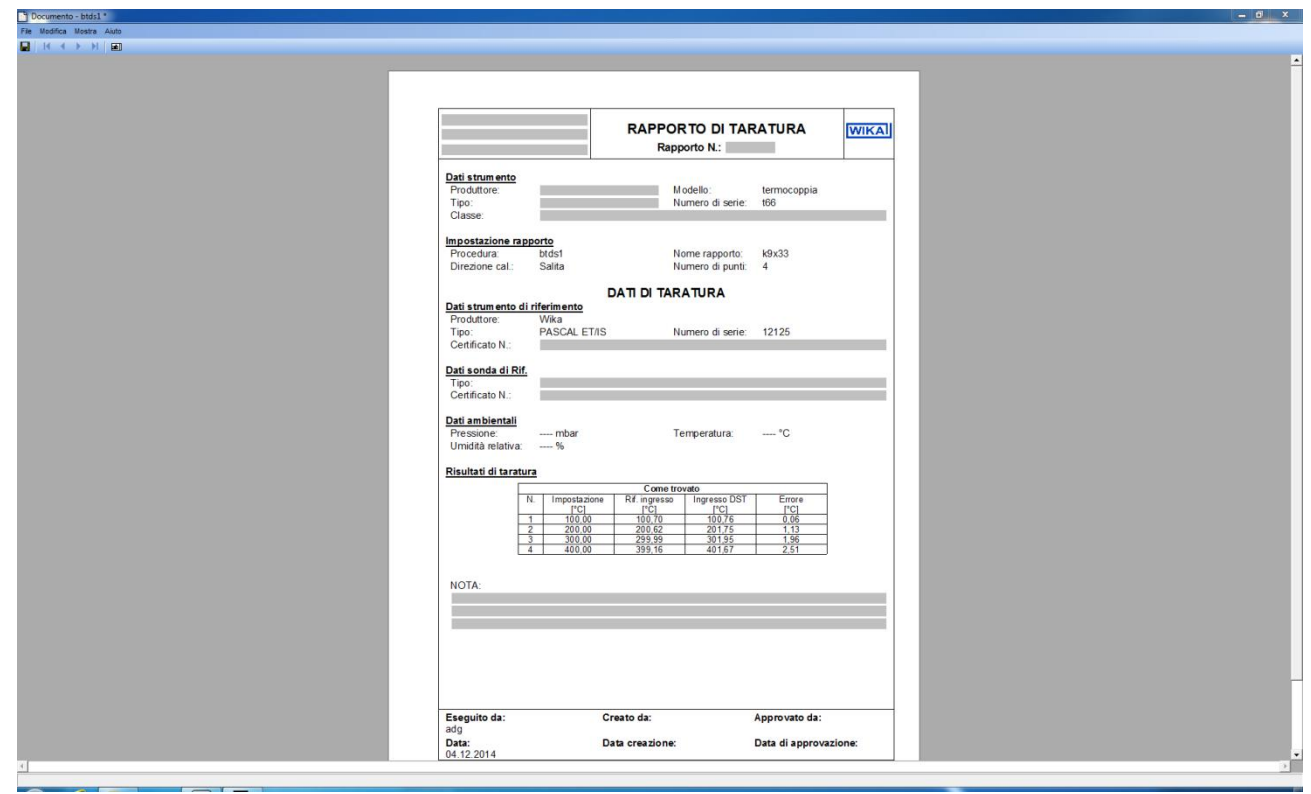

Che differisce dal modello standard per alcuni campi liberamente impostabili come:

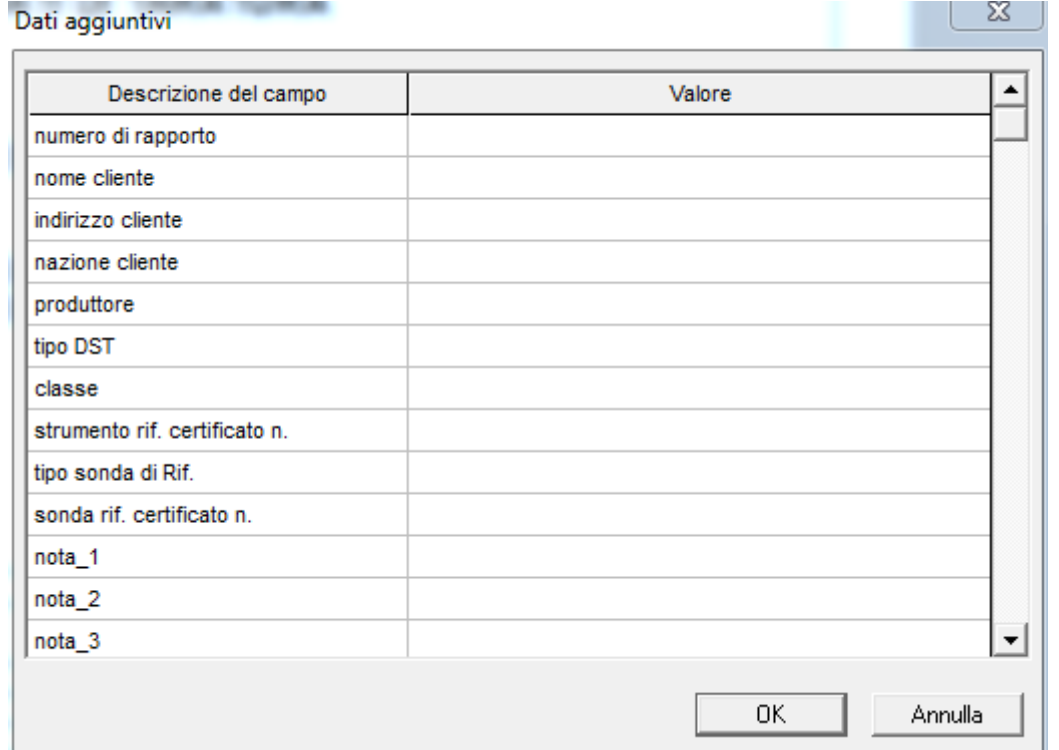

Inoltre questo modello riporterà gli errori non in percentuale ma in valore ingegneristico in base all'unità selezionata sullo strumento.

### **6.7 Data Logger**

Dalla schermata Impostazione Funzione (capitolo [6.4.2\)](#page-59-0) si accede a:

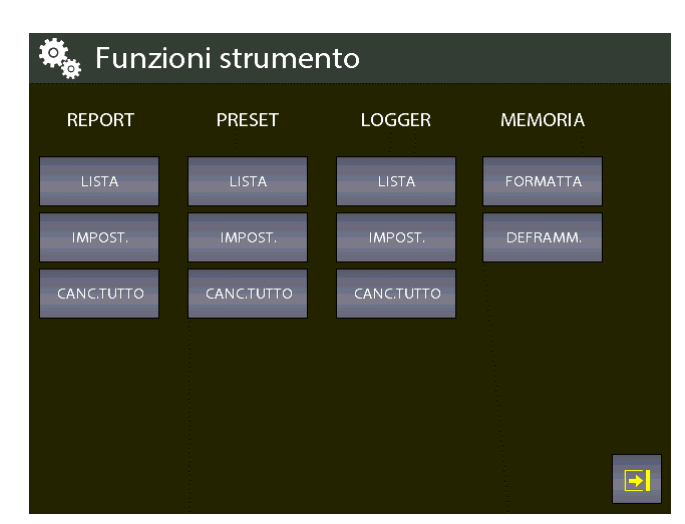

Dalla colonna indicata con LOGGER

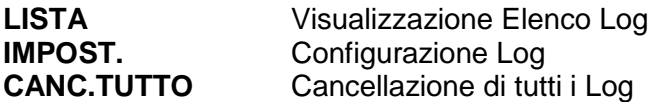

Il menu LOGGER consente di configurare l'acquisizione dei dati di tutti e quattro i canali nello stesso tempo.

Selezionando IMPOST., si visualizza "Impostazione dati data logger" e sono richieste le seguenti informazioni:

Nome Log Nome della memorizzazione dati (obbligatorio)

Tempo campionam. Intervallo di memorizzazione tra un dato e l'altro in ore, minuti, secondi Durata campionam. Tempo tra inizio e fine memorizzazione

Premendo AVVIO, inizia la memorizzazione dei dati di log

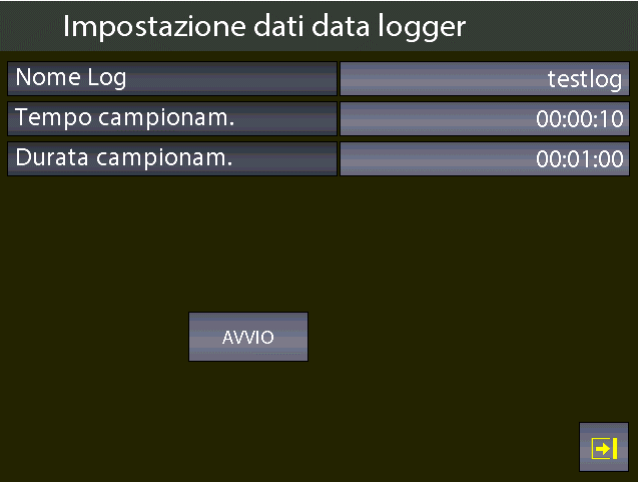

Figura 79 – Impostazione dati del Logger

Il lampeggio del simbolo del floppy disc , sulla parte bassa a destra della barra informazioni sul display, indica che il LOGGER è attivo. La memorizzazione avviene di tutti e 4 i canali simultaneamente.

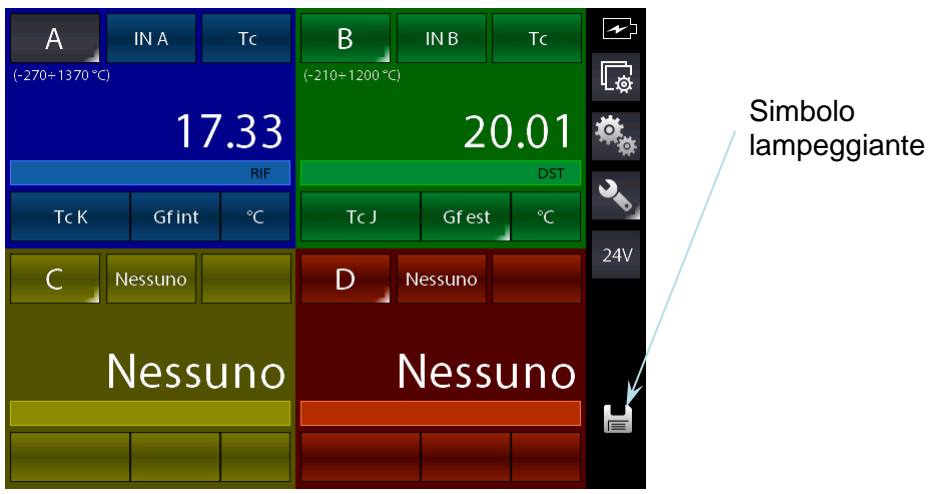

Figura 80 – Esecuzione del Logger

Nella schermata di Funzioni strumento, premendo il pulsante CANC.LOG si cancellano TUTTI i log dalla memoria (lo strumento avverte prima di procedere alla cancellazione).

Premendo il pulsante LISTA si visualizzano tutti i log memorizzati

| Lista Log |                         |
|-----------|-------------------------|
| yy        | 6                       |
| testlog   |                         |
| testlog2  | Ē<br>7                  |
|           |                         |
|           |                         |
|           |                         |
|           |                         |
|           |                         |
|           |                         |
|           | $\overline{\mathbf{E}}$ |

Figura 81 – Visualizzazione elenco dei Log

Premendo sul pulsante in grigio chiaro alla parte destra del nome Log si visualizzano i dati di impostazione log selezionato di ogni canale.

Tenendo premuto sempre lo stesso pulsante grigio chiaro lo strumento permette di cancellare il log evidenziato previa richiesta di sicurezza con una schermata di avvertimento.

### **6.8 Comunicazione**

Usando il programma software PascalReport, è possibile inviare tutti i report al personal computer. La figura seguente indica i parametri di configurazione, alla quale si accede dalla schermata

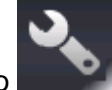

principale con il tasto .

| Impostazioni strumento |               |
|------------------------|---------------|
| Data                   | 10/04/17      |
| Ora                    | 12:00:19      |
| Formato data           | gg/mm/aa      |
| Lingua                 | italiano      |
| Velocità seriale       | 460800        |
| Tempo autospegnimento  | 0 min         |
| Bloc.sc. accens.       | OFF           |
| Impostazione tasto F   | Non assegnato |
|                        | E             |

Figura 82 – Pagina impostazioni strumento

### **6.9 Esempi di calibrazione**

**I**

### **6.9.1 Esempio 1 - Calibrazione di un trasmettitore di pressione a due fili**

Pascal ET, ET-P, ET/IS. ET-P/IS genera 24 V c.c. di alimentazione al trasmettitore.

Il segnale in uscita 4-20 ma dal trasmettitore viene inviato, per la misura, ad un modulo di ingresso segnali elettrici IN A o IN B.

La pressione di riferimento in ingresso al trasmettitore, viene generata mediante la pompa manuale ed il variatore volumetrico fine posti nel calibratore e misurata come RIF dal calibratore stesso. La figura seguente indica come collegare il trasmettitore al calibratore.

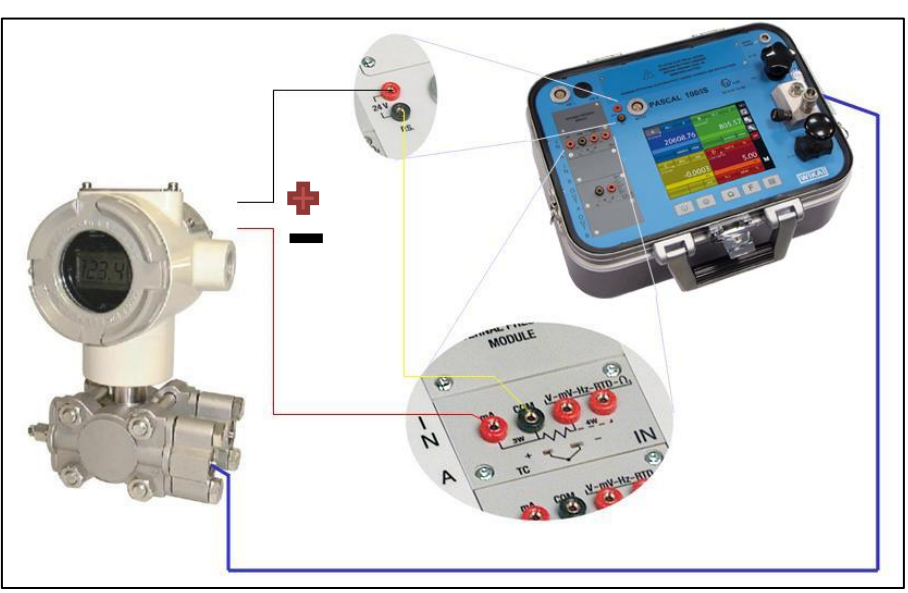

Figura 83 – Esempio di calibrazione trasmettitore di pressione

Una tipica configurazione del Pascal ET per la taratura di un trasmettitore di pressione è illustrata nella figura seguente:

- Impostare un canale come lettura di pressione con il ruolo di RIF
- Impostare un canale come lettura mA ingresso IN A o IN B (se presente) con il ruolo di DUT
- Attivare la generazione 24V P.S. dalla barra laterale con il tasto a commutazione "24V" che diventa sfondo rosso porpora quando attiva.
- Collegare come da figura in alto

24.V

### **6.9.2 Esempio 2 – Calibrazione di un convertitore PTZ in volume gas**

Il Pascal ET, ET-P, ET/IS. ET-P/IS può essere impiegato per calibrare un convertitore di volume gas , nel quale la pressione assoluta, il segnale di temperatura e il fattore Z sono usati per convertire la misura volume gas .

Volume gas, calcolato alle condizioni standard.

Nella figura seguente lo schema di impiego del calibratore:

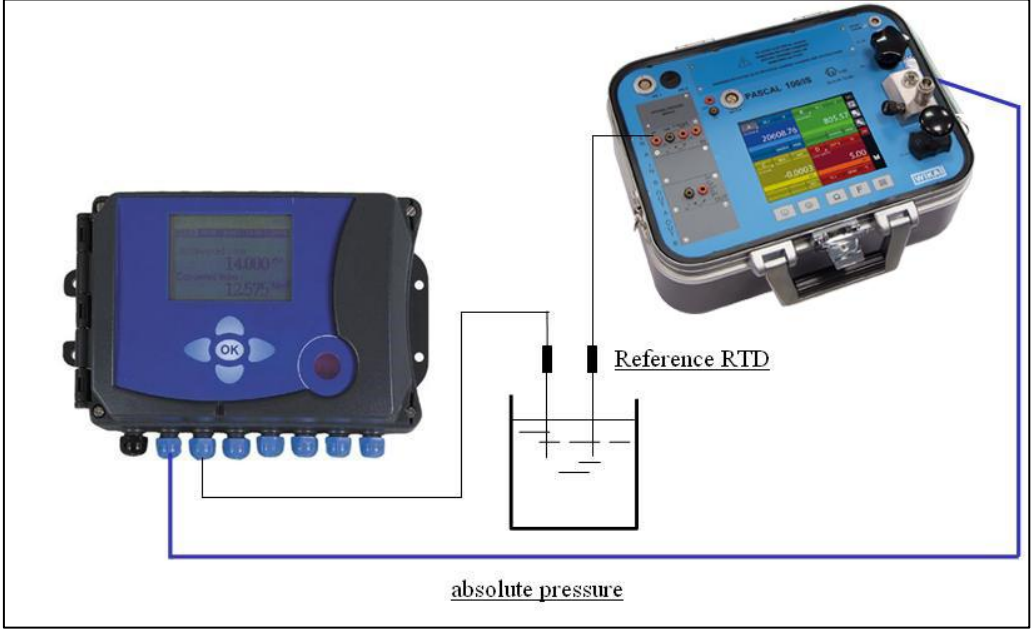

Figura 84 – Esempio di calibrazione convertitore PTZ

**I**

### **6.9.3 Esempio 3 – Calibrazione di termo resistenza a 4 fili**

La termo resistenza a 4 fili può essere tarata mediante l'impiego del metodo di comparazione, collegandola ad un input (IN A) come DST (Device Sotto Test) e comparandola con la termo resistenza campione collegata all'altro input (IN B) come RIF (Riferimento)

In questo modo le due misure possono essere comparate, l'errore calcolato viene riportato sul rapporto di calibrazione.

La figura seguente indica il collegamento del calibratore:

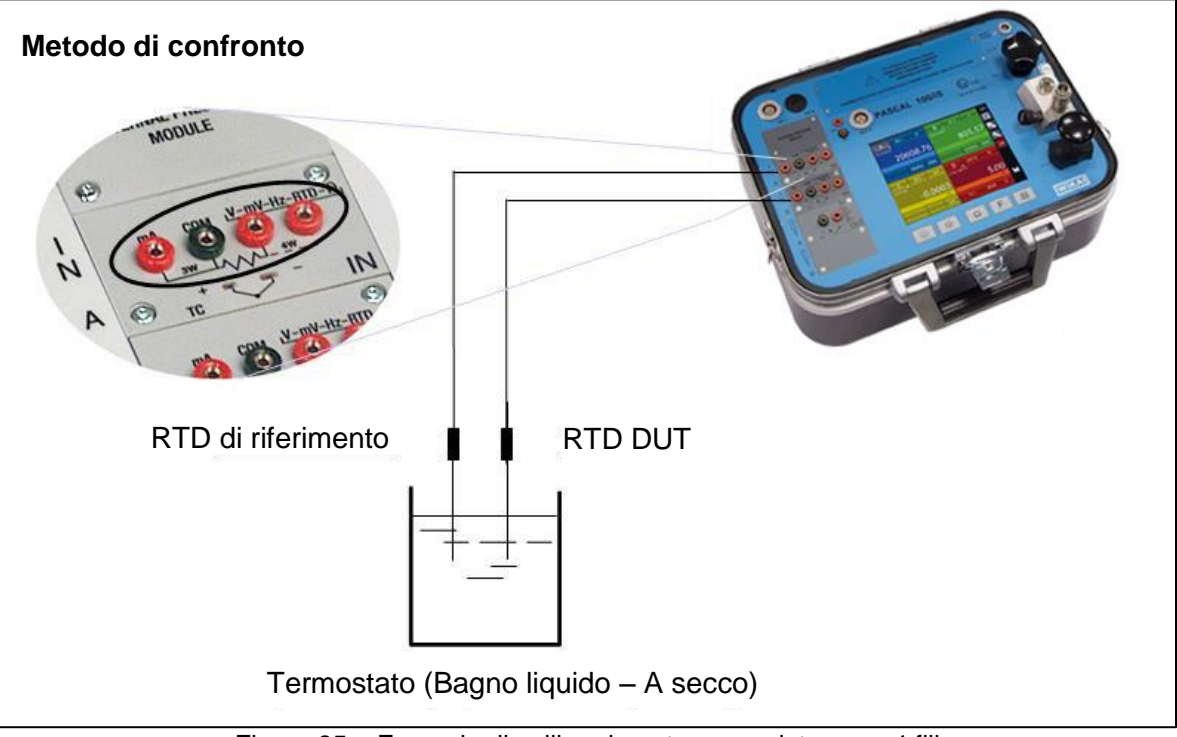

Figura 85 – Esempio di calibrazione termo resistenza a 4 fili

### **6.9.4 Esempio 4 – Calibrazione di Termocoppie**

La calibrazione delle termocoppie è simile a quello delle termo resistenze, cioè per comparazione, ad eccezione della scelta del tipo di termocoppia campione da usare in funzione dei tipi di termocoppia da calibrare.

Si deve inoltre selezionare il giunto freddo di compensazione se interno , esterno o assegnando un valore di compensazione.

La figura seguente indica il collegamento del calibratore:

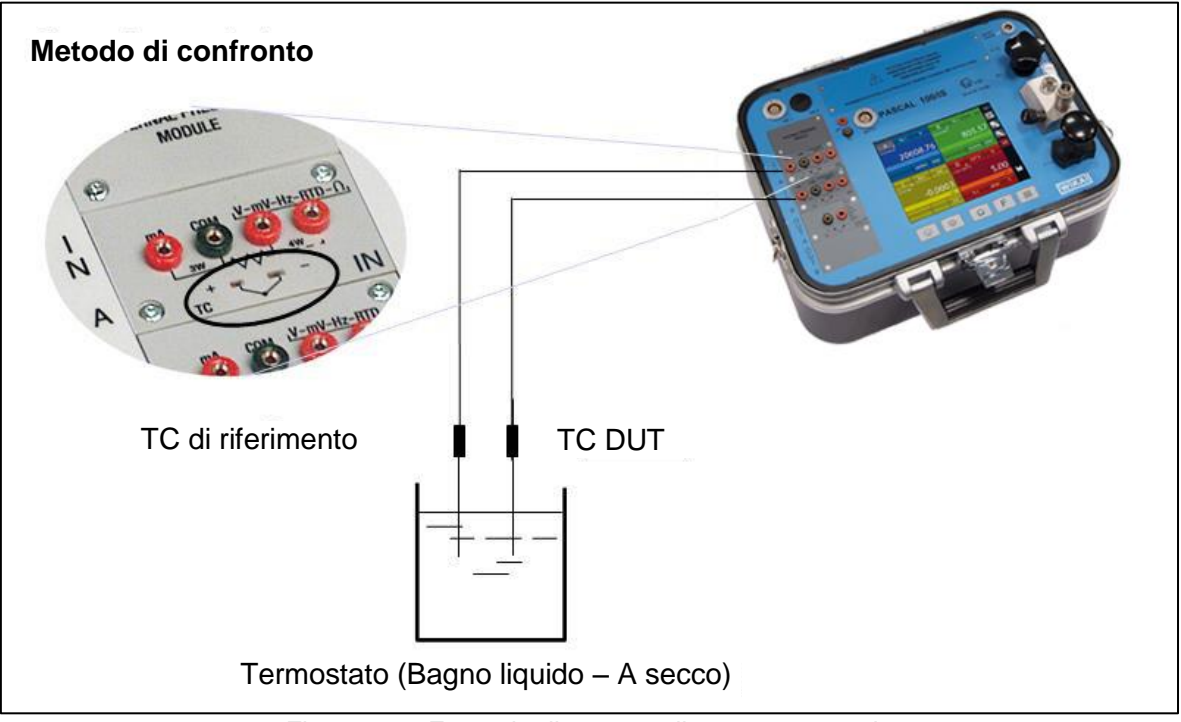

Figura 86 – Esempio di taratura di una termocoppia

### **7 Manutenzione, pulizia e assistenza**

### **7.1 Manutenzione**

Il Calibratore Multifunzione Pascal ET, ET-P, ET/IS. ET-P/IS è esente da manutenzione. Eventuali riparazioni devono essere eseguite solamente dal costruttore.

### **7.2 Pulizia**

**I**

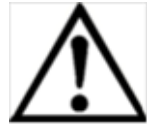

### **CAUTELA!**

- Prima della pulizia scollegare correttamente il calibratore multifunzione modello Pascal ET, ET-P, ET/IS. ET-P/IS dall'alimentazione di pressione e spegnerlo.
- Pulire il calibratore multifunzione modello Pascal ET, ET-P, ET/IS. ET-P/IS con un panno umido.
- I contatti elettrici non devono venire in contatto con l'umidità

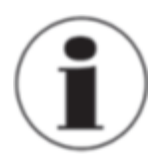

Per informazioni su come rispedire lo strumento vedere il paragrafo "8.2 Ritorno dello strumento"

### **7.3 Ritaratura**

### **Certificato DKD - Certificati:**

Raccomandiamo di far ritarare periodicamente lo strumento dal costruttore, tenendo conto di un intervallo di tempo di circa 12 mesi. Ogni ritaratura di fabbrica include, in aggiunta, un controllo esteso gratuito di tutti i parametri di sistema in modo che rispettino le caratteristiche dichiarate. Se necessario, le impostazioni di base saranno corrette.

## **8 Smontaggio, resi e smaltimento**

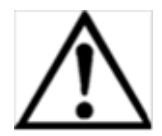

### **ATTENZIONE!**

Fluidi residui presenti nei sensori di pressione smontati possono causare rischi alle persone, all'ambiente e alle apparecchiature.

Prendere tutte le misure precauzionali necessarie.

### **8.1 Smontaggio**

Scollegare installazioni di prova e di taratura solamente dopo che il sistema è stato depressurizzato!

### **8.2 Ritorno**

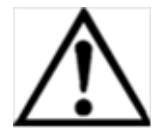

### **ATTENZIONE!**

**Da osservare con attenzione quando lo strumento viene spedito:** Tutti gli strumenti inviati a WIKA devono essere assolutamente privi di qualsiasi sostanza pericolosa (acidi, basi, soluzioni, ecc.).

Quando si rende lo strumento, utilizzare l'imballo originale o un imballo di trasporto adatto.

### **Per evitare danni:**

1. Avvolgere lo strumento in una pellicola di plastica antistatica

2. Porre lo strumento, insieme a materiale che assorba eventuali urti, nell'imballo Se lo strumento resta imballato per un periodo di tempo prolungato (più di 30 giorni), porre nell'imballo del materiale essiccante.

3. Porre un'etichetta di trasporto che segnali la presenza di uno strumento di misura altamente sensibile

Allegare il modulo di reso compilato insieme al calibratore multifunzione modello Pascal ET, ET-P, ET/IS. ET-P/IS,

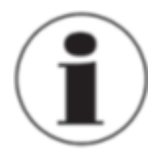

Il modulo resi è disponibile sul nostro sito internet: **www.wika.it / Servizi / Productreturn**

### **8.3 Smaltimento**

Lo smaltimento non corretto può mettere a rischio l'ambiente.

Smaltire i componenti dello strumento e i materiali d'imballo in modo eco compatibile per l'ambiente e in accordo alle normative nazionali sullo smaltimento rifiuti.

# **Note**

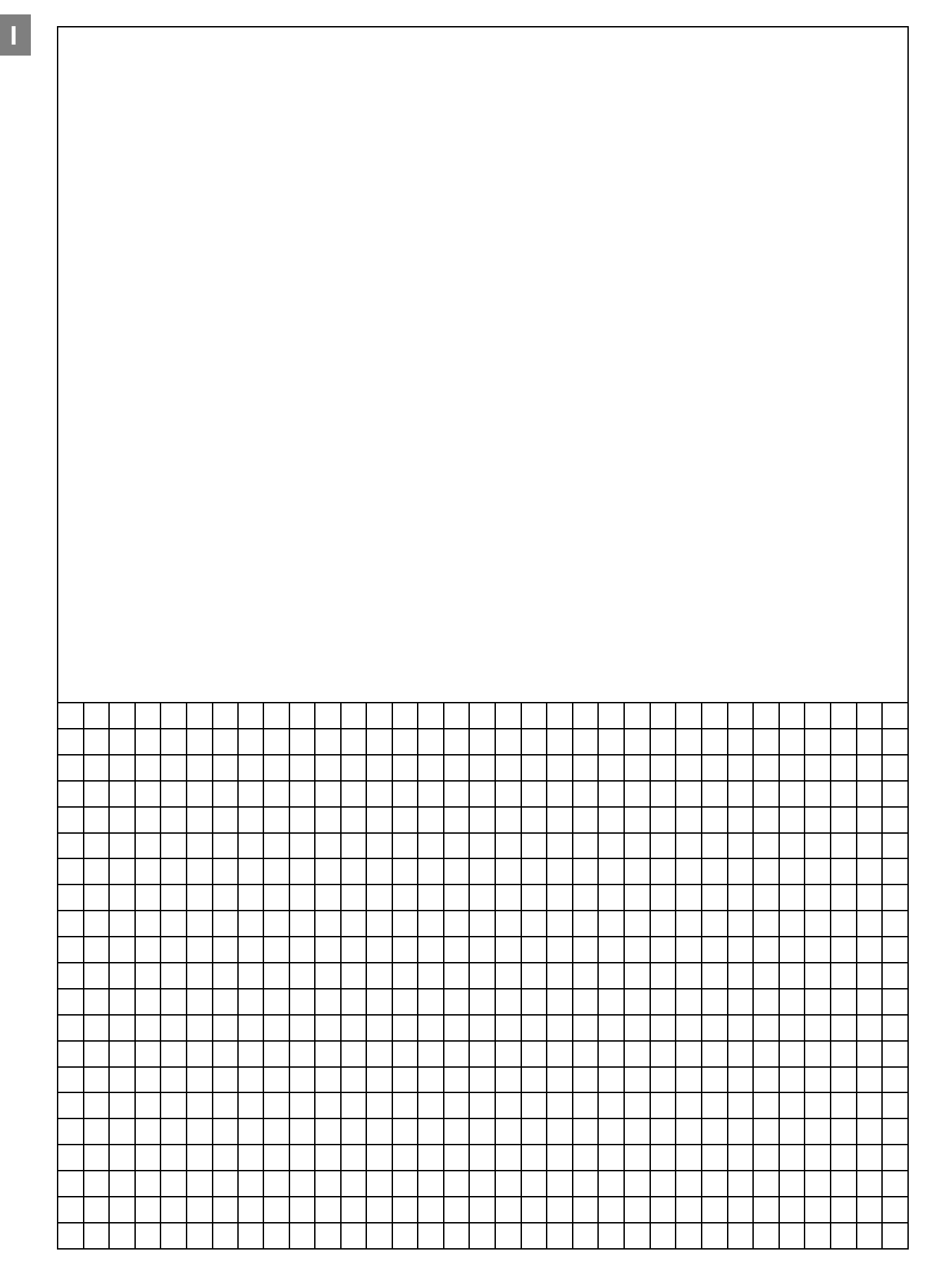

# **Note**

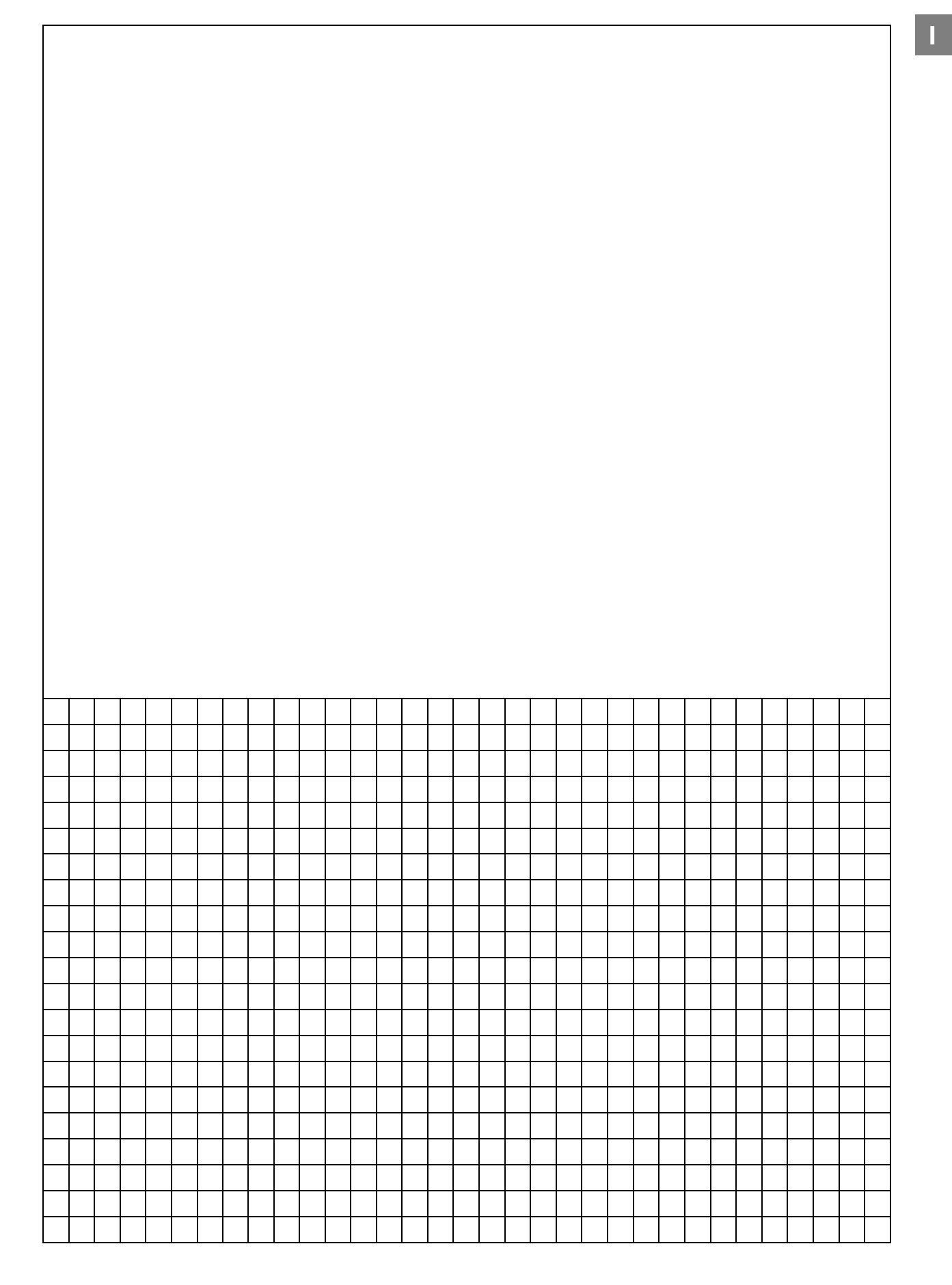

### **Benelux** WIKA Merna Tehnika d.o.o.

Tel. (+359) 2 82138-10 Tel. (+34) 933 938630 E-mail: info@wikahouston.com Tel. (+81) 3 543966-73 Jebel Ali, Dubai<br>Fax: (+359) 2 82138-13 Fax: (+34) 933 938666 www.wika.com Fax: (+81) 3 543966-74 Tel. (+911) 4 88<br>E-Mail: th Fax: (+359) 2 82138-13 Fax: (+34) 933 938666 www.wika.com Fax: (+359) 2 82138-13 Fax: (+34) 933 938666 Fax: (+81) 3 543966-74<br>E-Mail: tantonov@wika.bg E-Mail: info@wika.es E-Mail: info@wika.es E-Mail: tantonov@wika.co.jp

Fax: (+385) 1 6531357 E-Mail: info@manometer.ch E-Mail: info@manometer.ch E-Mail: info@wika.hr E-Mail: info@manometer.ch E-Mail: info@wika.kz E-Mail: info@wika.kz WIKA Australia Pty. Ltd. E-Mail: info@wika.kz WIKA Australi

00210 Helsinki Cihazlari Cihazlari Buenos Aires Seoul 153-771 Korea<br>1990 Tel. (+358) 9-682 49 20 Ith. Ihr. ve Tic. Ltd. Sti. Tel. (+54) 11 47301800 Tel. (+82) 2 869 05 05 Tel. (+358) 9-682 49 20 Ith. Ihr. ve Tic. Ltd. Sti. Tel. (+54) 11 47301800 Tel. (+82) 2 869 05 05 **New Zealand**

E-Mail: info@wika.de WIKA Instruments Ltd www.wika.cl E-Mail: info@wika.com.sg **.**

**Italy** Fax: (+44) 1737 644-403 **Taiwan .** www.wika.co.uk and the state of the state of the state of the state of the state of the state of the state of the state of the state of the state of the state of the state of the state of the state of the state of the stat Tel. (+39) 02 9386-11 Pinjen, Taoyuan Fax: (+39) 02 9386-174<br>E-Mail: info@wika.it

### **Poland**

wiki Polska S.A. **Thailand State State State State State State State State State State State State State State State State State State State State State State State State State State State State State State State State Sta** Fax: (+48) 542 3011-01 850/7 Ladkrabang Road, E-Mail: info@wikapolska.pl<br>www.wikapolska.pl

# Ursula Wiegand S.R.L. Head Office (Shanghai) Co., Ltd. El-Serag City Towers

1230 Vienna Calea Rahovei Nr. 266-268 Tel. (+1) 780 46370-35<br>
Corp 61, Etaj 1 Fax: (+1) 780 46200-17<br>
Tel. (+40) 21 4048327 E-Mail: info@wika.ca Tel. (+43) 1 86916-31 Corp 61, Etaj 1 Fax: (+1) 780 46200-17 200051 Shanghai Tel. (+20) 2 22733140

E-Mail: m.anghel@wika.ro<br>www.wika.ro **E-Manualism Belarus Constitution Construments and the construments** of the construments WIKA Mexico S.A. **Namibia**<br>
WIKA Belarus **Instrumentation Instruments WIKA Mexico S.A.** WIKA Instrumentation WIKA Instrumentation WIKA Instru WIKA Belarus **Russia Russia** de C.V. WIKA Instrumentation WIKA Instruments Namibia<br>
U. Zaharova 50B ZAO WIKA MERA 01210 Mexico D.F. (Suzhou) Co., Ltd. (Pty) Ltd. (Pty) Ltd. 127015 Moscow Tel. (+52) 55 55466329 81, Ta Yua Ul. Zaharova 50B ZAO WIKA MERA 01210 Mexico D.F. (Suzhou) Co., Ltd. (Pty) Ltd. Office 3H 127015 Moscow Tel. (+52) 55 55466329 81, Ta Yuan Road P.O. Box 31:<br>220088 Minsk Tel. (+7) 495-648 01 80 Fax: (+52) 55 50205300 SND, Suzhou 215011 Pionierspark 220088 Minsk Tel. (+7) 495-648 01 80 Fax: (+52) 55 50205300 SND, Suzhou 215011<br>
220088 Fax: (+7) 495-648 01 81 E-Mail: ventas@wika.com Tel. (+86) 512 6878 8000<br>
2321 E-Mail: info@wika.ru www.wika.com.mx Fax: (+86) 512 6809

WIKA Instrument Corporation<br>
Lawrenceville, GA 30043 **India**<br>
Tel. (+1) 770 5138200 WIKA

Houston Facility www.wika.co.in E-Mail: sales@wika.co.za **Bulgaria Spain** 950 Hall Court www.wika.co.za WIKA Bulgaria EOOD Finstrumentos WIKA, S.A. Deer Park, TX 77536 **Japan**<br>
Bul. "Al. Stamboliiski" 205 C/Josep Carner, 11-17 Tel. (+1) 713-475 0022 WIKA Japan K. K.<br>
1309 Sofia 08205 Sabadell (Barcelona) Fax (+1) 713-475 001 Bul. "Al. Stamboliiski" 205 C/Josep Carner, 11-17 Tel. (+1) 713-475 0022 WIKA Japan K. K. **United Arab Emirates** 1309 Sofia 08205 Sabadell (Barcelona) Fax (+1) 713-475 0011 Tokyo 105-0023 WIKA Middle East FZE

Wensor Corporation<br>
201 Barnes Drive<br>
201 Barnes Drive<br>
201 Barnes Drive<br> **Kazakhstan**<br> **Kazakhstan**<br>
201 Barnes Drive **Croatia** 201 Barnes Drive **Kazakhstan** www.wika.ae **Switzerland** San Marcos, TX 78666 TOO WIKA Kazakhstan **.**

Basinc ve Sicaklik Ölcme WIKA Argentina S.A. #569-21 Gasan-dong www.wika.com.au

**France Bance E-Mail:** info@wika.com.tr **Brazil Brazil Malaysia** Malaysia<br>WIKA Instruments s.a.r.l. www.wika.com.tr WIKA do Brasil Ind. e Com. Ltda. WIKA Instrumentation (M) WIKA Instruments s.a.r.l. www.wika.com.tr WIKA do Brasil Ind. e Com. Ltda. WIKA Instrumentation (M) E-Mail: info@wika.com.tr<br>95610 Eragny-sur-Oise www.wika.com.tr CEP 18560-000 Iperó - SP Sdn.Bhd www.wika.co.nz 95610 Eragny-sur-Oise **.** CEP 18560-000 Iperó - SP Sdn.Bhd www.wika.co.nz Tel. (+33) 1 343084-84 **Ukraine** Tel. (+55) 15 34599700 47100 Puchong, Selangor Fax: (+33) 1 343084-94 TOV WIKA Prylad Fax: (+55) 15 32661650 Tel. (+60) 3 80 63 10 80 E-Mail: info@wika.fr M. Raskovoy Str. 11, A E-Mail: marketing@wika.com.br Fax: (+60) 3 80 63 10 70

02660 Kyiv **COMBUS CONSTRESS OF CONSTRESS OF CONSTRESS OF CONSTRESS OF CONSTRESS OF CONSTRESS OF CONSTRESS OF CONSTRESS OF CONSTRESS OF CONSTRESS OF CONSTRESS OF CONSTRESS OF CONSTRESS OF CONSTRESS OF CONSTRESS OF CONSTRES** Germany Tel. (+38) 044 496-8380 **Chile**<br>
WIKA Alexander Wiegand Fax: (+38) 044 496-8380 WIKA Chile S.p.A.<br>
SE & Co. KG E-Mail: info@wika.ua Coronel Pereira 7. WIKA Alexander Wiegand Fax: (+38) 044 496-8380 WIKA Chile S.p.A. **Singapore**<br>SE & Co. KG E-Mail: info@wika.ua Coronel Pereira 72 WIKA Instrumentation Pte. Ltd. 63911 Klingenberg www.wika.ua China of China 101 569625 Singapore<br>
63911 Klingenberg www.wika.ua Daniel Dicina 101 569625 Singapore<br>
Las Condes Santiago de Chile Tel. (+65) 68 44 55 Tel. (+49) 9372 132-0<br>
Tel. (+49) 9372 132-0<br>
Fax: (+49) 9372 132-406 **United Kingdom Tel.** (+56) 9 66084258 Tel. (+49) 9372 132-0<br>
Tel. (+49) 9372 132-0<br>
Fax: (+49) 9372 132-406 **United Kingdom**<br>
E-Mail: info@wika.de MIKA Instruments Ltd Www.wika.d E-Mail: info@wika.com<br>
E-Mail: info@wika.com

**Austria Romania Canada China Egypt** WIKA Messgerätevertrieb WIKA Instruments Romania WIKA Instruments Ltd. WIKA International Trading WIKA Near East Ltd.<br>Ursula Wiegand S.R.L. Head Office (Shanghai) Co., Ltd. El-Serag City Towers<br>GmbH & Co. KG Bucuresti. Sec GmbH & Co. KG Bucuresti, Sector 5 Edmonton, Alberta, T6N 1C8 (Shanghai) Co., Ltd. El-Serag City Tower#2 - Office<br>
GmbH & Co. KG Bucuresti, Sector 5 Edmonton, Alberta, T6N 1C8 A2615, NO.100, Zunyi Road -Tower#2 - Office<br>
12 Fax: (+43) 1 86916-31 Corp 61, Etaj 1 Fax: (+1) 780 46200-17 200051 Shanghai Tel. (+20) 2 22733140<br>
Fax: (+43) 1 86916-34 Tel. (+40) 21 4048327 E-Mail: info@wika.ca Tel. (+86) 21 538525-72 Fax: (+20) 2 22703815<br>
E-Mail: i www.wika.com.cn

Tel. (+375) 17-294 57 11 Fax: (+7) 495-648 01 81 E-Mail: ventas@wika.com Tel. (+86) 512 6878 8000 Windhoek Fax: (+375) 17-294 57 11 E-Mail: info@wika.ru www.wika.com.mx Fax: (+86) 512 6809 2321 Tel. (+26) 4 6123 8811 E-Mail: info@wika.by www.wika.ru E-Mail: info@wika.cn Fax (+26) 4 6123 3403

WIKA Benelux Sime Solaje 15 Tel. (+1) 770 5138200 WIKA Instruments India Pvt. Ltd. **South Africa** 6101 WX Echt 11060 Belgrade Fax: (+1) 770 3385118 Village Kesnand, Wagholi WIKA Instruments (Pty.) Ltd<br>Tel. (+31) 475 535-500 Tel. (+381) 11 2763722 E-Mail: info@wika.com Pune - 412 207 Gardenview, Tel. (+31) 475 535-500 Tel. (+381) 11 2763722 E-Mail: info@wika.com Pune - 412 207 Gardenview,<br>
Fax: (+31) 475 535-446 Fax: (+381) 11 753674 www.wika.com Tel. (+91) 20 66293-200 Johannesburg 2047<br>
E-Mail: info@wika.nl E-Ma Fax: (+31) 475 535-446 Fax: (+381) 11 753674 www.wika.com Tel. (+91) 20 66293-200 Johannesburg 2047 E-Mail: info@wika.nl E-Mail: info@wika.co.yu Fax: (+91) 20 66293-325 Tel. (+27) 11 62100-00 www.wika.nl www.wika.co.yu WIKA Instrument Corporation E-Mail: sales@wika.co.in Fax: (+27) 11 62100-59<br>Houston Facility www.wika.co.in F-Mail: sales@wika.co

WIKA Croatia d.o.o. MANOMETER AG Tel. (+1) 512 3964200-15 050050 **.** Hrastovicka 19 **6285 Hitzkirch** Fax (+1) 512 3961820 050050 Almaty, Kazakhstan <br>10250 Zagreb-Lucko Tel. (+41) 41 91972-72 E-Mail: sales @mensor.com Tel. (+7) 32 72330848 10250 Zagreb-Lucko Tel. (+41) 41 91972-72 E-Mail: sales@mensor.com Tel. (+7) 32 72330848 **.** Fax: (+41) 41 91972-73 www.mensor.com Fax: (+7) 32 72789905 **Australia**<br>E-Mail: info@manometer.ch **Fax: (+7) 32 72789905** E-Mail: info@wika.kz WIKA Australia Pty. Ltd.

www.wika.fr PO 200 www.wika.com.br E-Mail: info@wika.com.my **.**

www.wika.de Merstham, Redhill RH13LG www.wika.com.sg **. .** Tel. (+44) 1737 644-008 **.**

E-Mail: info@wika.co.uk **Product as E-Mail: info@wika.co.uk WIKA Instrumentation Taiwan <br>www.wika.co.uk** Fax: (+39) 02 9386-174<br>
Fax: (+39) 02 9386-174<br>
E-Mail: info@wika.it Fax: (+886) 3 490 0080<br>
www.wika.it F-Mail: info@wika.com.<br>
E-Mail: info@wika.com.  $E-Mail: info@wika.com.tw$ **.** www.wika.com.tw

87-800 Wloclawek WIKA Instrumentation Cor-Tel. (+48) 542 3011-00 poration (Thailand) Co., Ltd Ladkrabang<br>Bangkok 10520 Tel. (+66) 2 326 6876-80 Fax: (+66) 2 326 6874 E-Mail: info@wika.co.th www.wika.co.th

### **Europe 19 Access 19 Access 19 Assembly Access 19 Access 19 Access 19 Access 19 Access 19 Africa / Middle East**

المستشرطة المستشرطة المستشرطة المستشرعين المستشرعين المستشرعين المستشرعين المستشرعين المستشرعين المستشرعين المستشرعين المستشرعين المستشرعين المستشرعين المستشرعين المستشرعين المستشرعين المستشرعين المستشرعين المستشرعين الم

www.wika.by **Product of Service Serbia USA USA** www.wika.com.cn E-Mail: info@wika.com.na<br>Serbia WIKA Instrument Corporation www.wika.com.na

E-Mail: info@wika.es Mexic Alexander Mail: info@wika.es Mexic (+84) 933 938666<br>E-Mail: info@wika.es E-Mail: info@wika.es E-Mail: info@wika.co.jp Fax: (+971) 4 8839-090<br>Www.wika.es Mensor Corporation E-Mail: info@wika.co.jp

Rydalmere, NSW 2116 www.wika.hr **\_ South America** Tel. (+61) 2 88455222 **\_ Turkey Korea** Fax: (+61) 2 96844767 **Finland E-Mail:** sales@wika.com.au <br>1. WIKA Instruments Istanbul **Argentina** S.A. WIKA Argentina S.A. 4569-21 Gasan-dong www.wika.com.au

Fax: (+54) 11 47610050 Fax: (+82) 2 869 05 25 WIKA Instruments Limited<br>
24775 Yukari Dudullu - Istanbul F-Mail: info@wika com ar F-Mail: info@wika co kr Ilnit 7 / 49 Sainsbury Road E-Mail: info@wika.fi 34775 Yukari Dudullu - Istanbul E-Mail: info@wika.com.ar E-Mail: info@wika.co.kr Unit 7 / 49 Sainsbury Road<br>www.wika.fi Tel. (+90) 216 41590-66 www.wika.com.ar www. **.** Fax: (+90) 216 41590-97 Tel. (+64) 9 8479020